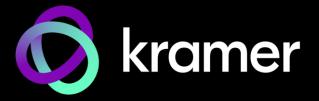

# USER MANUAL MODEL:

# VS-1616DN-EM 2x2 to 16x16 Modular Multi-Format Managed Digital Matrix Switcher

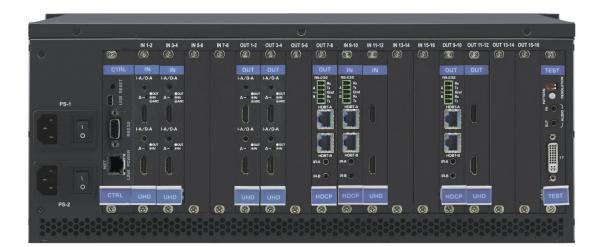

# Contents

| Introduction                                                                                | 1          |
|---------------------------------------------------------------------------------------------|------------|
| Getting Started                                                                             | 2          |
|                                                                                             | 4          |
| Defining the VS-1616DN-EM 2x2 to 16x16 Modular Multi-Format Managed Digital Matrix Switcher | 6          |
| Mounting VS-1616DN-EM                                                                       | 10         |
| Connecting the VS-1616DN-EM                                                                 | 11         |
| Port Numbering                                                                              | 12         |
| Connecting to the VS-1616DN-EM via RS-232                                                   | 13         |
| Connecting to the VS-1616DN-EM via USB (VCOM)                                               | 13         |
| Connecting to the VS-1616DN-EM via Ethernet                                                 | 13         |
| Operating – Front Panel Buttons                                                             | 17         |
| Startup Display                                                                             | 17         |
| Viewing the Display                                                                         | 18         |
| Using the Selector Buttons<br>Confirming Actions                                            | 18<br>18   |
| Switching Actions                                                                           | 10         |
| Locking the Front Panel Buttons                                                             | 22         |
| Using the Configuration Menus                                                               | 23         |
| Using the Setup Menu                                                                        | 23         |
| Using the Config Menu                                                                       | 27         |
| Configuring the Number of Installed Input and Output Ports                                  | 33         |
|                                                                                             |            |
| Operating and Configuring – Embedded Web Pages                                              | 34         |
| Browsing Web Pages<br>Switching – Web Pages                                                 | 35<br>36   |
| Copying EDID – Web Pages                                                                    | 37         |
| Configuring Ports – Web Pages                                                               | 37         |
| Using the Test Video Plus Analog Audio Card                                                 | 38         |
| Defining the Test Video Plus Analog Audio Card                                              | 38         |
| Setting the Resolution of the Generated Video                                               | 40         |
| Setting the Pattern of the Generated Video                                                  | 40         |
| Installing the Test Module                                                                  | 41         |
| Using the Input / Output Cards                                                              | 42         |
| Defining the UHD-IN2-F16 / UHD-OUT2-F16                                                     | 42         |
| Defining the UHDA-IN2-F16 / UHDA-OUT2-F16                                                   | 44         |
| Defining the HDBT7-IN2-F16 / HDBT7-OUT2-F16                                                 | 48         |
| Defining the DTAxr-IN2-F16 / DTAxr-OUT2-F16                                                 | 51         |
| Defining the HDBT-IN2-F16 / HDBT-OUT2-F16                                                   | 55         |
| Defining the HH-IN2-F16 / HH-OUT2-F16                                                       | 59         |
| Defining the HS-OUT2-F16<br>Defining the HAD-IN2-F16 / HAD-OUT2-F16                         | 60<br>63   |
| Defining the HAA-IN2-F16 / HAA-OUT2-F16                                                     | 65         |
| Defining the HDCP-IN2-F16 / HDCP-OUT2-F16                                                   | 68         |
| Defining the DGKat-IN2-F16 / DGKat-OUT2-F16                                                 | 70         |
| Defining the F670-IN2-F16 / F670-OUT2-F16                                                   | 73         |
| Defining the F610-IN2-F16 / F610-OUT2-F16                                                   | 74         |
| Defining the DVI-IN2-F16 / DVI-OUT2-F16                                                     | 75         |
| Defining the DL-IN1-F16 / DL-OUT1-F16                                                       | 76         |
| Defining the SDIA-IN2-F16                                                                   | 77         |
| Defining the VGA-IN2-F16 / VGA-OUT2-F16<br>Defining the VGAA-OUT2-F16 / VGAA-IN2-F16        | 79<br>81   |
| Defining the AAD-IN2-F16 / AAD-OUT2-F16                                                     | 85         |
| Defining the UHDS-OUT2-F16                                                                  | 87         |
| Using the Test Module to Troubleshoot Video and Audio Problems                              | 89         |
| Troubleshooting Video Problems                                                              | <b>8</b> 9 |
| Troubleshooting Audio Problems                                                              | 91         |
| Input / Output Card Hardware Installation Instructions                                      | 93         |
| Replacing a FAN-16DN Fan Array                                                              | 95         |
| Neplacing a l'All-Tuble I all'Allay                                                         | 90         |

| Installing a PS-16DN Power Supply       | 96  |
|-----------------------------------------|-----|
| Upgrading the VS-1616DN-EM Firmware     | 97  |
| Upgrading Firmware Using K-Upload       | 97  |
| Upgrading Firmware Using Kramer Network | 98  |
| Technical Specifications                | 99  |
| VS-1616DN-EM Chassis                    | 99  |
| Quick VS-1616DN-EM Card Comparison      | 100 |
| Default Settings                        | 102 |
| Default Communication Parameters        | 102 |
| Factory Default EDID                    | 102 |
| Protocol 3000                           | 122 |
| Understanding Protocol 3000 Commands    | 123 |
| Protocol 3000 Syntax                    | 124 |
| Protocol 3000 Commands                  | 124 |
| Using the Packet Protocol               | 151 |

# Introduction

Welcome to Kramer Electronics! Since 1981, Kramer Electronics has been providing a world of unique, creative, and affordable solutions to the vast range of problems that confront video, audio, presentation, and broadcasting professionals on a daily basis. In recent years, we have redesigned and upgraded most of our line, making the best even better!

Congratulations on purchasing your Kramer VS-1616DN-EM 2x2 to 16x16 Modular Multi-Format Managed Digital Matrix Switcher. This product, which incorporates HDMI<sup>™</sup> technology, is ideal for:

- Professional display systems requiring video signal routing
- Broadcast, presentation and production facilities, as well as monitoring in large duplication systems
- Rental/staging applications

Throughout this user manual the chassis configuration is shown with 16 DVI inputs and 16 DVI outputs as a representation only.

The following cards are available and may be mixed in the same chassis:

- UHD-IN2-F16 / UHD-OUT2-F16 (Defining the UHD-IN2-F16 / UHD-OUT2-F16 on page 42).
- UHDA-IN2-F16 / UHDA-OUT2-F16 (<u>Defining the UHDA-IN2-F16 / UHDA-OUT2-F16</u> on page <u>44</u>).
- HDBT7-IN2-F16 / HDBT7-OUT2-F16 (Defining the HDBT7-IN2-F16 / HDBT7-OUT2-F16 on page <u>48</u>).
- DTAxr-IN2-F16 / DTAxr-OUT2-F16 (<u>Defining the DTAxr-IN2-F16 / DTAxr-OUT2-F16</u> on page <u>51</u>).
- HDBT-IN2-F16 / HDBT-OUT2-F16 (Defining the HDBT-IN2-F16 / HDBT-OUT2-F16 on page <u>55</u>).
- HH-IN2-F16 / HH-OUT2-F16 (see <u>Defining the HH-IN2-F16 / HH-OUT2-F16</u> on page <u>59</u>).
- HS-OUT2-F16 (<u>Defining the HS-OUT2-F16</u> on page <u>60</u>).
- HAD-IN2-F16 / HAD-OUT2-F16 (<u>Defining the HAD-IN2-F16 / HAD-OUT2-F16</u> on page <u>63</u>).
- HAA-IN2-F16 / HAA-OUT2-F16 (Defining the HAA-IN2-F16 / HAA-OUT2-F16 on page 65).
- HDCP-IN2-F16 / HDCP-OUT2-F16 (Defining the HDCP-IN2-F16 / HDCP-OUT2-F16 on page <u>68</u>).

The terms HDMI, HDMI High-Definition Multimedia Interface, and the HDMI Logo are trademarks or registered trademarks of HDMI Licensing Administrator, Inc.

- DGKat-IN2-F16 / DGKat-OUT2-F16 (<u>Defining the DGKat-IN2-F16 / DGKat-OUT2-F16</u> on page <u>70</u>).
- F670-IN2-F16 / F670-OUT2-F16 (<u>Defining the F670-IN2-F16 / F670-OUT2-F16</u> on page <u>73</u>).
- F610-IN2-F16 / F610-OUT2-F16 (<u>Defining the F610-IN2-F16 / F610-OUT2-F16</u> on page <u>74</u>).
- DVI-IN2-F16 / DVI-OUT2-F16 (Defining the DVI-IN2-F16 / DVI-OUT2-F16 on page 75).
- DL-IN1-F16 / DL-OUT1-F16 (<u>Defining the DL-IN1-F16 / DL-OUT1-F16</u> on page <u>76</u>).
- SDIA-IN2-F16 (<u>Defining the SDIA-IN2-F16</u> on page <u>77</u>).
- VGA-IN2-F16 / VGA-OUT2-F16 (<u>Defining the VGA-IN2-F16 / VGA-OUT2-F16</u> on page <u>79</u>).
- VGAA-OUT2-F16 / VGAA-IN2-F16 (<u>Defining the VGAA-OUT2-F16 / VGAA-IN2-F16</u> on page <u>81</u>).
- AAD-IN2-F16 / AAD-OUT2-F16 (<u>Defining the AAD-IN2-F16 / AAD-OUT2-F16</u> on page <u>85</u>).
- UHDS-OUT2-F16 (see <u>Defining the UHDS-OUT2-F16</u> on page <u>87</u>)

The F670-IN2/OUT2-F16 cards are fully compatible with the Kramer **670T/670R** and **671T/671R** HDMI/DVI transmitters and receivers for non-HDCP content.

# **Getting Started**

We recommend that you:

- Unpack the equipment carefully and save the original box and packaging materials for possible future shipment.
- Review the contents of this user manual.

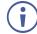

Go to <u>www.kramerav.com/downloads/VS-1616DN-EM</u> to check for up-to-date user manuals, application programs, and to check if firmware upgrades are available (where appropriate).

# **Achieving the Best Performance**

To achieve the best performance:

- Use only good quality connection cables (we recommend Kramer high-performance, high-resolution cables) to avoid interference, deterioration in signal quality due to poor matching, and elevated noise levels (often associated with low quality cables).
- Do not secure the cables in tight bundles or roll the slack into tight coils.

- Avoid interference from neighboring electrical appliances that may adversely influence signal quality.
- Position your VS-1616DN-EM away from moisture, excessive sunlight and dust.

# **Safety Instructions**

## **Caution:**

- This equipment is to be used only inside a building. It may only be connected to other equipment that is installed inside a building.
  - For products with relay terminals and GPI\O ports, please refer to the permitted rating for an external connection, located next to the terminal or in the User Manual.
  - There are no operator serviceable parts inside the unit.

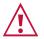

## Warning:

- Use only the power cord that is supplied with the unit.
- Disconnect the power and unplug the unit from the wall before installing.
- Do not open the unit. High voltages can cause electrical shock! Servicing by qualified personnel only.
- To ensure continuous risk protection, replace fuses only according to the rating specified on the product label which located on the bottom of the unit.

## **Recycling Kramer Products**

The Waste Electrical and Electronic Equipment (WEEE) Directive 2002/96/EC aims to reduce the amount of WEEE sent for disposal to landfill or incineration by requiring it to be collected and recycled. To comply with the WEEE Directive, Kramer Electronics has made arrangements with the European Advanced Recycling Network (EARN) and will cover any costs of treatment, recycling and recovery of waste Kramer Electronics branded equipment on arrival at the EARN facility. For details of Kramer's recycling arrangements in your particular country go to our recycling pages at <a href="https://www.kramerav.com/social-responsibility/environment/">https://www.kramerav.com/social-responsibility/environment/</a>.

## **About Fast Switching**

Older display devices require a longer time between the loss of one digital signal and the introduction of another, as well as a physical disconnection of the interconnecting cable in order to be able to detect and adjust to the new video attributes and parameters. Normal switching, therefore, introduced a 5V signal disconnection along with a delay in switching. Many newer display devices, however, are now capable of accepting "on-the-fly" switching.

Depending on the display device in use, the **VS-1616DN-EM** allows for fast switching (minor reset and the connection kept alive) and extra fast switching (no reset and the connection kept alive), see <u>Config Menu—Setting Output Port Parameters</u> on page <u>29</u>. Using the fast and extra fast switching modes allows for fraction-of-a-second switching times when using high performance display devices or when using a scaler on the video output.

# About HDBaseT™ Technology

HDBaseT<sup>™</sup> is an advanced all-in-one connectivity technology (supported by the HDBaseT Alliance). It is particularly suitable in the consumer home environment as a digital home networking alternative where it enables you to replace numerous cables and connectors by a single LAN cable used to transmit, for example, uncompressed full high definition video, audio, IR, as well as various control signals.

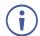

The products described in this user manual are HDBaseT certified.

## About Power Connect™

The Power Connect<sup>™</sup> feature here means that the **VS-1616DN-EM** can supply power to the TP transmitters and receivers (for example, the **TP-573** and **TP-574**) as long as the devices are within 90m (270ft) of each other. The Power Connect<sup>™</sup> feature applies as long as the cable can carry power and the distance does not exceed 90m on standard CAT 5 cable. For longer distances, a heavier gauge cable should be used (a TP cable is still suitable for the video/audio transmission, but not for feeding the power at these distances).

## **Overview**

The Kramer **VS-1616DN-EM** is a high-performance matrix switcher chassis for AV signals. The unit is modular and populated from 2 x 2 to 16 x 16 ports in increments of two inputs and/or two outputs. The unit supports various signals, depending on the type of cards installed and includes a power supply, control module and a test module that can monitor and test any input and output in the matrix. It features a very high bandwidth of up to 3.4Gbps (for the chassis only, effective bandwidth of the system depends on the input / output cards, see <u>Using the Input / Output Cards</u> on page <u>42</u>) that ensures transparent performance even in the most critical applications. The cards re-clock and equalize the signals and the chassis can route any or all inputs to any or all outputs simultaneously.

The **VS-1616DN-EM** is highly configurable – you can add or remove inputs and outputs independently in groups of two and mix different types of input/output cards in the same chassis. For example, you can configure a device as a  $4 \times 12$  or a  $16 \times 8$  matrix switcher to exactly suit your needs.

The VS-1616DN-EM features:

- Full 16 x 16 non-blocking matrix array to switch any of the 16 input digital signals to any or all outputs (see <u>Connecting the VS-1616DN-EM</u> on page <u>11</u>.
- Easy access to 60 pre-set memory locations for quick access to user-defined setups.
- Fast switching on outputs to reduce or remove switching delay.
- Redundant, hot swappable power supply (optional).
- Modular, easily replaceable, low-noise cooling system.
- Simple firmware upgrade of compatible devices (see <u>Upgrading the VS-1616DN-EM</u> <u>Firmware</u> on page <u>97</u>).

- Seamless integration with Kramer Network for switching, card status, port status, firmware upgrades (of compatible cards), and more.
- A 40 character by 2 line LCD that shows the operational status or the configuration menu.
- A lock function to prevent tampering with the front panel.
- A default EDID (Extended Display Identification Data) for each input.
- EDID Capture Copies and stores the EDID from a display device.
- Non-volatile EDID storage.
- Kramer Core<sup>™</sup> Flexible infrastructure conversion. Copper, fiber or Twisted Pair, all can be used at the same time according to input/output module selection. The matrix receives signals from compatible Kramer transmitters, automatically converts between available infrastructure options and sends the signals to compatible Kramer receivers.
- Max. Data Rate 10.2Gbps (3.4Gbps per graphic channel) when using compatible cards.
- HDTV Compatible.
- HDCP Compliant With DVI (HDCP), HDMI, F670, HDBaseT, HDMI with audio and DGKat modules.
- HDMI Support.
- DGKat<sup>™</sup> Signal Integration Kramer's unique technology for converting TMDS as well as control and communication to signals that run over twisted pair cables.

For optimum range and performance, use recommended Kramer cables, available at <u>www.kramerav.com/product/VS-1616DN-EM.</u>

- Kramer Equalization & re-Klocking<sup>™</sup> Technology Rebuilds the digital signal to travel longer distances.
- Optional Fast Switching Support For fraction of a second switching.
- Modular & Easily Configurable Platform Input or output module types can be mixed and added in increments of 2 from 2x2 up to 16x16.
- Versatile Selection of Modules Including DVI, HDMI, HDCP (HDMI over DVI connector), Dual Link DVI, HDMI over Fiber, DVI over Fiber, HDBaseT, HDBaseT Lite, HDMI with analog audio interface, HDMI with digital audio interface, VGA and DGKat (HDMI over twisted pair).
- Kramer Protocol 3000.
- Flexible Configuration To disable HDCP support and convert between HDMI and DVI.

You can operate the VS-1616DN-EM via the front panel buttons or remotely via:

- RS-232 or USB (VCOM) serial commands transmitted by a touch screen system, PC or other serial controller.
- Ethernet over a LAN.
- Kramer Network enterprise management platform.

The **VS-1616DN-EM** is a sophisticated device but has nevertheless been designed to be simple to operate using an intuitive front panel keypad. For details of how to route inputs to outputs, see <u>Switching Actions</u> on page <u>19</u>.

The VS-1616DN-EM is housed in a 19" rack-mountable enclosure.

i

i

# Defining the VS-1616DN-EM 2x2 to 16x16 Modular Multi-Format Managed Digital Matrix Switcher

This section defines the front and rear panels of the VS-1616DN-EM.

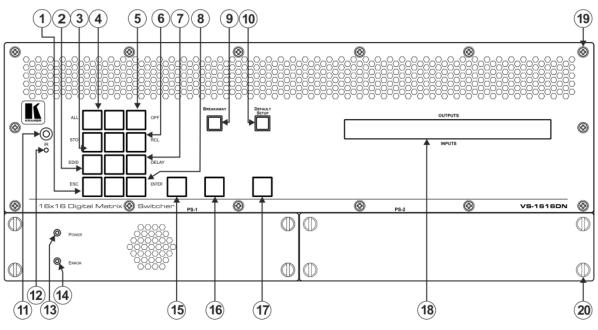

Figure 1: VS-1616DN-EM Front Panel

Buttons 15, 16 and 17 function as the TAKE, MENU and LOCK buttons respectively.

| # | Feature                     |                          |     | Function                                                                                                    |                                                                                                 |                                |     |                                                                                              |
|---|-----------------------------|--------------------------|-----|----------------------------------------------------------------------------------------------------|-------------------------------------------------------------------------------------------------|--------------------------------|-----|----------------------------------------------------------------------------------------------|
| 1 |                             |                          | ESC | Press to exit the current operation.                                                                                                    |                                                                                                 |                                |     |                                                                                              |
| 2 | ]                           |                          |     |                                                                                                    | EDID                                                                                            | Press to assign EDID channels. |     |                                                                                              |
| 3 |                             |                          | STO | Press to store the current setup in a preset. After pressing the MENU button, this button lights and is enabled.                                                                                              |                                                                                                 |                                |     |                                                                                              |
| 4 |                             | Menu Button<br>Functions | ALL | Press to connect an input to all outputs. After pressing the MENU button, this button lights and is enabled.                                                                                                  |                                                                                                 |                                |     |                                                                                              |
| 5 | Double-function<br>Selector |                          |     | OFF                                                                                                    | Press to turn off an output. After pressing the MENU button, this button lights and is enabled. |                                |     |                                                                                              |
| 6 | Buttons Area                |                          |     | Functions                                                                                                    | Functions                                                                                       | Functions                      | RCL | Press to recall a preset. After pressing the MENU button, this button lights and is enabled. |
| 7 |                             |                          |     |                                                                                                    |                                                                                                 |                                |     |                                                                                              |
| 8 |                             | ENTER                    |     | Press to complete the input-output setup when using a one-digit number instead of two digits. For example, to enter input 5, you can press either 05 or 5, ENTER. Press to enter the options in a setup menu. |                                                                                                 |                                |     |                                                                                              |
| 9 | BREAKAWAY Button            |                          |     | Press to exit a Menu (see <u>Using the Configuration</u><br><u>Menu</u> on page <u>23</u> ).                                                                                                    |                                                                                                 |                                |     |                                                                                              |

| 10 | DEFAULT SETUP Button          | Press to recall the default setup (see <u>Recalling the Default</u><br><u>Setup</u> on page <u>21</u> ).                                                                                                    |
|----|-------------------------------|----------------------------------------------------------------------------------------------------|
| 11 | IR Receiver                   | Infrared remote control sensor.                                                                                                    |
| 12 | IR LED                        | Lights yellow when receiving commands from the IR remote control transmitter.                                                                                                    |
| 13 | PS-1 POWER LED                | Lights green when power supply is active.                                                                                                    |
| 14 | PS-1 ERROR LED                | Lights red when an error is detected. Briefly lights red<br>immediately following a power disruption (e.g., cable<br>disconnection, power off, and so on).                                                                                                    |
| 15 | TAKE Button                   | Press to confirm actions (see <u>Confirming a Switching</u><br><u>Action on page 19</u> ).                                                                                                    |
| 16 | MENU Button                   | Press once to enable the ALL, OFF, STO and RCL buttons<br>(see <u>Using the Configuration Menu</u> on page <u>23</u> ).<br>Press again to enter the configuration menu (see <u>Using the</u><br><u>Config Menu</u> on page <u>27</u> ).<br>When in a Menu, press to cycle through the menu items. |
| 17 | LOCK Button                   | Press and hold for approximately 2 sec to lock/unlock the front panel buttons (see Locking the Front Panel Buttons on page 22).                                                                                                    |
| 18 | OUTPUTS/INPUTS<br>LCD Display | Displays the outputs (upper row) switched to the selected inputs (lower row), (see <u>Startup Display</u> on page <u>17</u> ). Displays user interface messages and menus.                                                                                                    |
| 19 | Front Panel Locking Screws    | Release the 14 front panel locking screws to open the front panel and access the fan arrays (see <u>Replacing a FAN-16DN Fan Array</u> on page <u>95</u> ).                                                                                                    |
| 20 | Power Supply Thumbscrews      | Release the 4 power supply thumbscrews to install / remove the <b>PS-16DN</b> power supply (see <u>Installing a PS-16DN Power Supply</u> on page <u>96</u> ).                                                                                                    |

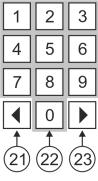

Figure 2: VS-1616DN-EM Front Panel Numeric Keypad

| #  | Feature                          | Function                                                                                                    |
|----|----------------------------------|----------------------------------------------------------------------------------------------------|
| 21 | <ul> <li>◄ (Backward)</li> </ul> | Press to shift the sliding window to the right (the LCD display only shows 13 cross-points out of a total of 16). |
| 22 | 1, 2, 3, 4, 5, 6, 7, 8,<br>9, 0  | Numeric keypad, 1 to 0.                                                                                           |
| 23 | ► (Forward)                      | Press to shift the sliding window to the left (the LCD display only shows 13 cross-points out of a total of 16).  |

|          | F          | ¥            | ¥            | Ŧ                |              |            |              |                                        | Ŧ          | ¥            | +            | Ŧ            |              |                           |              |            |               |   |
|----------|------------|--------------|--------------|------------------|--------------|------------|--------------|----------------------------------------|------------|--------------|--------------|--------------|--------------|---------------------------|--------------|------------|---------------|---|
|          | IN 1-2     | IN 3-4       | IN 5-6       | IN 7-8           | OUT 1-2      | OUT 3-4    | OUT 5-6      | OUT 7-8                                | IN 9-10    | IN 11-12     | IN 13-14     | IN 15-16     | OUT 9-10     | OUT 11-12                 | OUT 13-14    | OUT 15-16  | <b>I</b>      |   |
| CTRL     | DVI        | DVI          | DVI          | DVI              | DVI          | DVI        | DVI          | DVI                                    | DVI        | DVI          | DVI          | DVI          | DVI          | DVI                       | DVI          | DVI        | TEST          |   |
|          |            |              |              | (######) (###### | (######)     |            |              | (##################################### |            |              |              |              |              | (* 111111)<br>(* 1111111) |              |            |               | • |
|          | DVI        | DVI          | DVI          | DVI              | DVI          | DVI        | DVI          | DVI                                    | DVI        | DVI          | DVI          | DVI          | DVI          | DVI                       | DVI          | DVI        | TEST          |   |
| PS-2 (◎) | $\bigcirc$ | $(\bigcirc)$ | $(\bigcirc)$ | $(\bigcirc)$     | $(\bigcirc)$ | $\bigcirc$ | $(\bigcirc)$ | $\bigcirc$                             | $\bigcirc$ | $(\bigcirc)$ | $(\bigcirc)$ | $(\bigcirc)$ | $(\bigcirc)$ | $(\bigcirc)$              | $(\bigcirc)$ | $\bigcirc$ | $(\bigcirc)$  |   |
|          |            |              | 8282         |                  | <u>}</u>     |            |              |                                        |            |              |              |              |              |                           |              |            | ) <u>2828</u> |   |

Figure 3: VS-1616DN-EM Rear Panel Showing DVI cards

| #  | Feature                             |              | Function                                                                                                    |
|----|-------------------------------------|--------------|----------------------------------------------------------------------------------------------------|
| 24 | PS-1 AC Mains Pc                    | wer Module   | Power supply 1: Fuse holder and power cord socket. Connect to the AC mains supply.                                                                                                    |
| 25 | RS-232 9-pin D-su                   | b Port       | Connect to a PC or remote controller (see <u>Connecting to the</u><br><u>VS-1616DN-EM via RS-232</u> on page <u>13</u> ) and perform firmware<br>upgrade of the device and compatible input/output cards (see<br><u>Upgrading the VS-1616DN-EM Firmware</u> on page <u>97</u> ).                                                                                                    |
| 26 | USB Virtual COM<br>USB Mini-B Conne |              | Connect to a PC or remote controller (see <u>Connecting to the</u><br><u>VS-1616DN-EM via USB (VCOM)</u> on page <u>13</u> ) and perform<br>firmware upgrade of the device and compatible input/output cards<br>(see <u>Upgrading the VS-1616DN-EM Firmware</u> on page <u>97</u> ).                                                                                                    |
| 27 | RESET Button                        | 1            | Press to restart the VS-1616DN-EM.                                                                                                    |
| 28 | IN 1~8<br>Connectors                | INPUTS       | Connect to the relevant video sources, depending on the cards installed (1 to 8, see <u>Connecting the VS-1616DN-EM</u> on page <u>11</u> ).                                                                                                    |
| 29 | IN 9~16<br>Connectors               | INFUIS       | Connect to the relevant video sources, depending on the cards installed (9 to 16, see <u>Connecting the VS-1616DN-EM</u> on page <u>11</u> ).                                                                                                    |
| 30 | TEST Module                         |              | Signal generator module for testing video and audio outputs (see Using the Test Video Plus Analog Audio Card on page <u>38</u> ).                                                                                                    |
| 31 | RESOLUTION DIF                      | -switches    | Set the resolution for video generated by the Test module (see <u>Setting the Resolution of the Generated Video</u> on page <u>40</u> ).                                                                                                    |
| 32 | PATTERN Button                      |              | Press the button repeatedly to change the video pattern generated by the Test module (see <u>Setting the Pattern of the</u> <u>Generated Video</u> on page <u>40</u> ).                                                                                                    |
| 33 | PS-2 AC Mains Power Module          |              | Power supply 2: Fuse holder and power cord socket. Connect to the AC mains supply. Only connect when a second power supply is installed in PS-2.                                                                                                    |
| 34 | NET Ethernet RJ-4                   | 15 Connector | Connect to a PC or controller via the Ethernet LAN (see<br><u>Connecting to the VS-1616DN-EM via Ethernet</u> on page <u>13</u> ) and<br>perform firmware upgrade of the device and compatible<br>input/output cards (see <u>Upgrading the VS-1616DN-EM</u><br><u>Firmware</u> on page <u>97</u> ).<br>LINK LED flashes when communication is active. POWER LED<br>lights when the interface receives power. |

| #  | Feature                                           |  | Function                                                                                                    |  |  |  |  |  |
|----|---------------------------------------------------|--|----------------------------------------------------------------------------------------------------|--|--|--|--|--|
| 35 | OUT 1~8<br>Connectors                             |  | Connect to the relevant video acceptors, depending on the cards installed (1 to 8, see <u>Connecting the VS-1616DN-EM</u> on page <u>11</u> ) on page <u>10</u> ). |  |  |  |  |  |
| 36 | 00000000000000000000000000000000000000            |  | Connect to the relevant video acceptors, depending on the cards installed (9 to 16, see <u>Connecting the VS-1616DN-EM</u> on page 11).                            |  |  |  |  |  |
| 37 | Test Module DVI Molex 24-pin<br>Video Connector   |  | Connect to one of the relevant video inputs/outputs to aid in troubleshooting (see <u>Troubleshooting Video</u> <u>Problems</u> on page <u>89</u> ).               |  |  |  |  |  |
| 38 | Test Module 3.5m<br>Unbalanced Analo<br>Connector |  | Connect to one of the relevant audio inputs/outputs to aid in troubleshooting (see <u>Troubleshooting Audio</u> <u>Problems</u> on page <u>91</u> ).               |  |  |  |  |  |

# **Mounting VS-1616DN-EM**

This section provides instructions for mounting **VS-1616DN-EM**. Before installing, verify that the environment is within the recommended range:

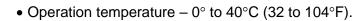

- Storage temperature  $-40^{\circ}$  to  $+70^{\circ}$ C (-40 to  $+158^{\circ}$ F).
- Humidity 10% to 90%, RHL non-condensing.
- VS-1616DN-EM must be placed upright in the correct horizontal position.

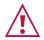

Ĭ

## Caution:

• Mount VS-1616DN-EM before connecting any cables or power.

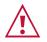

## Warning:

- Ensure that the environment (e.g., maximum ambient temperature & air flow) is compatible for the device.
- Avoid uneven mechanical loading.
- Appropriate consideration of equipment nameplate ratings should be used for avoiding overloading of the circuits.
- Reliable earthing of rack-mounted equipment should be maintained.

To mount the VS-1616DN-EM on a rack

Attach both ear brackets by removing the screws from each side of the machine and replacing those screws through the ear brackets or place the machine on a table.

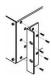

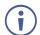

For more information go to www.kramerav.com/downloads/VS-1616DN-EM

# **Connecting the VS-1616DN-EM**

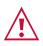

Always switch off the power to each device before connecting it to your **VS-1616DN-EM**. After connecting your **VS-1616DN-EM**, connect its power and then switch on the power to each device.

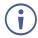

i

You do not have to connect all the inputs and outputs, connect only those that are required. In the following example, only two inputs and two outputs are connected.

The configuration of DVI input/output cards shown in <u>Figure 4</u> is merely a sample representation and different input / output cards may be mixed as required (for limitations, see <u>Port Numbering</u> on page <u>12</u>). Exactly the same principles apply to installations using other card types.

To connect the **VS-1616DN-EM**, as illustrated in the example in Figure 4, do the following:

- 1. Connect up to 16 DVI video sources (for example, computer graphics sources).
- 2. Connect up to 16 DVI video acceptors (for example, DVI and DVI LCD displays).
- If required, connect a PC or remote controller to the RS-232 port (see <u>Connecting to the</u> <u>VS-1616DN-EM via RS-232</u> on page <u>13</u>) and/or the Ethernet port (see <u>Connecting to the</u> <u>VS-1616DN-EM via Ethernet</u> on page <u>13</u>).
- 4. Connect the power cord.
- 5. If necessary, review and set the system configuration using the Menu (see <u>Using the</u> <u>Configuration Menu</u> on page <u>23</u>).

Given an input signal that is HDCP encoded, the **VS-1616DN-EM** outputs a signal only if the output port to which it is switched supports HDCP.

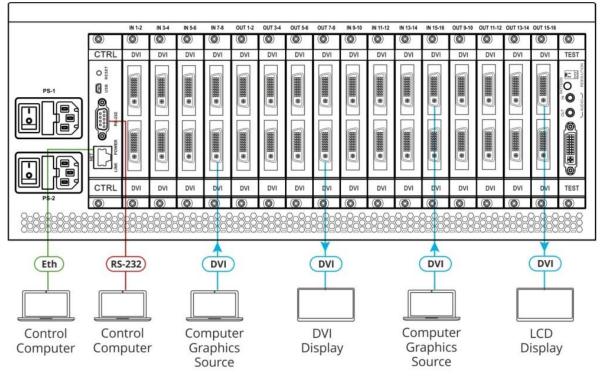

Figure 4: Connecting the VS-1616DN-EM

# **Port Numbering**

On all cards apart from the DVI dual link cards, there are two physical ports on each card and numbering of ports is sequential from top to bottom and left to right. Each DVI dual link card provides one physical port which causes the loss of one number in the numbering sequence of that card only. A sample numbering is shown in <u>Figure 5</u>.

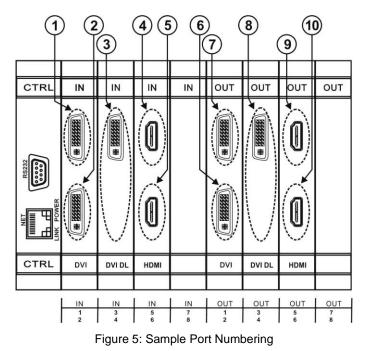

| Diagram # | Actual Port Number | Diagram # | Actual Port Number |
|-----------|--------------------|-----------|--------------------|
| 1         | IN 1               | 6         | OUT 2              |
| 2         | IN 2               | 7         | OUT 1              |
| 3         | IN 3               | 8         | OUT 3              |
| 4         | IN 5               | 9         | OUT 5              |
| 5         | IN 6               | 10        | OUT 6              |

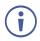

There is no IN 4 or OUT 4 because these slots contain DVI dual link cards.

## **EDID Numbering Examples**

The following EDID configuration is based on the port numbering shown in <u>Figure 5</u> and lists requested switching configurations and their results.

| EDID Request | EDID Sent                      |
|--------------|--------------------------------|
| From OUT 4   | Blank (256 bytes of 0xFF)      |
| From IN 8    | None (error message displayed) |

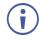

AV data flow is: **source** > **VS-1616DN-EM** > **display**. EDID information flow is: **display** > **VS-1616DN-EM** > **source**, which means that the EDID input is the display side and the EDID output is the AV source side. This is the reverse of the AV data flow direction.

When assigning EDIDs, note that the top row of the LCD display labeled OUTPUTS relates to the ports connected to the sources (AV inputs), and the bottom row of the LCD display labeled INPUTS relates to the ports connected to displays (AV outputs).

In <u>Figure 6</u>, the EDID from EDID input 8 (VS-1616DN-EM Output port 8) has been assigned to all EDID outputs (VS-1616DN-EM Input ports).

| OUTPUTS |    |    |    |    |    |    |    |    |    |    |  |  |
|---------|----|----|----|----|----|----|----|----|----|----|--|--|
| Γ       | 01 | 02 | 03 | 04 | 05 | 06 | 07 | 08 | 09 | 10 |  |  |
|         | 08 | 08 | 08 | 08 | 08 | 08 | 08 | 08 | 08 | 08 |  |  |
| INPUTS  |    |    |    |    |    |    |    |    |    |    |  |  |

Figure 6: EDID Numbering Assignment

# **Connecting to the VS-1616DN-EM via RS-232**

You can connect to the **VS-1616DN-EM** via an RS-232 connection using, for example, a PC. Note that a null-modem adapter/connection is not required.

## To connect to the VS-1616DN-EM via RS-232:

• Connect the RS-232 9-pin D-sub rear panel port on the VS-1616DN-EM unit via a 9-wire straight cable (only pin 2 to pin 2, pin 3 to pin 3, and pin 5 to pin 5 need to be connected) to the RS-232 9-pin D-sub port on your PC.

# Connecting to the VS-1616DN-EM via USB (VCOM)

The device's USB port can work as a virtual COM (VCOM) port. Verify that the USB port on the PC that connects to the **VS-1616DN-EM** is configured as a VCOM port. You may need to install a driver to do this. You can use a tool such as Hercules or K-Config to use Protocol 3000 commands over USB (see <u>Protocol 3000</u> on page <u>122</u>). You can also use K-Upload to upgrade firmware over USB (see <u>Upgrading Firmware Using K-Upload</u> on page <u>97</u>).

# **Connecting to the VS-1616DN-EM via Ethernet**

You can connect to the VS-1616DN-EM via Ethernet using either of the following methods:

- Directly to the PC using a crossover cable (see <u>Connecting the Ethernet Port Directly to</u> <u>a PC</u> on page <u>14</u>).
- Via a network hub, switch, or router, using a straight-through cable (see <u>Connecting the</u> <u>Ethernet Port via a Network Hub</u> on page <u>16</u>).

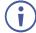

If you want to connect via a router and your IT system is based on IPv6, speak to your IT department for specific installation instructions.

# **Connecting the Ethernet Port Directly to a PC**

You can connect the Ethernet port of the **VS-1616DN-EM** directly to the Ethernet port on your PC using a crossover cable with RJ-45 connectors.

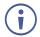

This type of connection is recommended for identifying the **VS-1616DN-EM** with the factory configured default IP address.

After connecting the **VS-1616DN-EM** to the Ethernet port, configure your PC as follows:

- 1. Click Start > Control Panel > Network and Sharing Center.
- 2. Click Change Adapter Settings.
- 3. Highlight the network adapter you want to use to connect to the device and click **Change** settings of this connection.

The Local Area Connection Properties window for the selected network adapter appears as shown in <u>Figure 7</u>.

| 🔋 Local Area Connection Properties 📃 💌                                                                                                  |
|----------------------------------------------------------------------------------------------------|
| Networking Sharing                                                                                                    |
| Connect using:                                                                                                    |
| Intel(R) 82579V Gigabit Network Connection                                                                                              |
| Configure                                                                                                    |
| This connection uses the following items:                                                                                               |
| Client for Microsoft Networks                                                                                                    |
| Microsoft Network Monitor 3 Driver                                                                                                    |
| 🗹 🗐 QoS Packet Scheduler                                                                                                    |
| File and Printer Sharing for Microsoft Networks                                                                                         |
| Internet Protocol Version 6 (TCP/IPv6)                                                                                                  |
| Internet Protocol Version 4 (TCP/IPv4)                                                                                                  |
| Link-Layer Topology Discovery Mapper I/O Driver                                                                                         |
| 🗹 🛶 Link-Layer Topology Discovery Responder                                                                                             |
|                                                                                                    |
| Install Uninstall Properties                                                                                                    |
| Description                                                                                                    |
| TCP/IP version 6. The latest version of the internet protocol<br>that provides communication across diverse interconnected<br>networks. |
|                                                                                                    |
| OK Cancel                                                                                                    |

Figure 7: Local Area Connection Properties Window

- 4. Highlight either Internet Protocol Version 6 (TCP/IPv6) or Internet Protocol Version 4 (TCP/IPv4) depending on the requirements of your IT system.
- 5. Click **Properties**.

The Internet Protocol Properties window relevant to your IT system appears as shown in Figure 8 or Figure 9.

| Internet Protocol Version 4 (TCP/IPv4)                                                                               | Properties | ;  |      | ? <mark>×</mark> |
|----------------------------------------------------------------------------------------------------|------------|----|------|------------------|
| General Alternate Configuration                                                                                      |            |    |      |                  |
| You can get IP settings assigned auto<br>this capability. Otherwise, you need to<br>for the appropriate IP settings. |            |    |      |                  |
| Obtain an IP address automatica                                                                                      | y          |    |      |                  |
| OUse the following IP address:                                                                                       |            |    |      |                  |
| IP address:                                                                                                    |            |    |      |                  |
| Subnet mask:                                                                                                    |            |    | 1.0  |                  |
| Default gateway:                                                                                                    |            |    | 1.0  |                  |
| Obtain DNS server address autor                                                                                      | natically  |    |      |                  |
| Use the following DNS server add                                                                                     |            |    |      |                  |
| Preferred DNS server:                                                                                                |            |    |      |                  |
| Alternate DNS server:                                                                                                | •          | •  | •    | ]                |
| Validate settings upon exit                                                                                          |            |    | Adva | nced             |
|                                                                                                    |            | ОК |      | Cancel           |

Figure 8: Internet Protocol Version 4 Properties Window

| Internet Protocol Version 6 (TCP/IPv6) Properties                                                                                                    | ? 💌    |  |  |  |  |  |  |  |
|----------------------------------------------------------------------------------------------------|--------|--|--|--|--|--|--|--|
| General                                                                                                    |        |  |  |  |  |  |  |  |
| You can get IPv6 settings assigned automatically if your network supports this capability.<br>Otherwise, you need to ask your network administrator for the appropriate IPv6 settings. |        |  |  |  |  |  |  |  |
| Obtain an IPv6 address automatically                                                                                                    |        |  |  |  |  |  |  |  |
| O Use the following IPv6 address:                                                                                                    |        |  |  |  |  |  |  |  |
| IPv6 address:                                                                                                    |        |  |  |  |  |  |  |  |
| Subnet prefix length:                                                                                                    |        |  |  |  |  |  |  |  |
| Default gateway:                                                                                                    |        |  |  |  |  |  |  |  |
| Obtain DNS server address automatically                                                                                                    |        |  |  |  |  |  |  |  |
| Use the following DNS server addresses:                                                                                                    |        |  |  |  |  |  |  |  |
| Preferred DNS server:                                                                                                    |        |  |  |  |  |  |  |  |
| Alternate DNS server:                                                                                                    |        |  |  |  |  |  |  |  |
| Validate settings upon exit                                                                                                    | ed     |  |  |  |  |  |  |  |
| ОК                                                                                                    | Cancel |  |  |  |  |  |  |  |

Figure 9: Internet Protocol Version 6 Properties Window

6. Select **Use the following IP Address** for static IP addressing and fill in the details as shown in Figure 10.

For TCP/IPv4 you can use any IP address in the range 192.168.1.1 to 192.168.1.255 (excluding 192.168.1.39) that is provided by your IT department.

| Internet Protocol Version 4 (TCP/IPv4) Properties                                                                                                    |               |  |  |  |  |  |  |  |  |
|----------------------------------------------------------------------------------------------------|---------------|--|--|--|--|--|--|--|--|
| General                                                                                                    |               |  |  |  |  |  |  |  |  |
| You can get IP settings assigned automatically if your network supports<br>this capability. Otherwise, you need to ask your network administrator<br>for the appropriate IP settings. |               |  |  |  |  |  |  |  |  |
| Obtain an IP address automatically                                                                                                    |               |  |  |  |  |  |  |  |  |
| • Use the following IP address:                                                                                                    |               |  |  |  |  |  |  |  |  |
| IP address:                                                                                                    | 192.168.1.2   |  |  |  |  |  |  |  |  |
| Subnet mask:                                                                                                    | 255.255.255.0 |  |  |  |  |  |  |  |  |
| Default gateway:                                                                                                    |               |  |  |  |  |  |  |  |  |
| Obtain DNS server address automatically                                                                                                    |               |  |  |  |  |  |  |  |  |
| O Use the following DNS server add                                                                                                    | resses:       |  |  |  |  |  |  |  |  |
| Preferred DNS server:                                                                                                    |               |  |  |  |  |  |  |  |  |
| Alternate DNS server:                                                                                                    | · · ·         |  |  |  |  |  |  |  |  |
| Validate settings upon exit                                                                                                    | Advanced      |  |  |  |  |  |  |  |  |
| OK Cancel                                                                                                    |               |  |  |  |  |  |  |  |  |

Figure 10: Internet Protocol Properties Window

- 7. Click **OK**.
- 8. Click Close.

## **Connecting the Ethernet Port via a Network Hub or Switch**

You can connect the Ethernet port of the **VS-1616DN-EM** to the Ethernet port on a network hub or using a straight-through cable with RJ-45 connectors.

# **Operating – Front Panel Buttons**

This section describes:

- The startup display (see <u>Startup Display</u> on page <u>17</u>).
- Using the selector buttons (see <u>Using the Selector Buttons</u> on page <u>18</u>).
- Confirming actions (see <u>Confirming Actions</u> on page <u>18</u>).
- Switching options (see <u>Switching Actions</u> on page <u>19</u>).
- Locking the front panel (see Locking the Front Panel Buttons on page 22).

You can also operate the device using the embedded web pages (see <u>Operating and</u> <u>Configuring – Embedded Web Pages</u> on page <u>34</u>).

# **Startup Display**

After switching on the power, the LCD display shows the following screens in sequence (text in the LCD Display may vary according to machine settings).

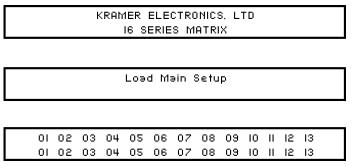

Figure 11: Default Startup Status Display Sequence

The **VS-1616DN-EM** does not have separate output and input buttons. Instead, the front panel includes a numeric keypad within the Selector Buttons area (see <u>Defining the VS-1616DN-EM 2x2 to 16x16 Modular Multi-Format Managed Digital Matrix</u> <u>Switcher</u> on page <u>6</u>). This numeric keypad lets you enter both the output and input numbers as well as various numeric configuration values (see <u>Using the Selector Buttons</u> on page <u>18</u>).

When the unit is powered-on, the last matrix setup that was used is loaded. Use either the setup recall (records a stored configuration from a preset, see <u>Setup Menu—6: recall</u> <u>setup</u> on page <u>26</u>) or default setup recall (for quick retrieval of a commonly used programmable default setup, see <u>Recalling the Default Setup</u> on page <u>21</u>) functions to retrieve other setups.

# **Viewing the Display**

Figure 11 shows the output-input matrix on the LCD display. The LCD display can show only 13 out of the 16 available matrix combinations at once. To view any of the matrix combinations use the  $\blacktriangleleft$  or the  $\blacktriangleright$  buttons on the front panel to shift the sliding window to the right or left.

This sliding window functionality is enabled when:

- The switcher is in between operations (waiting for its next operation while all previous operations are complete or cancelled)
- Recalling a setup using the ◄ or ► buttons

When entering an output/input combination, the contents of the LCD display automatically shift to indicate the current status of the selected output.

# **Using the Selector Buttons**

For numbers between 1 and 9, the **VS-1616DN-EM** can handle two digit numbers as well as single digit numbers. When entering a single digit number (for example 5), you can either press 0 followed by 5, or 5 followed by ENTER.

Pressing 00 (or 0, ENTER) is only relevant for an input and is used to disconnect the currently entered output number from the input.

For example, the following display indicates that outputs 8 and 12 are disconnected from any input (note that the corresponding inputs in the second line are blank):

0607080910111213120810141306

The ESC button is used to cancel an operation without affecting the current status. For example, if you enter an incorrect number by mistake, press the ESC button to cancel the operation.

At any stage, if no button is pressed within approximately 15 seconds, the automatic timeout causes the **VS-1616DN-EM** to exit the operation and revert to the output/input display.

# **Confirming Actions**

You can choose to work in the At Once (default, for all actions except storing/recalling) or the Confirm mode.

In the At Once mode:

- The TAKE button does not light.
- Pressing an OUT-IN combination implements the switch without further user confirmation.

- You save time as execution is immediate and actions require no user confirmation.
- No protection is offered to correct an erroneous action.
- In the Confirm mode:
- The TAKE button lights.
- You enter an action and then confirm it by pressing the TAKE button.
- Every action requires user confirmation, protecting against erroneous actions.
- Execution is postponed until you confirm the action.

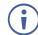

Failure to press the TAKE button within a few seconds results in the action timing out automatically.

## **Toggling Between the At Once and Confirm Modes**

#### To toggle between the At Once and Confirm modes:

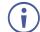

If the TAKE button is flashing, you cannot toggle between the At Once and Confirm modes. A flashing TAKE button indicates that an action is currently pending confirmation.

- Press TAKE to toggle between the At Once mode and the Confirm mode. The TAKE button lights and actions now require user confirmation.
- 2. Press the lit TAKE button to toggle from the Confirm mode back to the At Once mode. The TAKE button is no longer lit and actions no longer require user confirmation.

## **Confirming a Switching Action**

Actions only require confirmation when the device is in the Confirm mode.

#### To confirm a switching action:

- 1. Using the numeric keypad, enter an output-input combination. The TAKE button flashes.
- 2. Press the flashing TAKE button to confirm the action. The action is confirmed and the TAKE button lights.

# **Switching Actions**

This section describes how to:

- Switch one input to one output (see <u>Switching One Input to One Output</u> on page <u>20</u>).
- Switch several inputs to several outputs (see <u>Switching Several Inputs to Several</u> <u>Outputs</u> on page <u>20</u>).
- Turn off several outputs (see <u>Turning an Output Off</u> on page <u>21</u>).

# Switching One Input to One Output

## To switch one input to one output:

 Using the numeric keypad, enter the required output (in this example, 12). The following is displayed:

```
06 07 08 09 10 11 12 13
In => Out 12
```

The left-hand side of the display shows a section of the output/input display automatically sliding the content to include output 12.

- 2. Using the numeric keypad, enter the required input (in this example, 14):
- In the At Once mode, the switching takes place immediately and the LCD display shows a segment of the input-output status that includes the switched input and output (for example, 14-12)
   In the Confirm mode, the LCD display shows the following:

In the Confirm mode, the LCD display shows the following:

In 14 => Out 12

Incomplete actions time out after approximately 15 seconds.

• In the Confirm mode, press the flashing TAKE button to switch the input to the output

# **Switching Several Inputs to Several Outputs**

If you want to switch several inputs to several outputs you must be in the Confirm mode.

In the Confirm mode you can enter a batch of several actions and then confirm the batch by pressing TAKE once (simultaneously switching several output-input combinations).

## To switch several inputs to several outputs in the Confirm mode:

- 1. Using the numeric keypad, enter an output-input combination. The TAKE button flashes.
- Enter additional output-input combinations.
   The LCD display can show up to five pending actions (although the batch is not limited to five actions), as follows:

09 => 06 05 => 07

In this example, input 9 is set to switch to output 6 and input 5 is set to switch to output 7.

3. After entering all output/input combinations, press the flashing TAKE button to confirm the actions.

The inputs switch to the respective outputs as shown on the LCD display and the TAKE LED is lit.

## **Turning an Output Off**

Turning an output off means that there is no input switched to this output. This is indicated on the display by the Input being blank underneath the relevant Output.

#### To turn an output off:

- Press MENU. The Menu buttons light and are enabled.
- 2. Press OFF (3) on the numeric keypad (see Figure 2). The following message is displayed:

out\_\_ => OFF

3. Use the numeric keypad to turn the required output off. The output is turned off.

### To turn an output off in the Confirm mode:

• Repeat the steps above and then press the flashing TAKE button to confirm the action.

Alternatively, you can perform a switching operation (see <u>Switching One Input to One</u> <u>Output</u> on page <u>20</u>) and set the input to 00.

## **Turning Off Several Outputs**

To turn off several outputs in the Confirm mode, repeat the switching actions described in <u>Switching Several Inputs to Several Outputs</u> on page <u>20</u> but set the inputs to 00.

## **Recalling the Default Setup**

You can store a commonly used setup as the default setup (see <u>Config Menu—Store Default</u> <u>Setup</u> on page <u>30</u>) which can be recalled at any time.

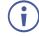

This is not the setup that is loaded when the unit is turned on. When the unit is turned on, the setup that was last used before the unit was turned off is loaded.

#### To recall the default setup:

1. Press DEFAULT SETUP.

The DEFAULT SETUP button flashes and the following message is displayed:

recall DEFAULT setup press FLASHING button to confirm

#### 2. Press DEFAULT SETUP.

The following message is displayed:

all Setups and Connections change press TAKE to confirm

#### The TAKE button flashes.

3. Press TAKE.

The default setup is recalled and the display reverts to the output-input display.

# **Locking the Front Panel Buttons**

You can lock the **VS-1616DN-EM** to prevent tampering with the unit or prevent the settings from being changed accidentally via the front panel buttons. When the front panel is locked, you can still remotely operate the **VS-1616DN-EM** via RS-232 or Ethernet.

## To lock the front panel buttons:

• Press and hold LOCK until the button lights. The front panel buttons are locked.

## To unlock the front panel buttons:

• Press and hold LOCK until the button is no longer lit. The front panel buttons are unlocked.

# **Using the Configuration Menus**

The configuration menus on the OUTPUTS/INPUTS LCD display let you configure the **VS-1616DN-EM** to best suit your needs. There are two configuration menus:

- Setup Menu—those that are accessed on a regular basis (for example, storing setups and setting the delay), see <u>Using the Setup Menu</u> on page <u>23</u>.
- Config Menu—those that are accessed only occasionally (for example, setting the interface or communication protocol), see <u>Using the Config Menu</u> on page <u>27</u>.

The following rules apply to the menu operation:

- If no selection is made within approximately 15 seconds, the operation times-out and the display reverts to the output/input display.
- At any point in the Menu, press ESC to move up one level or press BREAKAWAY to exit the Menu altogether.
- At any point in the Menu, only buttons that are active light or flash.

All the procedures in this section assume that you are starting the procedure from the standard, operational output/input display.

# **Using the Setup Menu**

The Setup Menu provides access to settings that are regularly changed and comprises the following options:

- 1: inXX=>ALL, switching one input to all outputs (see <u>Setup Menu—1</u>: inXX=>ALL on page <u>23</u>).
- 3: outXX=OFF, turning off an output (see <u>Setup Menu—3: outXX=>OFF</u> on page <u>24</u>).
- 7: EDID, assignment to an output (see <u>Setup Menu—7: EDID</u> on page <u>24</u>).
- 9: Delay setting for an output (see <u>Setup Menu—9: Delay</u> on page <u>25</u>).
- **4:** store setup XX, storing the setup in a preset (see <u>Setup Menu—4:</u> store <u>setup</u> on page <u>26</u>).
- 6: recall setup XX, recalling a preset (see <u>Setup Menu—6: recall setup</u> on page <u>26</u>).

# Setup Menu—1: inXX=>ALL, Switching One Input to all Outputs

This option switches one input to all outputs.

## To switch one input to all outputs:

 Press MENU. The Setup Menu options are displayed.  Press 1 (ALL) on the numeric keypad (see <u>Figure 2</u>). The following is displayed:

in\_\_ => ALL

- 3. Using the numeric keys, enter the input to be switched to all outputs. The TAKE button flashes.
- 4. Press TAKE.

The selected input is switched to all outputs. The display reverts to the output/input display showing that the selected input is switched to all outputs.

## Setup Menu—3: outXX=>OFF, Turning an Output Off

This option turns an output off.

## To turn an output off:

- 1. Press MENU. The Setup Menu options are displayed.
- Press 3 (OFF) on the numeric keypad (see <u>Figure 2</u>). The following is displayed:

out => OFF

- 3. Using the numeric keys, enter the output to be turned off. The TAKE button flashes.
- 4. Press TAKE.

The selected output is turned off. The display reverts to the output/input display showing that the selected output is turned off with the input being blank.

## Setup Menu—7: EDID, Assignment to an Input

This option assigns an EDID to between one and eight inputs in non-volatile storage. More than eight EDID assignments must be assigned in multiple batches.

Each input on the **VS-1616DN-EM** has a factory default EDID loaded (see <u>Factory Default</u> <u>EDID</u> on page <u>102</u>). The EDID for each input can be changed independently via the menu (described below) or by uploading an EDID binary file to each input via the RS-232 port.

(j

It is necessary to have a display/device connected to the output from which you want to read the EDID. Failure to do so results in the default EDID being written to storage.

## To assign an EDID to between one and eight inputs:

- Press MENU. The Setup Menu options are displayed.
- 2. Press 7 (EDID) on the numeric keypad (see Figure 2).

The following is displayed:

SETUP EDID ENTER to View EDID and Set EDID

## 3. Press ENTER.

The current EDID matrix configuration is displayed.

 Using the numeric keys, enter the input in which to store the EDID (in this example, 08), and enter the output (in this example, 05) from which to read the EDID. The following is displayed:

> 01 02 03 04 05 06 07 08 05 out05 => in08

The TAKE button flashes.

- 5. Repeat Step 4 for up to eight inputs.
- 6. Press TAKE.

The EDID is stored and passed through to the input. The display reverts to the output/input display.

### To view the EDID assignments:

- Press MENU. The Setup Menu options are displayed.
- Press 7 (EDID) on the numeric keypad (see <u>Figure 2</u>). The following is displayed:

SETUP EDID ENTER to View EDID and Set EDID

### 3. Press ENTER.

The current EDID matrix configuration is displayed. In this example, input 07 is assigned to output 05, all other EDID values are default.

05 06 07 08 09 10 05

## Setup Menu—9: Delay, Setting for an Output

This option sets the time delay for an output which lapses between entering a switching action and the execution of the action. This delay can be set for each output independently. The delay is defined in units of 200ms and ranges from 0 to 15, providing delays of between 0 and 3 seconds ( $15 \times 200$ ms = 3 seconds).

#### To set the execution delay for an output:

1. Press MENU.

The Setup Menu options are displayed.

- Press 9 (DELAY) on the numeric keypad (see <u>Figure 2</u>). The output/delay times display is shown.
- 3. Using the numeric keys, enter the output (in this example, 03). The following is displayed:

01 02 03 04 05 06 07 08 DLY\_\_\_ =>out03

- 4. Using the numeric keys, enter the number of delay units.
- 5. Press TAKE.

The selected output delay is set. The display reverts to the output/input display.

## Setup Menu—4: store setup XX, Storing the Setup in a Preset

This option stores the current setup in a preset (1 to 60).

### To store the current setup in a preset:

- Press MENU. The Setup Menu options are displayed.
- 2. Press 4 (STO) on the numeric keypad (see Figure 2).

The following is displayed:

store => \_\_\_

3. Using the numeric keys, enter the preset (1 to 60) in which to store the current setup. The following is displayed:

```
Wait ....
```

After a few seconds, if the preset is not empty, the following is displayed:

SETUP NOT EMPTY CONFIRM

The TAKE button flashes.

4. Press TAKE.

The setup is stored in the selected preset for subsequent recall. The display reverts to the output/input display.

## Setup Menu—6: recall setup XX, Recalling a Preset

This option recalls a stored configuration from a preset (1 to 60).

## To recall a stored configuration:

1. Press MENU.

The Setup Menu options are displayed.

 Press 6 (RCL) on the numeric keypad (see <u>Figure 2</u>). The following is displayed:

recall <= \_\_\_\_

3. Using the numeric keys, enter the preset (in this example, 02) to recall. The following is displayed:

Wait ....

After a few seconds, the following is displayed on the right hand side:

CONFIRM RECALL <= 02

The TAKE button flashes.

4. Press TAKE.

The preset is recalled. The display reverts to the output/input display.

# **Using the Config Menu**

The Config Menu provides access to configuration settings that are not regularly changed and comprises the following options:

- Input signal detection display (Config Menu-Input Signal Detection on page 27).
- Input port parameter setting (Config Menu—Setting Input Port Parameters on page 28).
- Output load detection display (see <u>Config Menu—Output Load Detection</u> <u>Display</u> on page <u>29</u>).
- Output port parameter setting (<u>Config Menu—Setting Output Port</u> <u>Parameters</u> on page <u>29</u>).
- Storing the default setup (<u>Config Menu—Store Default Setup</u> on page <u>30</u>).
- Total matrix reset (<u>Config Menu—Total Matrix Reset</u> on page <u>31</u>).
- Display firmware versions (Config Menu—Display Firmware Versions on page 32).

#### To enter the Config Menu:

 Press MENU twice. The MENU button lights and the following message is displayed: Start configuration menu MENU to view setups ENTER to change them

When browsing through the configuration menu, enabled buttons light or flash.

#### Use the Config Menu as follows:

- Press the MENU button to cycle through the menu items. The LCD display shows the current status of the selected menu item.
- 2. Press the ENTER button to enter a submenu.
- After entering a submenu, you can select between several options.
   Select an option by pressing one of the illuminated buttons in the Selector Buttons area.
- 4. After selecting the desired option, a description of the desired change is displayed and the TAKE button flashes.
- Press the flashing TAKE button to confirm the change.
   A description of the current state is displayed for about one second. The unit automatically switches to the next item in the menu.

## **Config Menu—Input Signal Detection Display**

This option displays a list of inputs and indicates on which of them signals have been detected.

#### To display a list of inputs that have detected signals:

- 1. Press MENU twice.
  - The following message is displayed:

```
start configuration menu
MENU to view setup ENTER to change them
```

2. Press MENU.

The following is displayed:

02 IN: 01 03 04 05 06 07 08 09 10 11 OUT: Х 0 Х 0 0 0 0 Х 0 0 0

- indicates that a signal is detected and x indicates that no signal is detected on the relevant input.
- 3. Do one of the following:
  - Press BREAKAWAY to exit the Config Menu.
  - Wait approximately 15 seconds for the operation to time out.
  - Press MENU to move to the next Config Menu option.

## **Config Menu—Setting Input Port Parameters**

This option sets input port-specific parameters. Ports that show an x have no parameters available to modify. Ports that show an  $\circ$  have parameters available to modify. The parameters that are available, such as, audio balance, depend on the type of card installed and whether the card is an input or an output card (see <u>Using the Input / Output</u> <u>Cards</u> on page <u>42</u> for information on the input / output cards and their parameters).

#### To set parameters for a port:

1. Press MENU twice.

The following message is displayed:

start configuration menu MENU to view setup ENTER to change them

2. Press MENU until a display is shown similar to the following:

| IN:  | 01 | 02 | 03 | 04 | 05 | 06 | 07 | 8 0 | 09 | 10 | 11 |
|------|----|----|----|----|----|----|----|-----|----|----|----|
| SET: | Х  | Х  | Х  | Х  | 0  | 0  | Х  | Х   | 0  | 0  | Х  |

- x indicates that there are no modifiable parameters for the associated port and o indicates that there are modifiable parameters for the associated port.
- Press TAKE to enter the list of ports. The cursor flashes on a selected port.
- 4. Select the required port using the left and right arrow buttons.
- Press TAKE to enter the parameters list.
   A message similar to the following is displayed with the relevant port number in place of 06:

```
IN: 06
SET: Reset Input
```

6. To select the next parameter press the right arrow button (see <u>Using the Input / Output</u> <u>Cards</u> on page <u>42</u> for available parameters).

Or:

7. To enter the selected parameter press TAKE. The parameter options are displayed.

- 8. Select the required action or number using the keypad numbers and arrows.
- 9. Press TAKE to save the change.

 $(\mathbf{i})$ 

The parameter change is not implemented on the system until you press TAKE.

10. Repeat from Step 6 to modify additional parameters.

- 11. Do one of the following:
  - Press BREAKAWAY to exit the Config Menu.
  - Wait approximately 15 seconds for the operation to time out.
  - Press MENU to exit to the parameter list.

## **Config Menu—Output Load Detection Display**

This option displays a list of outputs and indicates which have loads attached to them.

### To display a list of outputs and attached loads:

1. Press MENU twice.

The following message is displayed:

start configuration menu MENU to view setup ENTER to change them

2. Press MENU until the following is displayed:

| OUT:  | 01 | 02 | 03 | 04 | 05 | 06 | 07 | 08 | 09 | 10 | 11 |
|-------|----|----|----|----|----|----|----|----|----|----|----|
| LOAD: | 0  | Х  | 0  | 0  | 0  | 0  | Х  | 0  | 0  | 0  | Х  |

- indicates that a load is attached and x indicates that no load is detected on the relevant output.
- 3. Do one of the following:
  - Press BREAKAWAY to exit the Config Menu
  - Wait approximately 15 seconds for the operation to time out
  - Press MENU to move to the next Config Menu option

## **Config Menu—Setting Output Port Parameters**

This option sets port-specific parameters. Ports that show an x have no parameters available to modify. Ports that show an  $\circ$  have parameters available to modify. The parameters that are available, such as, audio balance, depend on the type of card installed and whether the card is an input or an output card. Tables listing output cards and their parameters can be found at the end of this section.

#### To set parameters for a port:

1. Press MENU twice.

The following message is displayed:

start configuration menu MENU to view setup ENTER to change them

2. Press MENU until a display is shown similar to the following:

02 03 04 05 06 07 08 OUT: 01 09 10 11 SET: Х Х Х Х Х 0 0 0 0 0 0

- x indicates that there are no modifiable parameters for the associated port and  $\circ$  indicates that there are modifiable parameters for the associated port.
- Press TAKE to enter the list of ports. The cursor flashes on a selected port.
- 4. Select the required port to modify using the left and right arrow buttons.
- Press TAKE to enter the parameters list.
   A message similar to the following is displayed with the relevant port number in place of 06:

```
OUT: 06
SET: Reset SubBoard
```

 To select the next parameter press the right arrow button (see <u>Using the Input / Output</u> <u>Cards</u> on page <u>42</u> for available parameters).

Or:

- 7. To enter the displayed parameter press TAKE. The parameter options are displayed.
- 8. Select the required action or number using the keypad numbers and arrows.
- 9. Press TAKE to save the change.

The parameter change is not implemented on the system until you press TAKE.

10. Repeat from Step 6 to modify other parameters.

- 11. Do one of the following:
  - Press BREAKAWAY to exit the Config Menu.
  - Wait approximately 15 seconds for the operation to time out.
  - Press MENU to exit to the parameter list.

## **Config Menu—Store Default Setup**

This option lets you store the current setup as the default setup. The default setup can be recalled at any time using the DEFAULT SETUP button (see <u>Recalling the Default</u> <u>Setup</u> on page  $\underline{21}$ ).

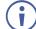

This is not the setup that is loaded when the unit is switched on.

#### To store the current setup as the default setup:

#### 1. Press MENU twice.

The following message is displayed:

start configuration menu MENU to view setup ENTER to change them 2. Press MENU until the following is displayed:

```
store DEFAULT setup
press ENTER to store
```

3. Press ENTER to store the current configuration as the default configuration. The following is displayed:

```
current matrix stage is OKAY? press TAKE to confirm
```

4. Press TAKE.

The following is displayed:

```
current matrix stage store as DEFAULT setup
```

This indicates that the current setup is stored as the default setup. After a few seconds the next option on the Config Menu is displayed.

## **Config Menu—Total Matrix Reset**

This option lets you turn all outputs off or reset the unit to its factory default settings.

### To reset the matrix setup:

1. Press MENU twice.

The following message is displayed:

start configuration menu MENU to view setup ENTER to change them

2. Press MENU until the following is displayed:

```
TOTAL MATRIX RESET
ESC: exit ENTER = submenu
```

3. Press ENTER to enter the Reset Submenu. The following is displayed:

> COMPLETELY MATRIX RESET 1:ALL outputs OFF 2:Factory default

4. Press 1 to turn off all outputs or 2 to perform a factory reset of all options.

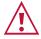

Selecting option 2 to perform a factory default reset clears all setups, options and configuration.

5. Press TAKE and wait a few seconds. The following is displayed:

```
Are you Absolutely sure !!!
Once more TAKE to confirm
```

6. Press TAKE.

The following is displayed:

Matrix erased!!! Please, wait ...

The matrix and device configuration are erased. After a few seconds the next option on the Config Menu is displayed.

## **Config Menu—Display Firmware Versions**

This option displays the main and front firmware versions.

#### To display the firmware versions:

1. Press MENU twice.

The following message is displayed: start configuration menu

MENU to view setup ENTER to change them

#### 2. Press MENU until the following is displayed:

Main Firmware Version:5.0Front Firmware Version:5.0

- 3. Either:
  - Press BREAKAWAY to exit the Config Menu.
  - Wait approximately 15 seconds for the operation to time out.

# **Configuring the Number of Installed Input and Output Ports**

After installing or removing a module you can set the number of input and output ports so that the **VS-1616DN-EM** displays only the installed modules. Refer to <u>Port Numbering</u> on page <u>12</u> for an explanation of port numbering before setting the number of input and output ports.

## To set the number of input or output ports:

1. Press ESC, ENTER and LOCK together. The following is displayed:

Configuration Device

2. Press ENTER.

The following is displayed:

```
Test Board: 1 MaxInput:17 MaxOutput:17
```

 $(\mathbf{i})$ 

The number of input and output ports can only be set in units of two, for example, 4 x 4, 16 x 4 or 12 x 16.

- 3. Using the numeric keys, enter the number of input and output ports installed. The TAKE button flashes.
- 4. Press TAKE.

The number of installed ports is saved and the display reverts to the output/input display.

5. Reboot the device by turning the power off and then on again.

If you customized the number of displayed ports before installing a new module, you may need to re-customize the displayed ports to reflect your hardware change.

# Operating and Configuring – Embedded Web Pages

**VS-1616DN-EM** enables you to operate and configure the device via Ethernet using built-in, user-friendly web pages.

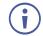

You can also operate and configure **VS-1616DN-EM** via Protocol 3000 API commands (see <u>Protocol 3000 Commands</u> on page <u>124</u>) and via the front panel buttons (see <u>Operating – Front Panel Buttons</u> on page <u>17</u> and <u>Using the Configuration Menus</u> on page <u>23</u>).

VS-1616DN-EM embedded web pages enable you to do the following:

- Browsing Web Pages on page <u>35</u>.
- <u>Switching Web Pages</u> on page <u>36</u>.
- <u>Copying EDID Web Pages</u> on page <u>37</u>.
- <u>Configuring Ports Web Pages</u> on page <u>37</u>.

# **Browsing Web Pages**

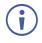

If a web page does not update correctly, clear your Web browser's cache.

To browse the web pages:

- Connect to VS-1616DN-EM via Ethernet (see <u>Connecting to the VS-1616DN-EM via</u> <u>Ethernet</u> on page <u>13</u>).
- 2. Type the IP address of the device in the address bar of your internet browser (default = 192.168.1.39).

If security is enabled, the Login window appears.

| Sign in       |                                   |        |
|---------------|-----------------------------------|--------|
| http://192.16 | 68.1.39                           |        |
| Your connect  | ction to this site is not private |        |
| Username      |                                   |        |
|               |                                   |        |
| Password      |                                   |        |
|               |                                   |        |
|               | Sign in                           | Cancel |

Figure 12: Embedded Web Pages Login Window

3. Enter the Username (default = Admin) and Password (default = Admin) and click **Sign in**.

Kramer VS-1616DN-EM Digital Matrix Switcher X Outputs Video A Routing Settings Number of Inputs:33 Number of Outputs:33 4mo our. our, our ours, oura oura oura OUTR OUT 0077 50 50 50 EDID Manad . • . 01001 iement Inputs All Settings CLOSE IN1 (i) About IN2 IN3 IN4 IN5 IN6 IN7 IN8 IN9 IN10 IN11 IN12 IN13 IN14 IN1 IN16 IN17

The default web page appears.

Figure 13: Default Page with Navigation Pane

4. Click the Navigation Pane on the left side of the screen to access the relevant web page.

Click the X next to the navigation pane to hide the names of the pages and the menu icon to show the names of the pages.

#### **Switching – Web Pages**

VS-1616DN-EM enables you to switch inputs to outputs using the embedded web pages.

VS-1616DN-EM web pages enable you to do the following:

- <u>Switching Video Web Pages</u> on page <u>36</u>.
- <u>Turning Off Outputs Web Pages</u> on page <u>37</u>.

#### Switching Video – Web Pages

**VS-1616DN-EM** enables you to switch video signals from inputs to outputs using the embedded web pages.

To switch video using the embedded web pages:

- 1. Go to the Routing Settings page. The Routing Settings page opens.
- 2. Click the circle that intersects the input and output that you want to switch.

The selected circle turns green, and the video input is switched to the output.

#### **Turning Off Outputs – Web Pages**

VS-1616DN-EM enables you to turn off outputs, so that they are not connected to any input.

To turn off an output:

- 1. Go to the Routing Settings page.
- 2. Click the circle in the CLOSE row that corresponds to the output that you want to turn off.

The selected output is turned off.

#### **Copying EDID – Web Pages**

**VS-1616DN-EM** enables you to copy an EDID from any input or output to any input using the embedded web pages.

To copy an EDID:

- 1. Go to the EDID Management page.
- 2. Click an input or output in the **Read From** area.

-OR-

Click **DEFAULT** to use the default EDID.

3. Click all relevant Inputs in the **Copy to** area.

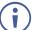

Select the **All** checkbox to copy to all inputs.

4. Click **COPY**.

The selected EDID is copied to all selected inputs.

#### **Configuring Ports – Web Pages**

**VS-1616DN-EM** enables you to configure settings for each input or output on a module card that is installed into the chassis.

To configure settings for a port:

1. On the Port tab of the Settings page, click the relevant port from the Port List.

The Information panel for the selected port appears.

2. Configure settings as needed.

# Using the Test Video Plus Analog Audio Card

# **Defining the Test Video Plus Analog Audio Card**

The **Test Video Plus Analog Audio** card is a 2-Input/Output DVI with Analog Audio Card (F-16), preinstalled in the **VS-1616DN-EM** for initial setup and installation purposes (see <u>Figure 3</u> for more information). For information on using the **Test Video Plus Analog Audio** card for troubleshooting audio and video problems, see <u>Using the Test Module to</u> <u>Troubleshoot Video and Audio Problems</u> on page <u>89</u>.

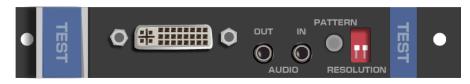

#### **Test Video Plus Analog Audio Card Configuration**

The **Test Video Plus Analog Audio** card configuration table appears as follows when configured as an input card:

| Test Video P     | Test Video Plus Analog Audio Input Card                                                                                                    |              |  |
|------------------|----------------------------------------------------------------------------------------------------|--------------|--|
| Parameter        | Description                                                                                                    | Default      |  |
| Reset Input      | Re-power—Power cycles the port.<br>Factory—Performs a factory reset to default values of the port.                                                                                                    | Re-<br>power |  |
| Audio<br>Select  | Selects the audio source:       Auto         Auto—Audio signal selection is controlled by the presence or absence of a plug in the 3.5mm mini jack. When present, AUD-Analog is selected, when absent, AUD-Embedded is selected.         AUD-Embedded_HDMI audio is selected.         AUD-Analog_Analog audio is selected. |              |  |
| Volume           | Sets the audio output volume (0–70).<br><b>Note</b> : Not applicable when digital audio is selected.                                                                                                    | 50           |  |
| Audio<br>Balance | Sets the audio output channel balance (0–100).<br><b>Note</b> : Not applicable when digital audio is selected.                                                                                                    | 50           |  |
| Audio Bass       | Sets the audio output bass level (0–15).<br><b>Note</b> : Not applicable when digital audio is selected.                                                                                                    | 7            |  |
| Audio<br>Treble  | Sets the audio output treble level (0–15).<br><b>Note</b> : Not applicable when digital audio is selected.                                                                                                    | 7            |  |
| Audio Mute       | MUTE—Mutes the audio input.<br>Non-MUTE—Unmutes the audio input.<br><b>Note</b> : Not applicable when digital audio is selected.                                                                                                    | Non-<br>MUTE |  |

The **Test Video Plus Analog Audio** card configuration table appears as follows when configured as an output card:

| Test Video Plus Analog Audio Output Card |                                                                                                    |                  |
|------------------------------------------|----------------------------------------------------------------------------------------------------|------------------|
| Parameter                                | Description Det                                                                                                    |                  |
| Reset                                    | Re-power—Power cycles the port.                                                                                                    | Re-              |
| Output                                   | Factory—Performs a factory reset to default values of the port.                                                                                                    | power            |
| HDMI                                     | Sets the output signal format (Display, HDMI, DVI).<br>Display—the output is set automatically based on the EDID of the connected<br>display.<br>HDMI—Force the output to be HDMI.<br>DVI—Force the output to be DVI.<br><b>Note</b> : When selecting the DVI option, verify that the input signal originates as<br>RGB or that you convert it to RGB in the input card's Color Space menu – if the<br>EDID dictates RGB color space, copy an EDID that allows RGB only and not<br>YcBcR. When selecting the DVI option and fast switching is enabled, you must<br>ensure that the source is DVI compatible. | Display          |
| Switch<br>Speed                          | When switching between different sources the switching time can be reduced by setting the fast switch level (Ex-fast Switch, Fast Switch or Normal Switch).                                                                                                    | Normal<br>Switch |
| Audio Mute                               | MUTE—Mutes the audio input.<br>Non-MUTE—Unmutes the audio input.                                                                                                    | Non-<br>MUTE     |
| Volume                                   | Sets the audio output volume (0–70).                                                                                                    | 50               |
| Audio<br>Balance                         | Sets the audio output channel balance (0–100).                                                                                                    | 50               |
| Audio Bass                               | Sets the audio output bass level (0–15). 7                                                                                                    |                  |
| Audio<br>Treble                          | Sets the audio output treble level (0–15).                                                                                                    | 7                |
| Audio                                    | OFF— Analog output is stereo.                                                                                                    | OFF              |
| Mono                                     | MIX— Analog output is mono.                                                                                                    |                  |

## **Test Video Plus Analog Audio Card Technical Specifications**

| PORTS:                                  | 1 DVI-D on a DVI Molex 24-pin (F) connector<br>2 unbalanced analog audio on 3.5mm mini jack connectors |
|-----------------------------------------|----------------------------------------------------------------------------------------------------|
| BANDWIDTH PER CHANNEL:                  | 2.25Gbps                                                                                               |
| TOTAL BANDWIDTH:                        | 6.75Gbps                                                                                               |
| 3D PASS THROUGH:                        | Not Supported                                                                                          |
| POWER CONSUMPTION:                      | 5W                                                                                                    |
| OPERATING TEMPERATURE:                  | 0° to +40°C (32° to 104°F)                                                                             |
| STORAGE TEMPERATURE:                    | -40° to +70°C (-40° to 158°F)                                                                          |
| HUMIDITY:                               | 10% to 90%, RHL non-condensing                                                                         |
| DIMENSIONS:                             | 19cm x 13cm x 2cm (7.5" x 5.1" x 0.8") W, D, H                                                         |
| PRODUCT WEIGHT:                         | 0.15 kg (0.33 lbs) approx.                                                                             |
| SHIPPING WEIGHT:                        | 0.3 kg (0.66 lbs) approx.                                                                              |
| STANDARD COMPLIANCE:                    | HDCP 1.4                                                                                               |
| SAFETY REGULATORY COMPLIANCE:           | CE, FCC                                                                                                |
| ENVIRONMENTAL REGULATORY<br>COMPLIANCE: | Complies with appropriate requirements of RoHs and WEEE                                                |

## **Setting the Resolution of the Generated Video**

The test module generates a range of both PC and HD resolutions which are selected by a combination of DIP-switches and an on-board jumper (labeled **#1**). Install the jumper to select HD resolutions or remove the jumper to select PC resolutions.

| Available PC Resolutions for Generated Video (Jumper Off) |     |                   |
|-----------------------------------------------------------|-----|-------------------|
| <b>DIP-switch Position</b>                                |     | Resolution        |
| 1                                                         | 2   |                   |
| OFF                                                       | OFF | 1024 x 768 @60Hz  |
| ON                                                        | OFF | 1280 x 1024 @60Hz |
| OFF                                                       | ON  | 1600 x 1200 @60Hz |
| ON                                                        | ON  | 1920 x 1200 @60Hz |

The Resolution DIP-switch is used to set the resolution of the generated video:

| Available HD Resolutions for Generated Video (Jumper On, Default) |     |                |
|-------------------------------------------------------------------|-----|----------------|
| DIP-switch Position                                               |     | Resolution     |
| 1                                                                 | 2   |                |
| OFF                                                               | OFF | 480p (default) |
| ON                                                                | OFF | 720p           |
| OFF                                                               | ON  | 1080i          |
| ON                                                                | ON  | 1080p          |

Figure 14 shows the Resolution DIP-switch with both switches off (up, default, 480p).

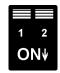

Figure 14: Resolution DIP-switch

#### **Setting the Pattern of the Generated Video**

The Pattern button is used to set the pattern of generated video. There are 32 available patterns. Press the button repeatedly to cycle through the patterns.

#### **Installing the Test Module**

By default, the test module is installed in the configuration. If you uninstalled the test module in the configuration, it must be reinstalled before it can be used. When installing the test module, the number of configured inputs and outputs must be increased by one. For example:

- If your VS-1616DN-EM has four inputs and eight outputs, you must configure the VS-1616DN-EM as 5 x 9
- If your VS-1616DN-EM has 16 inputs and 16 outputs, you must configure the VS-1616DN-EM as 17 x 17

#### To install the test module in the configuration:

1. Press ESC, ENTER and LOCK together. The following is displayed:

Configuration Device

2. Press ENTER.

```
The following is displayed:
```

```
Test Board: 0 MaxInput:16 MaxOutput:16
```

where 0 indicates that the test module is not installed.

- 3. Using the numeric keys, press 1 to indicate that the test module is installed. The TAKE button flashes.
- 4. Press TAKE.
- 5. Increase the number of configured inputs and outputs by one (see <u>Configuring the</u> <u>Number of Installed Input and Output Ports</u> on page <u>33</u>).
- Power cycle the device. The test module is now installed and may be used.

# **Using the Input / Output Cards**

This section defines the input / output cards and their relevant parameters.

Configuration information in this section refers to menus of the OUTPUTS/INPUTS LCD display on the front panel of the matrix. For information about configuring input / output cards from the embedded web pages, see <u>Configuring Ports – Web Pages</u> on page <u>37</u>.

 $(\mathbf{i})$ 

Not all options are displayed for every menu selection. Some parameters depend on the specific selection of other parameters.

The volume control provides only attenuation, not gain. Hence, setting volume to 100% provides 0 attenuation.

# Defining the UHD-IN2-F16 / UHD-OUT2-F16

The **UHD-IN2-F16** is a two-channel 4K60 4:2:0 HDMI input card. The UHD-IN2-F16 inputs two HDMI signals into the chassis:

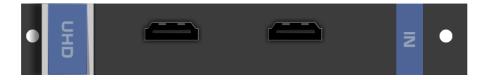

The **UHD-OUT2-F16** is a two-channel 4K60 4:2:0 HDMI output card. The **UHD-OUT2-F16** outputs two HDMI signals from the chassis:

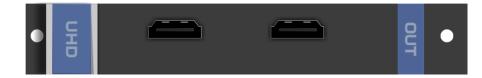

The UHD-IN2-F16 and UHD-OUT2-F16 cards feature:

- ARC support.
- EDID Capture Copies and stores the EDID from a display device.
- Kramer Equalization and re-Klocking<sup>™</sup> Technology.

### UHD-IN2-F16 / UHD-OUT2-F16 Configuration

The UHD-IN2-F16 configuration table appears as follows:

| UHD-IN2-F16 Input Card |                                                                                                    |   |
|------------------------|----------------------------------------------------------------------------------------------------|---|
| Parameter              | Description Default                                                                                              |   |
| HDCP                   | Turn HDCP on and off.<br>*0=EN, 1=DIS.<br><b>Note</b> : Analog audio is still transmitted when HDCP is disabled. | 0 |
| Reset Input            |                                                                                                    |   |

#### The UHD-OUT2-F16 configuration table appears as follows:

| UHD-OUT2-F16 Output Card |                                                                                                    |                  |
|--------------------------|----------------------------------------------------------------------------------------------------|------------------|
| Parameter                | Description Default                                                                                                    |                  |
| Switch<br>Speed          | When switching between different sources the switching time can be reduced by setting the fast switch level (Fast Switch or Normal Switch). | Normal<br>Switch |
| Reset<br>Output          | Re-power: power cycle the port.<br>Factory default: perform a factory reset of the port to default values.                                  | Re-power         |

## UHD-IN2-F16 / UHD-OUT2-F16 Technical Specifications

| PORTS:                                  | 2 HDMI                                                                                               |
|-----------------------------------------|----------------------------------------------------------------------------------------------------|
| BANDWIDTH PER CHANNEL:                  | 2.97Gbps per graphics channel                                                                        |
| TOTAL BANDWIDTH:                        | 8.91Gbps data rate                                                                                   |
| MAXIMUM RANGE:                          | 10m (32ft) – 4K60 4:2:0 or 4K30 4:4:4<br>15m (49ft) – 1080p 12 bit (deep color)                      |
| 3D PASS THROUGH:                        | Supported                                                                                            |
| HDMI SUPPORT:                           | 3D, Deep Color, x.v.Color™, ARC, Dolby® TrueHD, Dolby Digital Plus, DTS-HD®, 7.1 multi-channel audio |
| POWER CONSUMPTION:                      | Input card: 3.7W<br>Output card: 4W                                                                  |
| OPERATING TEMPERATURE:                  | 0° to +40°C (32° to 104°F)                                                                           |
| STORAGE TEMPERATURE:                    | -40° to +70°C (-40° to 158°F)                                                                        |
| HUMIDITY:                               | 10% to 90%, RHL non-condensing                                                                       |
| DIMENSIONS:                             | 19cm x 13cm x 2cm (7.5" x 5.1" x 0.8") W, D, H                                                       |
| PRODUCT WEIGHT:                         | 0.23 kg (0.51 lbs) approx.                                                                           |
| SHIPPING WEIGHT:                        | 0.37 kg (0.82 lbs) approx.                                                                           |
| STANDARD COMPLIANCE:                    | HDCP 1.4, HDTV compatible                                                                            |
| SAFETY REGULATORY<br>COMPLIANCE:        | CE                                                                                                   |
| ENVIRONMENTAL REGULATORY<br>COMPLIANCE: | Complies with appropriate requirements of RoHs and WEEE                                              |

# **Defining the UHDA-IN2-F16 / UHDA-OUT2-F16**

The **UHDA-IN2-F16** is a two-channel 4K60 4:2:0 HDMI with analog audio input card. The **UHDA-IN2-F16** inputs two HDMI signals to the chassis with optional embedding/deembedding of unbalanced stereo audio to/from each HDMI port on the card:

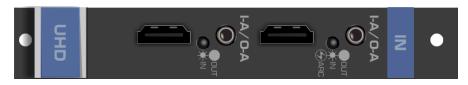

The **UHDA-OUT2-F16** is a two-channel 4K60 4:2:0 HDMI with analog audio output card. The **UHDA-OUT2-F16** outputs two HDMI signals from the chassis with optional deembedding/embedding of unbalanced stereo audio to/from each HDMI port on the card:

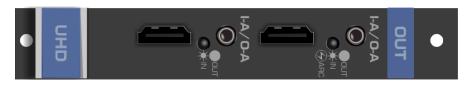

#### The UHDA-IN2-F16 and UHDA-OUT2-F16 cards feature:

- Analog audio embedding/de-embedding on the same jack and ARC on the upper port.
- EDID capture: Copies and stores the EDID from a display device.
- Kramer Equalization and re-Klocking<sup>™</sup> technology.

When a multi-channel audio input signal is routed to a card with stereo analog audio outputs, the analog audio out connectors output the front right and front left audio channels only.

Each audio jack enables audio insertion/extraction only to/from its corresponding HDMI port.

# UHDA-IN2-F16 / UHDA-OUT2-F16 Configuration

| UHDA-IN2-F16 Input Card |                                                                                                    |         |
|-------------------------|----------------------------------------------------------------------------------------------------|---------|
| Parameter               | Description                                                                                                    | Default |
| Volume                  | Sets the audio output volume (0–70).                                                                                                    | 50      |
|                         | Note: Not applicable when digital audio is selected.                                                                                                    |         |
| Audio                   | Sets the audio output channel balance (0–100).                                                                                                    | 50      |
| Balance                 | Note: Not applicable when digital audio is selected.                                                                                                    |         |
| Audio Bass              | Sets the audio output bass level (0–15).                                                                                                    | 7       |
|                         | Note: Not applicable when digital audio is selected.                                                                                                    |         |
| Audio                   | Sets the audio output treble level (0–15).                                                                                                    | 7       |
| Treble                  | Note: Not applicable when digital audio is selected.                                                                                                    |         |
| Audio Mute              | MUTE: mutes the audio input.                                                                                                    | Non-    |
|                         | Non-MUTE: unmutes the audio input.                                                                                                    | MUTE    |
|                         | Note: Not applicable when digital audio is selected.                                                                                                    |         |
| Audio                   | AUD-Digital: Digital audio is selected.                                                                                                    | AUD-    |
| Select                  | AUD-Analog: Analog audio from the 3.5mm mini jack is selected.                                                                                                    | Digital |
| ST                      | Selects the manner in which the analog audio port functions.                                                                                                    | 0       |
|                         | 0=Input. If an analog source is connected, the port acts as an input and embeds the audio into the HDMI signal that goes to the matrix.                               |         |
|                         | 1=Output. The audio is de-embedded from the HDMI source and is output as analog audio. ( <b>Note</b> : The 3.5mm mini jack connector acts as an output in this case!) |         |
|                         | 2=ARC. The audio is taken from the 3.5mm mini jack connector and sent to the ARC device which is connected to the HDMI input.                                         |         |
| HDCP                    | Turn HDCP on and off.<br>*0=EN, 1=DIS.                                                                                                    | 0       |
|                         | Note: Analog audio is still transmitted when HDCP is disabled.                                                                                                    |         |
| Reset Input             | Re-power: power cycles the port.                                                                                                    | Re-     |
| -                       | Factory: performs a factory reset to default values of the port.                                                                                                    | power   |

#### The UHDA-IN2-F16 configuration table appears as follows:

The UHDA-OUT2-F16 configuration table appears as follows:

| UHDA-OUT2-F16 Output Card |                                                                                                    |                  |
|---------------------------|----------------------------------------------------------------------------------------------------|------------------|
| Parameter                 | Description                                                                                                    | Default          |
| Volume                    | Sets the audio output volume (0–70).                                                                                                    | 50               |
| Audio<br>Balance          | Sets the audio output channel balance (0–100).                                                                                                    | 50               |
| Audio Bass                | Sets the audio output bass level (0–15).                                                                                                    | 7                |
| Audio<br>Treble           | Sets the audio output treble level (0–15).                                                                                                    | 7                |
| Audio Mute                | MUTE: mutes the audio output.<br>Non-MUTE: unmutes the audio output.<br><b>Note</b> : When set to Mute, any change to the audio parameters automatically sets this to unmute.                                                                                                    | Non-<br>MUTE     |
| Audio Mono                | OFF—Analog output is stereo.<br>MIX—Analog output is mono.                                                                                                    | OFF              |
| ST                        | Selects the manner in which the analog audio port functions.<br>0=Input. If an analog source is connected, the 3.5mm mini jack connector<br>acts as an input and embeds the audio into the HDMI output signal.<br>1=Output. The audio is de-embedded from the HDMI signal routed to this<br>card, and is output as analog audio with the 3.5mm mini jack connector acting<br>as an output.<br>2=ARC. The audio is taken from the sink that supports ARC and is output as<br>analog audio on the 3.5mm mini jack connector. |                  |
| Switch<br>Speed           | When switching between different sources the switching time can be reduced<br>by setting the fast switch level (Fast Switch or<br>Normal Switch).                                                                                                    | Normal<br>Switch |
| Reset<br>Output           | Re-power: power cycle the port.<br>Factory default: perform a factory reset of the port to default values.                                                                                                    | Re-power         |

# UHDA-IN2-F16 / UHDA-OUT2-F16 Technical Specifications

| PORTS:                                  | 2 HDMI<br>2 Analog audio on 3.5mm mini jacks                                                         |
|-----------------------------------------|----------------------------------------------------------------------------------------------------|
| BANDWIDTH PER CHANNEL:                  | 2.97Gbps                                                                                             |
| TOTAL BANDWIDTH:                        | 8.91Gpbs                                                                                             |
| MAXIMUM RANGE:                          | 10m (32ft) – 4K60 4:2:0 or 4K30 4:4:4<br>15m (49ft) – 1080p 12 bit (deep color)                      |
| 3D PASS THROUGH:                        | Supported                                                                                            |
| HDMI SUPPORT:                           | 3D, Deep Color, x.v.Color™, ARC, Dolby® TrueHD, Dolby Digital Plus, DTS-HD®, 7.1 multi-channel audio |
| POWER CONSUMPTION:                      | Input card: 5.2W<br>Output card: 5.5W                                                                |
| OPERATING TEMPERATURE:                  | 0° to +40°C (32° to 104°F)                                                                           |
| STORAGE TEMPERATURE:                    | -40° to +70°C (-40° to 158°F)                                                                        |
| HUMIDITY:                               | 10% to 90%, RHL non-condensing                                                                       |
| DIMENSIONS:                             | 19cm x 13cm x 2cm (7.5" x 5.1" x 0.8") W, D, H                                                       |
| PRODUCT WEIGHT:                         | 0.23 kg (0.51 lbs) approx.                                                                           |
| SHIPPING WEIGHT:                        | 0.37 kg (0.82 lbs) approx.                                                                           |
| STANDARD COMPLIANCE:                    | HDCP 1.4, HDTV compatible                                                                            |
| SAFETY REGULATORY<br>COMPLIANCE:        | CE,                                                                                                  |
| ENVIRONMENTAL REGULATORY<br>COMPLIANCE: | Complies with appropriate requirements of RoHs and WEEE                                              |

# **Defining the HDBT7-IN2-F16 / HDBT7-OUT2-F16**

The **HDBT7-IN2-F16** is a 2-Input 4K60 4:2:0 HDMI over HDBaseT card (F-16). The **HDBT7-IN2-F16** inputs two HDBaseT signals with bidirectional RS-232 and IR from the line to the chassis:

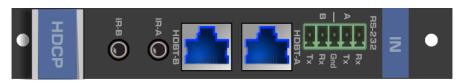

The **HDBT7-OUT2-F16** is a 2-Output 4K60 4:2:0 HDMI over HDBaseT card (F-16). The **HDBT7-OUT2-F16** outputs two HDBaseT, bidirectional RS-232 and IR signals from the chassis to the line:

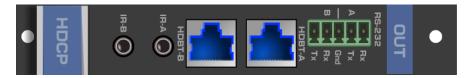

The **HDBT7-IN2-F16** and **HDBT7-OUT2-F16** cards feature Kramer Equalization and re-Klocking<sup>™</sup> technology. The cards include a 3.5mm jack for connecting an IR emitter, such as the **C-A35M/IRE**, or an IR receiver, such as the **C-A35M/IRRN**. The **HDBT7-IN2-F16** and **HDBT7-OUT2-F16** cards also include a terminal block for connecting via RS-232. For information on connecting via RS-232, see <u>Connecting to the VS-1616DN-EM via RS-</u> <u>232</u> on page <u>13</u>.

## HDBT7-IN2-F16 / HDBT7-OUT2-F16 Configuration

The HDBT7-IN2-F16 configuration table appears as follows:

| HDBT7-IN2-  | HDBT7-IN2-F16 Input Card                                                                                   |          |
|-------------|----------------------------------------------------------------------------------------------------|----------|
| Parameter   | Description                                                                                                | Default  |
| Reset Input | Re-power: power cycle the port.<br>Factory default: perform a factory reset of the port to default values. | Re-power |
| HDCP        | Turn HDCP on and off.<br>*0=EN, 1=DIS.                                                                     | 0        |

#### The HDBT7-OUT2-F16 configuration table appears as follows:

| HDBT7-OUT       | HDBT7-OUT2-F16 Output Card                                                                                                    |                  |
|-----------------|----------------------------------------------------------------------------------------------------|------------------|
| Parameter       | Description                                                                                                    | Default          |
| HDMI            | Sets the output signal format (Display, HDMI, DVI).<br>Display—the output is set automatically based on the EDID of the connected<br>display.<br>HDMI—Force the output to be HDMI.<br>DVI—Force the output to be DVI.<br><b>Note</b> : When selecting the DVI option, verify that the input signal originates as<br>RGB or that you convert it to RGB in the input card's Color Space menu – if the<br>EDID dictates RGB color space, copy an EDID that allows RGB only and not<br>YcBcR. When selecting the DVI option and fast switching is enabled, you must<br>ensure that the source is DVI compatible. | Display          |
| Reset<br>Output | Re-power: power cycle the port.<br>Factory default: perform a factory reset of the port to default values.                                                                                                    | Re-power         |
| Switch<br>Speed | When switching between different sources the switching time can be reduced by setting the fast switch level (Ex-fast Switch, Fast Switch or Normal Switch).                                                                                                    | Normal<br>Switch |

#### HDBT7-IN2-F16 / HDBT7-OUT2-F16 Technical Specifications

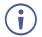

HDBT cards must be used with twisted pair cables with RJ-45 connections, such as Kramer **BC-UNIKAT** shielded twisted pair (U/FTP) cables.

| PORTS:                                  | 2 HDBaseT TP on RJ45 connectors<br>2 RS-232 Serial ports on a 10-pin terminal block<br>2 IR ports on 3.5mm jacks |
|-----------------------------------------|----------------------------------------------------------------------------------------------------|
| BANDWIDTH PER CHANNEL:                  | Video: 3.4Gbps<br>Serial Data: 115200                                                                            |
| TOTAL BANDWIDTH:                        | Video: 10.2Gbps<br>Serial Data: 115200                                                                           |
| MAXIMUM RANGE:                          | 40m (130ft) – 4K @60Hz 4:2:0 or 4K @30Hz 4:4:4<br>70m (230ft) – 1080p 12 bit (deep color)                        |
| 3D PASS THROUGH:                        | Supported                                                                                                    |
| POWER CONSUMPTION:                      | Input card: 10W<br>Output card: 8W                                                                               |
| OPERATING TEMPERATURE:                  | 0° to +40°C (32° to 104°F)                                                                                       |
| STORAGE TEMPERATURE:                    | -40° to +70°C (-40° to 158°F)                                                                                    |
| HUMIDITY:                               | 10% to 90%, RHL non-condensing                                                                                   |
| DIMENSIONS:                             | 19cm x 13cm x 2cm (7.5" x 5.1" x 0.8") W, D, H                                                                   |
| PRODUCT WEIGHT:                         | 0.16 kg (0.35 lbs) approx.                                                                                       |
| SHIPPING WEIGHT:                        | 0.35 kg (0.77 lbs) approx.                                                                                       |
| STANDARD COMPLIANCE:                    | HDBaseT, HDTV compatible                                                                                         |
| SAFETY REGULATORY COMPLIANCE:           | CE                                                                                                    |
| ENVIRONMENTAL REGULATORY<br>COMPLIANCE: | Complies with appropriate requirements of RoHs and WEEE                                                          |
| INCLUDED ACCESSORIES:                   | Screwdriver                                                                                                    |

# **Defining the DTAxr-IN2-F16 / DTAxr-OUT2-F16**

The **DTAxr-IN2-F16** is a 2-input 4K60 4:2:0 HDMI over HDBaseT card with selectable embedded or de-embedded analog audio (F-16). The **DTAxr-IN2-F16** inputs two extended reach HDBaseT signals with analog audio, bidirectional RS-232, and IR from the line to the chassis.

The **DTAxr-IN2-F16** inputs two HDBaseT signals to the chassis with optional embedding/deembedding of unbalanced stereo audio to/from each HDBT port on the card:

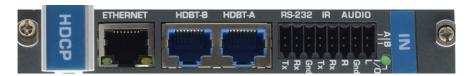

The **DTAxr-OUT2-F16** is a 2-output 4K60 4:2:0 HDMI over HDBaseT card with selectable embedded or de-embedded analog audio (F-16). The **DTAxr-OUT2-F16** outputs two extended reach HDBaseT signals with analog audio, bidirectional RS-232, and IR from the chassis to the line.

The **DTAxr-OUT2-F16** outputs two HDBaseT signals from the chassis with optional deembedding/embedding of unbalanced stereo audio to/from each HDBT port on the card:

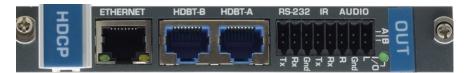

The **DTAxr-IN2-F16** and **DTAxr-OUT2-F16** cards include a terminal block for connecting analog audio, RS-232, an IR emitter, such as the **C-A35M/IRE**, or an IR receiver, such as the **C-A35M/IRRN**. For information on the IR wiring scheme, see <u>IR Wiring Scheme for HDBT</u> <u>Cards</u> on page <u>58</u>. For information on connecting via RS-232, see <u>Connecting to the</u> <u>VS-1616DN-EM via RS-232</u> on page <u>13</u>.

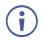

When a multi-channel audio input signal is routed to a card with stereo analog audio outputs, the analog audio out connectors output the front right and front left audio channels only.

Each audio jack enables audio insertion/extraction only to/from its corresponding HDMI port.

# DTAxr-IN2-F16 / DTAxr-OUT2-F16 Configuration

| DTAxr-IN2-F      | 16 Input Card                                                                                                    |                  |
|------------------|----------------------------------------------------------------------------------------------------|------------------|
| Parameter        | Description                                                                                                    | Default          |
| Audio<br>Select  | AUD-Embedded—HDMI audio is selected.<br>AUD-Analog—Analog audio from the 16-pin terminal block is selected.<br><b>Note</b> : Not applicable when the audio port is set to output (ST=1).                                                                                                    | AUD-<br>Embedded |
| ST               | Sets the direction of the audio port:<br>0—Audio is set to input<br>1—Audio is set to output<br><b>Note</b> : This parameter affects both audio ports on the card. The direction of<br>the audio signal is indicated by the I/O LED above the terminal block:<br>ON—Audio is set to input<br>OFF—Audio is set to output | 0                |
| HDCP             | Turn HDCP on and off.<br>*0=EN, 1=DIS.                                                                                                    | 0                |
| XTRA             | Enables range extender. Off for distances of up to 100m at 4K@60Hz 4:2:0 or 4K@30Hz 4:4:4 or up to 130m at 2K; On for distances of up to 180m at 1080p @60Hz @24bpp.<br>*0:ON, 1:OFF.<br><b>Note</b> : Distances are valid when using Kramer BC-UNIKAT cables.                                                          | 1                |
| Reset Input      | Re-power: power cycle the port.<br>Factory Reset: perform a factory reset of the port to default values.                                                                                                    | Re-power         |
| Volume           | Sets the audio output volume (0–70).<br><b>Note</b> : Not applicable when digital audio is selected.                                                                                                    | 50               |
| Audio<br>Balance | Sets the audio output channel balance (0–100).<br><b>Note</b> : Not applicable when digital audio is selected.                                                                                                    | 50               |
| Audio Bass       | Sets the audio output bass level (0–15).<br><b>Note</b> : Not applicable when digital audio is selected.                                                                                                    | 7                |
| Audio<br>Treble  | Sets the audio output treble level (0–15).<br><b>Note</b> : Not applicable when digital audio is selected.                                                                                                    | 7                |
| Audio Mute       | MUTE—Mutes the audio input. Audio is unmuted if any of the audio<br>parameters are modified.<br>Non-MUTE—Unmutes the audio input.<br><b>Note</b> : Not applicable when digital audio is selected.                                                                                                    | Non-MUTE         |

The **DTAxr-IN2-F16** configuration table appears as follows:

The **DTAxr-OUT2-F16** configuration table appears as follows:

| Parameter        | Description                                                                                                    | Default          |
|------------------|----------------------------------------------------------------------------------------------------|------------------|
| Volume           | Sets the audio output volume (0–70).<br><b>Note</b> : Not applicable when digital audio is selected.                                                                                                    | 50               |
| Audio<br>Balance | Sets the audio output channel balance (0–100).<br><b>Note</b> : Not applicable when digital audio is selected.                                                                                                    | 50               |
| Audio Bass       | Sets the audio output bass level (0–15).<br><b>Note</b> : Not applicable when digital audio is selected.                                                                                                    | 7                |
| Audio<br>Treble  | Sets the audio output treble level (0–15).<br><b>Note</b> : Not applicable when digital audio is selected.                                                                                                    | 7                |
| Audio Mute       | MUTE—Mutes the audio input. Audio is unmuted if any of the audio<br>parameters are modified.<br>Non-MUTE—Unmutes the audio input.<br><b>Note</b> : Not applicable when digital audio is selected.                                                                                                    | Non-MUTE         |
| Audio Mono       | OFF—Analog output is stereo.<br>MIX—Analog output is mono.<br><b>Note</b> : Not applicable when digital audio is selected.                                                                                                    | OFF              |
| ST               | Sets the direction of the audio port:<br>0—Audio is set to input<br>1—Audio is set to output<br><b>Note</b> : This parameter affects both audio ports on the card. The direction of<br>the audio signal is indicated by the I/O LED above the terminal block:<br>ON—Audio is set to input<br>OFF—Audio is set to output | 1                |
| Switch<br>Speed  | When switching between different sources the switching time can be reduced by setting the fast switch level (Fast Switch or Normal Switch).                                                                                                    | Normal<br>Switch |
| Reset<br>Output  | Re-power: power cycle the port.<br>Factory default: perform a factory reset of the port to default values.                                                                                                    | Re-power         |
| XTRA             | Enables range extender. Off for distances of up to 100m at 4K@60Hz 4:2:0<br>or 4K@30Hz 4:4:4 or 130m at 2K; On for distances of up to 180m at 1080p<br>@60Hz @24bpp.<br>*0:ON, 1:OFF, 2:AUTO.<br><b>Note</b> : Distances are valid when using Kramer BC-UNIKAT cables.                                                  | 2                |
| Audio<br>Select  | AUD-Embedded—HDMI audio is selected.<br>AUD-Analog—Analog audio from the 16-pin terminal block is selected.<br><b>Note</b> : Not applicable when the audio port is set to output (ST=1).                                                                                                    | AUD-<br>Embedded |

#### DTAxr-IN2-F16 / DTAxr-OUT2-F16 Technical Specifications

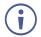

HDBT cards must be used with twisted pair cables with RJ-45 connections, such as Kramer **BC-UNIKAT** shielded twisted pair (U/FTP) cables.

| PORTS:                                  | <ul> <li>2 HDBaseT TP on RJ45 connectors</li> <li>2 RS-232 Serial ports, 2 IR ports, and 2 analog audio ports on<br/>a 16-pin terminal block</li> <li>1 Ethernet port on an RJ-45 connector</li> </ul> |
|-----------------------------------------|----------------------------------------------------------------------------------------------------|
| BANDWIDTH PER CHANNEL:                  | Video: 3.4Gbps<br>Serial Data: 115200                                                                                                    |
| TOTAL BANDWIDTH:                        | Video: 10.2Gbps<br>Serial Data: 115200                                                                                                    |
| MAXIMUM RANGE:                          | 100m (330ft) – 4K @60Hz 4:2:0 or 4K @30Hz 4:4:4 (normal<br>mode)<br>130m (430ft) – 2K (normal mode)<br>180m (590ft) – 1080p @60Hz @24bpp (ultra-mode) when<br>using<br><b>BC-UNIKAT</b> cables         |
| 3D PASS THROUGH:                        | Supported                                                                                                    |
| POWER CONSUMPTION:                      | Input card: 17W<br>Output card: 13W                                                                                                    |
| OPERATING TEMPERATURE:                  | 0° to +40°C (32° to 104°F)                                                                                                    |
| STORAGE TEMPERATURE:                    | -40° to +70°C (-40° to 158°F)                                                                                                    |
| HUMIDITY:                               | 10% to 90%, RHL non-condensing                                                                                                    |
| DIMENSIONS:                             | 19cm x 13cm x 2cm (7.5" x 5.1" x 0.8") W, D, H                                                                                                    |
| PRODUCT WEIGHT:                         | 0.26 kg (0.57 lbs) approx.                                                                                                    |
| SHIPPING WEIGHT:                        | 0.28 kg (0.62 lbs) approx.                                                                                                    |
| STANDARD COMPLIANCE:                    | HDBaseT, HDTV compatible                                                                                                    |
| SAFETY REGULATORY COMPLIANCE:           | CE                                                                                                    |
| ENVIRONMENTAL REGULATORY<br>COMPLIANCE: | Complies with appropriate requirements of RoHs and WEEE                                                                                                    |
| INCLUDED ACCESSORIES:                   | Screwdriver                                                                                                    |

# **Defining the HDBT-IN2-F16 / HDBT-OUT2-F16**

The HDBT-IN2-F16 is a 2-Input HDMI over HDBaseT Card (F-16):

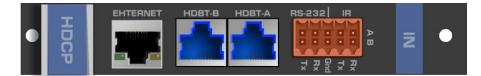

The HDBT-OUT2-F16 is a 2-Output HDMI over HDBaseT Card (F-16):

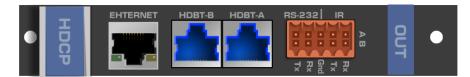

The **HDBT-IN2-F16** and **HDBT-OUT2-F16** cards include a terminal block for connecting via RS-232 or an IR emitter, such as the **C-A35M/IRE**, or an IR receiver, such as the **C-A35M/IRRN**. For information on the IR wiring scheme, see <u>IR Wiring Scheme for HDBT</u> <u>Cards</u> on page <u>58</u>. For information on connecting via RS-232, see <u>Connecting to the</u> <u>VS-1616DN-EM via RS-232</u> on page <u>13</u>.

# HDBT-IN2-F16 / HDBT-OUT2-F16 Configuration

The HDBT-IN2-F16 configuration table appears as follows:

| HDBT-IN2-F | HDBT-IN2-F16 Input Card                                                                                                    |         |
|------------|----------------------------------------------------------------------------------------------------|---------|
| Parameter  | Description                                                                                                    | Default |
| HDCP       | Turn HDCP on and off.<br>*0=EN, 1=DIS.                                                                                                    | 0       |
| XTRA       | Enables range extender. Off for distances of up to 130m at 1080p @60Hz<br>@36bpp; On for distances of up to 180m at 1080p @60Hz @24bpp.<br>*0:ON, 1:OFF.<br><b>Note</b> : Distances are valid when using Kramer BC-UNIKAT cables. | 1       |

#### The HDBT-OUT2-F16 configuration table appears as follows:

| HDBT-OUT2       | P-F16 Output Card                                                                                                    |                  |
|-----------------|----------------------------------------------------------------------------------------------------|------------------|
| Parameter       | Description                                                                                                    | Default          |
| HDMI            | Sets the output signal format (Display, HDMI, DVI).<br>Display—the output is set automatically based on the EDID of the connected<br>display.<br>HDMI—Force the output to be HDMI.<br>DVI—Force the output to be DVI.<br><b>Note</b> : When selecting the DVI option, verify that the input signal originates as<br>RGB or that you convert it to RGB in the input card's Color Space menu – if the<br>EDID dictates RGB color space, copy an EDID that allows RGB only and not<br>YcBcR. When selecting the DVI option and fast switching is enabled, you must<br>ensure that the source is DVI compatible. | Display          |
| Deep Color      | Sets maximum color bit depth (Auto, 8 bit).<br>Auto—Set the color depth automatically.<br>8 bit—Limit the color depth to 8 bits.                                                                                                    | Auto             |
| Switch<br>Speed | When switching between different sources the switching time can be reduced by setting the fast switch level (Ex-fast Switch, Fast Switch or Normal Switch).                                                                                                    | Normal<br>Switch |
| XTRA            | Enables range extender. Off for distances of up to 130m at 1080p @60Hz<br>@36bpp; On for distances of up to 180m at 1080p @60Hz @24bpp.<br>*0:ON, 1:OFF.<br><b>Note</b> : Distances are valid when using Kramer BC-UNIKAT cables.                                                                                                    | 1                |

## HDBT-IN2-F16 / HDBT-OUT2-F16 Technical Specifications

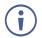

HDBT cards must be used with twisted pair cables with RJ-45 connections, such as Kramer **BC-UNIKAT** shielded twisted pair (U/FTP) cables.

| PORTS:                                  | <ul><li>2 HDBaseT TP on RJ45 connectors</li><li>2 RS-232 Serial ports and 2 IR ports on a 10-pin terminal block</li><li>1 Ethernet port on an RJ-45 connector</li></ul> |
|-----------------------------------------|----------------------------------------------------------------------------------------------------|
| BANDWIDTH PER CHANNEL:                  | Video: 2.25Gbps<br>Serial Data: 115200                                                                                                    |
| TOTAL BANDWIDTH:                        | Video: 6.75Gbps<br>Serial Data: 115200                                                                                                    |
| MAXIMUM RANGE:                          | 130m (430ft) normal mode<br>180m (590ft) ultra-mode (1080p @60Hz @24bpp) when using<br>BC-UNIKAT cables                                                                 |
| 3D PASS THROUGH:                        | Supported                                                                                                    |
| POWER CONSUMPTION:                      | Input card: 15.5W<br>Output card: 10.5W                                                                                                    |
| OPERATING TEMPERATURE:                  | 0° to +40°C (32° to 104°F)                                                                                                    |
| STORAGE TEMPERATURE:                    | -40° to +70°C (-40° to 158°F)                                                                                                    |
| HUMIDITY:                               | 10% to 90%, RHL non-condensing                                                                                                    |
| DIMENSIONS:                             | 19cm x 13cm x 2cm (7.5" x 5.1" x 0.8") W, D, H                                                                                                    |
| PRODUCT WEIGHT:                         | 0.16 kg (0.35 lbs) approx.                                                                                                    |
| SHIPPING WEIGHT:                        | 0.3 kg (0.66 lbs) approx.                                                                                                    |
| STANDARD COMPLIANCE:                    | HDBaseT                                                                                                    |
| SAFETY REGULATORY<br>COMPLIANCE:        | CE                                                                                                    |
| ENVIRONMENTAL REGULATORY<br>COMPLIANCE: | Complies with appropriate requirements of RoHs and WEEE                                                                                                    |

#### **IR Wiring Scheme for HDBT Cards**

HDBT cards that support IR include either a 3.5mm jack or a terminal block for connecting an IR emitter, such as the **C-A35M/IRE**, or an IR receiver, such as the **C-A35M/IRRN**.

#### To connect an IR emitter / receiver:

• Using the supplied terminal block connector, connect an IR emitter / receiver according to the wiring scheme in Figure 15:

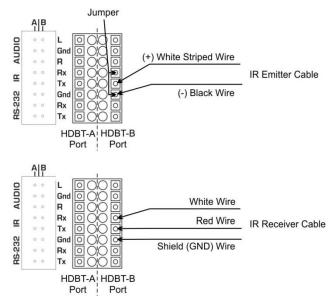

Figure 15: Connecting IR Emitter / Receiver to the HDBT-B Port

The terminal block size and supplied connector differs according to the type of HDBT card. However, the wiring scheme for connecting the IR emitter / receiver is the same for all HDBT cards.

Ĭ

# Defining the HH-IN2-F16 / HH-OUT2-F16

The HH-IN2-F16 is a 2-Input HDMI Card (F-16):

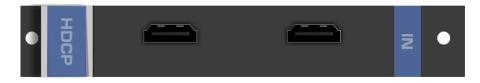

The HH-OUT2-F16 is a 2-Output HDMI Card (F-16):

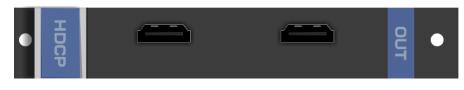

# HH-IN2-F16 / HH-OUT2-F16 Configuration

The HH-IN2-F16 configuration table appears as follows:

| HH-IN2-F16     | HH-IN2-F16 Input Card                                                                                                    |              |
|----------------|----------------------------------------------------------------------------------------------------|--------------|
| Parameter      | Description                                                                                                    | Default      |
| HDCP           | Turn HDCP on and off.<br>*0=EN, 1=DIS.                                                                                              | 0            |
| Color<br>Space | Selects the color space of the internal video bus (input is converted to this color space for internal processing only): RGB, Auto. | Auto         |
| Reset Input    | Re-power—Power cycles the port.<br>Factory—Performs a factory reset to default values of the port.                                  | Re-<br>power |

#### The HH-OUT2-F16 configuration table appears as follows:

| HH-OUT2-F16 Output Card |                                                                                                    |                  |
|-------------------------|----------------------------------------------------------------------------------------------------|------------------|
| Parameter               | Description                                                                                                    | Default          |
| Reset<br>Output         | Re-power—Power cycles the port.<br>Factory—Performs a factory reset to default values of the port.                                                                                                    | Re-<br>power     |
| HDMI                    | Sets the output signal format (Display, HDMI, DVI).<br>Display—the output is set automatically based on the EDID of the connected<br>display.<br>HDMI—Force the output to be HDMI.<br>DVI—Force the output to be DVI.<br><b>Note</b> : When selecting the DVI option, verify that the input signal originates as<br>RGB or that you convert it to RGB in the input card's Color Space menu – if the<br>EDID dictates RGB color space, copy an EDID that allows RGB only and not<br>YcBcR. When selecting the DVI option and fast switching is enabled, you must<br>ensure that the source is DVI compatible. | Display          |
| Deep Color              | Sets maximum color bit depth (Auto, 8 bit).<br>Auto—Set the color depth automatically.<br>8 bit—Limit the color depth to 8 bits.                                                                                                    | Auto             |
| Switch<br>Speed         | When switching between different sources the switching time can be reduced by setting the fast switch level (Ex-fast Switch, Fast Switch or Normal Switch).                                                                                                    | Normal<br>Switch |

## HH-IN2-F16 / HH-OUT2-F16 Technical Specifications

| The following table defines the technical specifications. |
|-----------------------------------------------------------|
|-----------------------------------------------------------|

| PORTS:                                  | 2 HDMI                                                  |
|-----------------------------------------|---------------------------------------------------------|
| BANDWIDTH PER CHANNEL:                  | 2.25Gbps                                                |
| TOTAL BANDWIDTH:                        | 6.75Gbps                                                |
| MAXIMUM RANGE:                          | 15m (49ft)                                              |
| 3D PASS THROUGH:                        | Supported                                               |
| POWER CONSUMPTION:                      | Input / Output card: 5W                                 |
| OPERATING TEMPERATURE:                  | 0° to +40°C (32° to 104°F)                              |
| STORAGE TEMPERATURE:                    | -40° to +70°C (-40° to 158°F)                           |
| HUMIDITY:                               | 10% to 90%, RHL non-condensing                          |
| DIMENSIONS:                             | 19cm x 13cm x 2cm (7.5" x 5.1" x 0.8") W, D, H          |
| PRODUCT WEIGHT:                         | 0.23 kg (0.51 lbs) approx.                              |
| SHIPPING WEIGHT:                        | 0.37 kg (0.82 lbs) approx.                              |
| STANDARD COMPLIANCE:                    | HDCP 1.4                                                |
| SAFETY REGULATORY COMPLIANCE:           | CE                                                      |
| ENVIRONMENTAL REGULATORY<br>COMPLIANCE: | Complies with appropriate requirements of RoHs and WEEE |

# **Defining the HS-OUT2-F16**

The **HS-OUT2-F16** is a 2-Output HDMI Scaler-Switcher Card (F-16):

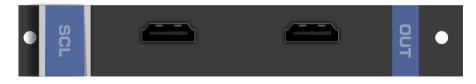

# **HS-OUT2-F16 Configuration**

The **HS-OUT2-F16** configuration table appears as follows:

| HS-OUT2-F16 Output Card |                                                                                                    |         |
|-------------------------|----------------------------------------------------------------------------------------------------|---------|
| Parameter               | Description                                                                                                    | Default |
| HDMI                    | Sets the output signal format (Display, HDMI, DVI).<br>Display—The output is set automatically based on the EDID of the<br>connected display.<br>HDMI— Force the output to be HDMI.<br>DVI— Force the output to be DVI.<br><b>Note</b> : When selecting the DVI option, verify that the input signal<br>originates as RGB or that you convert it to RGB in the input card's Color<br>Space menu – if the EDID dictates RGB color space, copy an EDID that<br>allows RGB only and not YcBcR. When selecting the DVI option and<br>fast switching is enabled, you must ensure that the source is DVI<br>compatible. | Display |
| Deep Color              | Sets maximum color bit depth (Auto, 8 bit).<br>Auto—Set the color depth automatically.<br>8 bit—Limit the color depth to 8 bits.                                                                                                    | Auto    |

| HS-OUT2-F1                 | 6 Output Card                                                                                                    |               |
|----------------------------|----------------------------------------------------------------------------------------------------|---------------|
| Parameter                  | Description                                                                                                    | Default       |
| Reset<br>Output            | Re-power—Power cycle the port.<br>Factory default—Perform a factory reset to default values of the port.                                                                                                    | Re-power      |
| Video-<br>Freeze           | Freezes/unfreezes the output video.<br>Off<br>On                                                                                                    | Off           |
| Picture<br>Aspect<br>Ratio | Sets the picture aspect ratio.<br>Full<br>Crop<br>Best-Fit                                                                                                    | Best-Fit      |
| Out<br>Resolution          | Sets the output video resolution.<br>640x480x60<br>720x480px60<br>720x576px50<br>800x600x60<br>1024x768x60<br>1280x720px50<br>1280x720px50<br>1280x1024x60<br>1600x1200x60<br>1920x1080px50<br>1920x1080px50<br>1920x1080px60<br>Native<br>Note: To ensure a stable output signal using either WUXGA<br>(1920X1200) or UXGA (1600X1200), set the output to 8 bit color depth<br>in the Deep Color menu.<br>Note: For best switching performance ensure that both inputs on the<br>card have the same frame rate.              | 1920x1080px60 |
| Switch<br>Speed            | When switching between different sources the switching time can be reduced by setting the fast switch level (Ex-fast Switch, Fast Switch or Normal Switch).                                                                                                    | Ex-fast       |
| FPGA VER                   | The FPGA version.                                                                                                    |               |
| FW VER                     | The firmware version.                                                                                                    |               |
| SPEC<br>VER:0107           | For internal use only.                                                                                                    |               |
| AUTO<br>SYNC OFF           | <ul> <li>Determines the timeout period before turning off the output video signal after no input signal is detected. (A black output video signal is sent during this predetermined timeout period.)</li> <li>0—(Default) Do not turn off the output video signal (keep the output signal alive indefinitely.</li> <li>1—Turn off the output signal 5 minutes after detecting a loss of the input video signal.</li> <li>2—Turn off the output signal 10 seconds after detecting a loss of the input video signal.</li> </ul> | 0             |

# **HS-OUT2-F16 Technical Specifications**

| PORTS:                                  | 2 HDMI                                                                                                    |
|-----------------------------------------|----------------------------------------------------------------------------------------------------|
| BANDWIDTH PER CHANNEL:                  | 2.25Gbps per graphic channel                                                                                                    |
| MAX DATA RATE:                          | 6.75Gbps (2.25Gbps per graphic channel)                                                                                                    |
| MAX. SCALED OUTPUT<br>RESOLUTION:       | 1080p, UXGA                                                                                                    |
| MAX. INPUT RESOLUTION:                  | 1080p, UXGA                                                                                                    |
| MAXIMUM RANGE:                          | 15m (49ft) – 1080p 12 bit (deep color)                                                                                                    |
| SWITCHING TIME BETWEEN<br>INPUTS:       | Less than 1 second (seamless)                                                                                                    |
| VIDEO LATENCY:                          | Less than 3 frames                                                                                                    |
| OUTPUT RESOLUTIONS:                     | Native, 640x480@60Hz, 720x480p@60Hz, 720x576p@50Hz,<br>800x600@60Hz, 1024x768@60Hz, 1280x720p@50Hz,<br>1280x720p@60Hz, 1280x1024@60Hz, 1600x1200@60Hz,<br>1920x1200@60Hz, 1920x1080p@50Hz, 1920x1080p@60Hz |
| STANDARDS COMPLIANCE:                   | HDCP 1.4, HDTV compatible                                                                                                    |
| 3D PASS THROUGH:                        | Not supported                                                                                                    |
| POWER CONSUMPTION:                      | 22W                                                                                                    |
| OPERATING TEMPERATURE:                  | 0° to +40°C (32° to 104°F)                                                                                                    |
| STORAGE TEMPERATURE:                    | -40° to +70°C (-40° to 158°F)                                                                                                    |
| HUMIDITY:                               | 10% to 90%, RHL non-condensing                                                                                                    |
| DIMENSIONS:                             | 19cm x 13cm x 2cm (7.5" x 5.1" x 0.8") W, D, H                                                                                                    |
| PRODUCT WEIGHT:                         | 0.15 kg (0.33 lbs) approx.                                                                                                    |
| SHIPPING WEIGHT:                        | 0.3 kg (0.66 lbs) approx.                                                                                                    |
| STANDARD COMPLIANCE:                    | HDCP 1.4, HDTV compatible                                                                                                    |
| SAFETY REGULATORY<br>COMPLIANCE:        | CE                                                                                                    |
| ENVIRONMENTAL REGULATORY<br>COMPLIANCE: | Complies with appropriate requirements of RoHs and WEEE                                                                                                    |

# **Defining the HAD-IN2-F16 / HAD-OUT2-F16**

The HAD-IN2-F16 is a 2-Input HDMI with Digital Audio Card (F-16).

The **HAD-IN2-F16** inputs two HDMI signals to the chassis with optional embedding of digital S/PDIF audio to each HDMI port on the card:

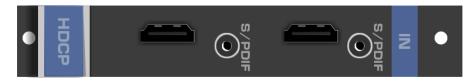

The HAD-OUT2-F16 is a 2-Output HDMI with Digital Audio Card (F-16).

The **HAD-OUT2-F16** outputs two HDMI signals from the chassis with de-embedding of digital S/PDIF audio from each HDMI port on the card:

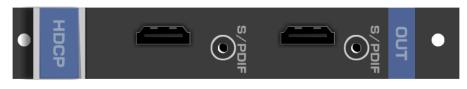

Each audio jack enables audio insertion/extraction only to/from its corresponding HDMI port.

# HAD-IN2-F16 / HAD-OUT2-F16 Configuration

| HAD-IN2-F16 Input Card |                                                                                                    |            |
|------------------------|----------------------------------------------------------------------------------------------------|------------|
| Parameter              | Description                                                                                                    | Default    |
| Reset Input            | Re-power—Power cycles the port.                                                                                                    | Re-        |
| HDCP                   | Factory—Performs a factory reset to default values of the port.<br>Turn HDCP on and off.<br>*0=EN, 1=DIS.                                                                                                    | power<br>0 |
| Color<br>Space         | Selects the color space of the internal video bus (input is converted to this color space for internal processing only): RGB, Auto.                                                                                                    | Auto       |
| Audio<br>Select        | Selects the audio source:<br>Auto—Audio signal selection is controlled by the presence or absence of a plug<br>in the RCA port. When present, AUD-Digital is selected, when absent, AUD-<br>Embedded is selected.<br>AUD-Embedded—HDMI audio is selected.<br>AUD-Digital—S/PDIF audio is selected. | Auto       |

The HAD-IN2-F16 configuration table appears as follows:

#### The HAD-OUT2-F16 configuration table appears as follows:

| HAD-OUT2-F16 Output Card |                                                                         |         |
|--------------------------|-------------------------------------------------------------------------|---------|
| Parameter                | Description                                                             | Default |
| Reset                    | Re-power: power cycle the port.                                         | Re-     |
| Output                   | Factory default: perform a factory reset of the port to default values. | power   |

| HAD-OUT2-F16 Output Card |                                                                                                    |                  |
|--------------------------|----------------------------------------------------------------------------------------------------|------------------|
| Parameter                | Description                                                                                                    | Default          |
| HDMI                     | Sets the output signal format (Display, HDMI, DVI).<br>Display—the output is set automatically based on the EDID of the connected<br>display.<br>HDMI—Force the output to be HDMI.<br>DVI—Force the output to be DVI.<br><b>Note</b> : When selecting the DVI option, verify that the input signal originates as<br>RGB or that you convert it to RGB in the input card's Color Space menu – if the<br>EDID dictates RGB color space, copy an EDID that allows RGB only and not<br>YcBcR. When selecting the DVI option and fast switching is enabled, you must<br>ensure that the source is DVI compatible. | Display          |
| Deep Color               | Sets maximum color bit depth (Auto, 8 bit).<br>Auto—Set the color depth automatically.<br>8 bit—Limit the color depth to 8 bits.                                                                                                    | Auto             |
| Switch<br>Speed          | When switching between different sources the switching time can be reduced by setting the fast switch level (Ex-fast Switch, Fast Switch or Normal Switch).                                                                                                    | Normal<br>Switch |

### HAD-IN2-F16 / HAD-OUT2-F16 Technical Specifications

| PORTS:                                  | 2 HDMI<br>2 Digital audio on RCA connectors             |
|-----------------------------------------|---------------------------------------------------------|
| BANDWIDTH PER CHANNEL:                  | 2.25Gbps                                                |
| TOTAL BANDWIDTH:                        | 6.75Gbps                                                |
| MAXIMUM RANGE:                          | 15m (49ft)                                              |
| 3D PASS THROUGH:                        | Supported                                               |
| POWER CONSUMPTION:                      | Input / Output card: 5.5W                               |
| OPERATING TEMPERATURE:                  | 0° to +40°C (32° to 104°F)                              |
| STORAGE TEMPERATURE:                    | -40° to +70°C (-40° to 158°F)                           |
| HUMIDITY:                               | 10% to 90%, RHL non-condensing                          |
| DIMENSIONS:                             | 19cm x 13cm x 2cm (7.5" x 5.1" x 0.8") W, D, H          |
| PRODUCT WEIGHT:                         | 0.23 kg (0.51 lbs) approx.                              |
| SHIPPING WEIGHT:                        | 0.37 kg (0.82 lbs) approx.                              |
| STANDARD COMPLIANCE:                    | HDCP 1.4                                                |
| SAFETY REGULATORY COMPLIANCE:           | CE                                                      |
| ENVIRONMENTAL REGULATORY<br>COMPLIANCE: | Complies with appropriate requirements of RoHs and WEEE |

The following table defines the technical specifications.

# Defining the HAA-IN2-F16 / HAA-OUT2-F16

The **HAA-IN2-F16** is a 2-Input HDMI with Analog Audio Card (F-16). The **HAA-IN2-F16** inputs two HDMI signals to the chassis with optional embedding of unbalanced stereo audio to each HDMI port on the card:

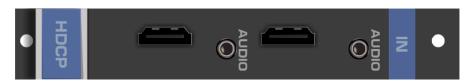

The **HAA-OUT2-F16** is a 2-Output HDMI with Analog Audio Card (F-16). The **HAA-OUT2-F16** outputs two HDMI signals from the chassis with de-embedding of unbalanced stereo audio from each HDMI port on the card:

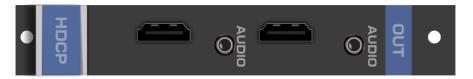

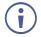

When a multi-channel audio input signal is routed to a card with stereo analog audio outputs, the analog audio out connectors output the front right and front left audio channels only.

Each audio jack enables audio insertion/extraction only to/from its corresponding HDMI port.

# HAA-IN2-F16 / HAA-OUT2-F16 Configuration

| HAA-IN2-F16 Input Card |                                                                                                    |              |
|------------------------|----------------------------------------------------------------------------------------------------|--------------|
| Parameter              | Description                                                                                                    | Default      |
| HDCP                   | Turn HDCP on and off.<br>*0=EN, 1=DIS.                                                                                              | 0            |
|                        | <b>Note</b> : Analog audio is still transmitted when HDCP is disabled.                                                              |              |
| Color Space            | Selects the color space of the internal video bus (input is converted to this color space for internal processing only): RGB, Auto. | Auto         |
| Audio Select           | Auto<br>AUD-Embedded—HDMI audio is selected.<br>AUD-Analog—Analog audio from the 3.5mm mini jack is selected.                       | Auto         |
| Reset Input            | Re-power—Power cycles the port.<br>Factory—Performs a factory reset to default values of the port.                                  | Re-<br>power |
| Audio Mute             | MUTE—Mutes the audio input.<br>Non-MUTE—Unmutes the audio input.<br><b>Note</b> : Not applicable when digital audio is selected.    | Non-<br>MUTE |
| Volume                 | Sets the audio output volume (0–70).<br><b>Note</b> : Not applicable when digital audio is selected.                                | 50           |
| Audio<br>Balance       | Sets the audio output channel balance (0–100).<br><b>Note</b> : Not applicable when digital audio is selected.                      | 50           |
| Audio Bass             | Sets the audio output bass level (0–15).<br><b>Note</b> : Not applicable when digital audio is selected.                            | 7            |
| Audio Treble           | Sets the audio output treble level (0–15).<br><b>Note</b> : Not applicable when digital audio is selected.                          | 7            |

The HAA-IN2-F16 configuration table appears as follows:

The **HAA-OUT2-F16** configuration table appears as follows:

| HAA-OUT2-I       | F16 Output Card                                                                                                    |                  |
|------------------|----------------------------------------------------------------------------------------------------|------------------|
| Parameter        | Description                                                                                                    | Default          |
| Reset<br>Output  | Re-power—Power cycles the port.<br>Factory—Performs a factory reset to default values of the port.                                                                                                    | Re-<br>power     |
| HDMI             | Sets the output signal format (Display, HDMI, DVI).<br>Display—the output is set automatically based on the EDID of the connected<br>display.<br>HDMI—Force the output to be HDMI.<br>DVI—Force the output to be DVI.<br><b>Note</b> : When selecting the DVI option, verify that the input signal originates as<br>RGB or that you convert it to RGB in the input card's Color Space menu – if the<br>EDID dictates RGB color space, copy an EDID that allows RGB only and not<br>YcBcR. When selecting the DVI option and fast switching is enabled, you must<br>ensure that the source is DVI compatible. | Display          |
| Deep Color       | Sets maximum color bit depth (Auto, 8 bit).<br>Auto—Set the color depth automatically.<br>8 bit—Limit the color depth to 8 bits.                                                                                                    | Auto             |
| Switch<br>Speed  | When switching between different sources the switching time can be reduced by setting the fast switch level (Ex-fast Switch, Fast Switch or Normal Switch).                                                                                                    | Normal<br>Switch |
| Audio Mute       | MUTE—Mutes the audio input.<br>Non-MUTE—Unmutes the audio input.<br><b>Note</b> : When set to Mute, any change to the audio parameters automatically sets this to unmute.<br><b>Note</b> : Not applicable when digital audio is selected.                                                                                                    | Non-<br>MUTE     |
| Volume           | Sets the audio output volume (0–70).<br><b>Note</b> : Not applicable when digital audio is selected.                                                                                                    | 50               |
| Audio<br>Balance | Sets the audio output channel balance (0–100).<br><b>Note</b> : Not applicable when digital audio is selected.                                                                                                    | 50               |
| Audio Bass       | Sets the audio output bass level (0–15).<br><b>Note</b> : Not applicable when digital audio is selected.                                                                                                    | 7                |
| Audio<br>Treble  | Sets the audio output treble level (0–15).<br><b>Note</b> : Not applicable when digital audio is selected.                                                                                                    | 7                |
| Audio<br>Mono    | OFF—Analog output is stereo.<br>MIX—Analog output is mono.<br><b>Note</b> : Not applicable when digital audio is selected.                                                                                                    | OFF              |

## HAA-IN2-F16 / HAA-OUT2-F16 Technical Specifications

| PORTS:                                  | 2 HDMI<br>2 Analog audio on 3.5mm mini jacks            |
|-----------------------------------------|---------------------------------------------------------|
| BANDWIDTH PER CHANNEL:                  | 2.25Gbps                                                |
| TOTAL BANDWIDTH:                        | 6.75Gbps                                                |
| MAXIMUM RANGE:                          | 15m (49ft)                                              |
| 3D PASS THROUGH:                        | Supported                                               |
| POWER CONSUMPTION:                      | Input card: 6.5W<br>Output card: 7W                     |
| OPERATING TEMPERATURE:                  | 0° to +40°C (32° to 104°F)                              |
| STORAGE TEMPERATURE:                    | -40° to +70°C (-40° to 158°F)                           |
| HUMIDITY:                               | 10% to 90%, RHL non-condensing                          |
| DIMENSIONS:                             | 19cm x 13cm x 2cm (7.5" x 5.1" x 0.8") W, D, H          |
| PRODUCT WEIGHT:                         | 0.23 kg (0.51 lbs) approx.                              |
| SHIPPING WEIGHT:                        | 0.37 kg (0.82 lbs) approx.                              |
| STANDARD COMPLIANCE:                    | HDCP 1.4                                                |
| SAFETY REGULATORY COMPLIANCE:           | CE                                                      |
| ENVIRONMENTAL REGULATORY<br>COMPLIANCE: | Complies with appropriate requirements of RoHs and WEEE |

The following table defines the technical specifications.

# Defining the HDCP-IN2-F16 / HDCP-OUT2-F16

The HDCP-IN2-F16 is a 2-Input DVI (HDCP) Card (F-16):

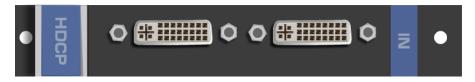

The HDCP-OUT2-F16 is a 2-Output DVI (HDCP) Card (F-16):

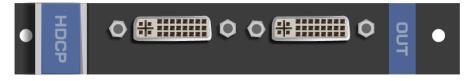

#### HDCP-IN2-F16 / HDCP-OUT2-F16 Configuration

The **HDCP-IN2-F16** configuration table appears as follows:

| HDCP-IN2-F16 Input Card |                       |         |
|-------------------------|-----------------------|---------|
| Parameter               | Description           | Default |
| HDCP                    | Turn HDCP on and off. | 0       |
|                         | *0=EN, 1=DIS.         |         |

The HDCP-OUT2-F16 configuration table appears as follows:

| HDCP-OUT2-F16 Output Card |                                                                                                    |                  |  |
|---------------------------|----------------------------------------------------------------------------------------------------|------------------|--|
| Parameter                 | Description                                                                                                    | Default          |  |
| HDMI                      | Sets the output signal format (Display, HDMI, DVI).<br>Display—the output is set automatically based on the EDID of the connected<br>display.<br>HDMI—Force the output to be HDMI.<br>DVI—Force the output to be DVI.<br><b>Note</b> : When selecting the DVI option, verify that the input signal originates as<br>RGB or that you convert it to RGB in the input card's Color Space menu – if the<br>EDID dictates RGB color space, copy an EDID that allows RGB only and not<br>YcBcR. When selecting the DVI option and fast switching is enabled, you must<br>ensure that the source is DVI compatible. | Display          |  |
| Deep Color                | Sets maximum color bit depth (Auto, 8 bit).<br>Auto—Set the color depth automatically.<br>8 bit—Limit the color depth to 8 bits.                                                                                                    | Auto             |  |
| Switch<br>Speed           | When switching between different sources the switching time can be reduced by setting the fast switch level (Ex-fast Switch, Fast Switch or Normal Switch).                                                                                                    | Normal<br>Switch |  |

## HDCP-IN2-F16 / HDCP-OUT2-F16 Technical Specifications

| PORTS:                                  | 2 DVI-D on a DVI Molex 24-pin (F) connector             |  |
|-----------------------------------------|---------------------------------------------------------|--|
| BANDWIDTH PER CHANNEL:                  | 2.25Gbps                                                |  |
| TOTAL BANDWIDTH:                        | 6.75Gbps                                                |  |
| MAXIMUM RANGE:                          | 15m (49ft)                                              |  |
| 3D PASS THROUGH:                        | Supported                                               |  |
| POWER CONSUMPTION:                      | Input / Output card: 5W                                 |  |
| OPERATING TEMPERATURE:                  | 0° to +40°C (32° to 104°F)                              |  |
| STORAGE TEMPERATURE:                    | -40° to +70°C (-40° to 158°F)                           |  |
| HUMIDITY:                               | 10% to 90%, RHL non-condensing                          |  |
| DIMENSIONS:                             | 19cm x 13cm x 2cm (7.5" x 5.1" x 0.8") W, D, H          |  |
| PRODUCT WEIGHT:                         | 0.23 kg (0.51 lbs) approx.                              |  |
| SHIPPING WEIGHT:                        | 0.37 kg (0.82 lbs) approx.                              |  |
| STANDARD COMPLIANCE:                    | HDCP, HDMI                                              |  |
| SAFETY REGULATORY COMPLIANCE:           | CE, FCC                                                 |  |
| ENVIRONMENTAL REGULATORY<br>COMPLIANCE: | Complies with appropriate requirements of RoHs and WEEE |  |
|                                         |                                                         |  |

# **Defining the DGKat-IN2-F16 / DGKat-OUT2-F16**

The DGKat-IN2-F16 is a 2-Input HDMI & RS-232 over DGKat Card (F-16):

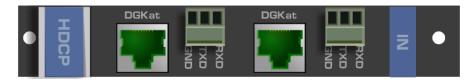

The DGKat-OUT2-F16 is a 2-Output HDMI & RS-232 Input over DGKat Card (F-16):

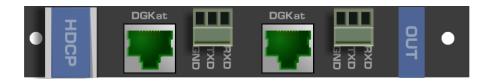

## DGKat-IN2-F16 / DGKat-OUT2-F16 Configuration

The **DGKat-IN2-F16** configuration table appears as follows:

| DGKat-IN2-F16 Input Card |                                        |   |  |  |
|--------------------------|----------------------------------------|---|--|--|
| Parameter                | Parameter Description Defau            |   |  |  |
| HDCP                     | Turn HDCP on and off.<br>*0=EN, 1=DIS. | 0 |  |  |

The DGKat-OUT2-F16 configuration table appears as follows:

| DGKat-OUT2-F16 Output Card |                                                                                                    |                  |
|----------------------------|----------------------------------------------------------------------------------------------------|------------------|
| Parameter                  | Description                                                                                                    | Default          |
| HDMI                       | Sets the output signal format (Display, HDMI, DVI).<br>Display—the output is set automatically based on the EDID of the connected<br>display.<br>HDMI—Force the output to be HDMI.<br>DVI—Force the output to be DVI.<br><b>Note</b> : When selecting the DVI option, verify that the input signal originates as<br>RGB or that you convert it to RGB in the input card's Color Space menu – if the<br>EDID dictates RGB color space, copy an EDID that allows RGB only and not<br>YcBcR. When selecting the DVI option and fast switching is enabled, you must<br>ensure that the source is DVI compatible. | Display          |
| Deep Color                 | Sets maximum color bit depth (Auto, 8 bit).<br>Auto—Set the color depth automatically.<br>8 bit—Limit the color depth to 8 bits.<br><b>Note</b> : Deep color on DGKat is not supported at higher resolutions (1080p<br>@50/60Hz or WUXGA). When setting deep color to on, ensure that the<br>resolution does not exceed the DGKat maximum data rate of 4.95Gbps<br>(1.65Gbps per graphic channel).                                                                                                    | Auto             |
| Switch<br>Speed            | When switching between different sources the switching time can be reduced by setting the fast switch level (Ex-fast Switch, Fast Switch or Normal Switch).                                                                                                    | Normal<br>Switch |

### DGKat-IN2-F16 / DGKat-OUT2-F16 Technical Specifications

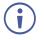

DGKat cards must be used with shielded twisted pair cables with RJ-45 connections, such as the Kramer **BC-UNIKAT**. For more information, see the *DGKat Installation Guide*. DGKat cards support Deep Color only at resolutions of 720p and lower.

The following table defines the technical specifications.

| PORTS:                                  | 2 TP DGKat ports on RJ-45<br>2 Serial ports on 3-pin terminal blocks |
|-----------------------------------------|----------------------------------------------------------------------|
| BANDWIDTH PER CHANNEL:                  | Video: 1.65Gbps<br>Serial Data: 19200                                |
| TOTAL BANDWIDTH:                        | Video: 4.95Gbps<br>Serial Data: 19200                                |
| MAXIMUM RANGE:                          | 90m (300ft) – 1080p @60Hz when using BC-UINIKAT cable                |
| 3D PASS THROUGH:                        | Supported                                                            |
| POWER CONSUMPTION:                      | Input card: 12W<br>Output card: 10W                                  |
| OPERATING TEMPERATURE:                  | 0° to +40°C (32° to 104°F)                                           |
| STORAGE TEMPERATURE:                    | -40° to +70°C (-40° to 158°F)                                        |
| HUMIDITY:                               | 10% to 90%, RHL non-condensing                                       |
| DIMENSIONS:                             | 19cm x 13cm x 2cm (7.5" x 5.1" x 0.8") W, D, H                       |
| PRODUCT WEIGHT:                         | 0.16 kg (0.51 lbs) approx.                                           |
| SHIPPING WEIGHT:                        | 0.37 kg (0.82 lbs) approx.                                           |
| STANDARD COMPLIANCE:                    | HDCP 1.4                                                             |
| SAFETY REGULATORY COMPLIANCE:           | CE, FCC                                                              |
| ENVIRONMENTAL REGULATORY<br>COMPLIANCE: | Complies with appropriate requirements of RoHs and WEEE              |
| INCLUDED ACCESSORIES:                   | Screwdriver                                                          |

#### About the Power Connect<sup>™</sup> Feature

The Power Connect<sup>™</sup> feature here means that the **VS-1616DN-EM** can supply power to the TP transmitters and receivers (for example, the **TP-573** and **TP-574**).

## Serial Data Flow on DGKat Plus RS-232 Cards

Serial data present on the RS-232 port of a DGKat input /output card is not transmitted via the switcher. This data is transmitted over the TP cable of the same input / output card (see Figure 16).

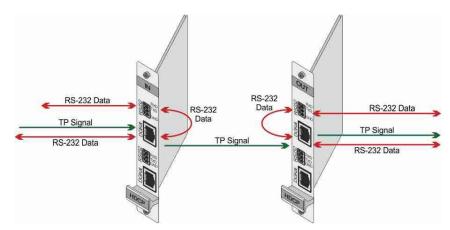

Figure 16: DGKat Card Serial Data Transmission

# **Defining the F670-IN2-F16 / F670-OUT2-F16**

F670 cards are fully compatible with the Kramer **670T/670R** and **671T/671R** HDMI/DVI transmitters and receivers for non-HDCP content.

The F670-IN2-F16 is a 2-Input HDMI over OM3 Fiber Card (F-16):

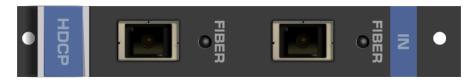

The F670-OUT2-F16 is a 2-Output HDMI over OM3 Fiber Card (F-16):

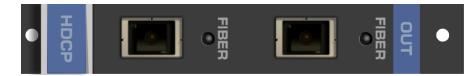

### F670-IN2-F16 / F670-OUT2-F16 Configuration

The F670-IN2-F16 configuration table appears as follows:

| F670-IN2-F16 Input Card |                                                                 |          |
|-------------------------|-----------------------------------------------------------------|----------|
| Parameter               | Description                                                     | Default  |
| Reset Input             | Re-power—Power cycles the port.                                 | Re-power |
|                         | Factory—Performs a factory reset to default values of the port. |          |
| HDCP                    | Turn HDCP on and off.                                           | 0        |
|                         | *0=EN, 1=DIS.                                                   |          |

#### The F670-OUT2-F16 configuration table appears as follows:

| F670-OUT2-F16 Output Card |                                                                                                    |                  |
|---------------------------|----------------------------------------------------------------------------------------------------|------------------|
| Parameter                 | Description                                                                                                    | Default          |
| Reset<br>Output           | Re-power—Power cycles the port.<br>Factory—Performs a factory reset to default values of the port.                                                                                                    | Re-<br>power     |
| HDMI                      | Sets the output signal format (Display, HDMI, DVI).<br>Display—the output is set automatically based on the EDID of the connected<br>display.<br>HDMI—Force the output to be HDMI.<br>DVI—Force the output to be DVI.<br><b>Note</b> : When selecting the DVI option, verify that the input signal originates as<br>RGB or that you convert it to RGB in the input card's Color Space menu – if the<br>EDID dictates RGB color space, copy an EDID that allows RGB only and not<br>YcBcR. When selecting the DVI option and fast switching is enabled, you must<br>ensure that the source is DVI compatible. | Display          |
| Deep Color                | Sets maximum color bit depth (Auto, 8 bit).<br>Auto—Set the color depth automatically.<br>8 bit—Limit the color depth to 8 bits.                                                                                                    | Auto             |
| Switch<br>Speed           | When switching between different sources the switching time can be reduced by setting the fast switch level (Ex-fast Switch, Fast Switch or Normal Switch).                                                                                                    | Normal<br>Switch |

## F670-IN2-F16 / F670-OUT2-F16 Technical Specifications

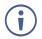

F670 cards must be used with multi-mode glass fiber cables with SC connections, such as the Kramer **C-SC/SC/OM3**.

The following table defines the technical specifications.

| PORTS:                                  | 2 SC                                                    |
|-----------------------------------------|---------------------------------------------------------|
| BANDWIDTH PER CHANNEL:                  | 2.25Gbps                                                |
| TOTAL BANDWIDTH:                        | 6.75Gbps                                                |
| MAXIMUM RANGE:                          | 1700m (5570ft) – 1080p/60Hz                             |
| 3D PASS THROUGH:                        | Supported                                               |
| POWER CONSUMPTION:                      | Input card: 7W<br>Output card: 7.5W                     |
| OPERATING TEMPERATURE:                  | 0° to +40°C (32° to 104°F)                              |
| STORAGE TEMPERATURE:                    | -40° to +70°C (-40° to 158°F)                           |
| HUMIDITY:                               | 10% to 90%, RHL non-condensing                          |
| DIMENSIONS:                             | 19cm x 13cm x 2cm (7.5" x 5.1" x 0.8") W, D, H          |
| PRODUCT WEIGHT:                         | 0.14 kg (0.31 lbs) approx.                              |
| SHIPPING WEIGHT:                        | 0.28 kg (0.62 lbs) approx.                              |
| STANDARD COMPLIANCE:                    | HDCP 1.4                                                |
| SAFETY REGULATORY COMPLIANCE:           | CE, FCC                                                 |
| ENVIRONMENTAL REGULATORY<br>COMPLIANCE: | Complies with appropriate requirements of RoHs and WEEE |

# Defining the F610-IN2-F16 / F610-OUT2-F16

The F610-IN2-F16 is a 2-Input DVI over 4LC Fiber Card (F-16):

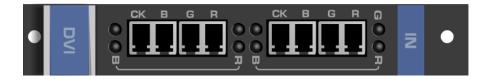

The F610-OUT2-F16 is a 2-Output DVI over 4LC Fiber Card (F-16):

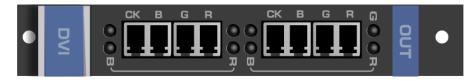

## F610-IN2-F16 / F610-OUT2-F16 Configuration

The F610-OUT2-F16 configuration table appears as follows:

| F610-OUT2-F16 Output Card |                                                                                                    |                  |
|---------------------------|----------------------------------------------------------------------------------------------------|------------------|
| Parameter                 | Description                                                                                                    | Default          |
| Switch<br>Speed           | When switching between different sources the switching time can be reduced by setting the fast switch level (Ex-fast Switch, Fast Switch or Normal Switch). | Normal<br>Switch |

## F610-IN2-F16 / F610-OUT2-F16 Technical Specifications

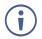

F610 cards must be used with multi-mode glass fiber cables with LC connections, such as the Kramer **C-4LC/4LC**.

The following table defines the technical specifications.

| PORTS:                                  | 2 4 LC ports                                            |
|-----------------------------------------|---------------------------------------------------------|
| BANDWIDTH PER CHANNEL:                  | 1.65Gbps                                                |
| TOTAL BANDWIDTH:                        | 6.75Gbps                                                |
| MAXIMUM RANGE:                          | 400m (1310ft) using Multi Mode OM2 fiber                |
| 3D PASS THROUGH:                        | Not supported                                           |
| POWER CONSUMPTION:                      | Input card: 2.8W<br>Output card: 3.8W                   |
| OPERATING TEMPERATURE:                  | 0° to +40°C (32° to 104°F)                              |
| STORAGE TEMPERATURE:                    | -40° to +70°C (-40° to 158°F)                           |
| HUMIDITY:                               | 10% to 90%, RHL non-condensing                          |
| DIMENSIONS:                             | 19cm x 13cm x 2cm (7.5" x 5.1" x 0.8") W, D, H          |
| PRODUCT WEIGHT:                         | 0.23 kg (0.51 lbs) approx.                              |
| SHIPPING WEIGHT:                        | 0.37 kg (0.82 lbs) approx.                              |
| STANDARD COMPLIANCE:                    | DVI 1.0                                                 |
| SAFETY REGULATORY COMPLIANCE:           | CE, FCC                                                 |
| ENVIRONMENTAL REGULATORY<br>COMPLIANCE: | Complies with appropriate requirements of RoHs and WEEE |

# Defining the DVI-IN2-F16 / DVI-OUT2-F16

The **DVI-IN2-F16** is a 2-Input DVI Card (F-16):

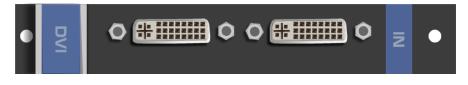

The DVI-OUT2-F16 is a 2-Output DVI Card (F-16):

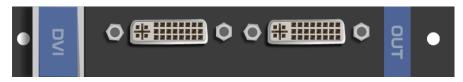

#### **DVI-IN2-F16 / DVI-OUT2-F16 Configuration**

The **DVI-OUT2-F16** configuration table appears as follows:

| DVI-OUT2-F16 Output Card |                                                                                                    |                  |
|--------------------------|----------------------------------------------------------------------------------------------------|------------------|
| Parameter                | Description                                                                                                    | Default          |
| Switch<br>Speed          | When switching between different sources the switching time can be reduced by setting the fast switch level (Ex-fast Switch, Fast Switch or Normal Switch). | Normal<br>Switch |

## DVI-IN2-F16 / DVI-OUT2-F16 Technical Specifications

The following table defines the technical specifications.

| PORTS:                                  | 2 DVI-D on DVI Molex 24-pin (F) connectors              |
|-----------------------------------------|---------------------------------------------------------|
| BANDWIDTH PER CHANNEL:                  | 1.65Gbps                                                |
| TOTAL BANDWIDTH:                        | 4.95Gbps                                                |
| MAXIMUM RANGE:                          | 15m (49ft)                                              |
| 3D PASS THROUGH:                        | Not supported                                           |
| POWER CONSUMPTION:                      | Input card: 1.6W<br>Output card: 2.2W                   |
| OPERATING TEMPERATURE:                  | 0° to +40°C (32° to 104°F)                              |
| STORAGE TEMPERATURE:                    | -40° to +70°C (-40° to 158°F)                           |
| HUMIDITY:                               | 10% to 90%, RHL non-condensing                          |
| DIMENSIONS:                             | 19cm x 13cm x 2cm (7.5" x 5.1" x 0.8") W, D, H          |
| PRODUCT WEIGHT:                         | 0.23 kg (0.51 lbs) approx.                              |
| SHIPPING WEIGHT:                        | 0.37 kg (0.82 lbs) approx.                              |
| STANDARD COMPLIANCE:                    | DVI 1.0                                                 |
| SAFETY REGULATORY COMPLIANCE:           | CE, FCC                                                 |
| ENVIRONMENTAL REGULATORY<br>COMPLIANCE: | Complies with appropriate requirements of RoHs and WEEE |

# Defining the DL-IN1-F16 / DL-OUT1-F16

The **DL-IN1-F16** is a 1-Input DVI Dual Link Card (F-16):

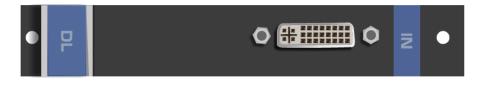

The **DL-OUT1-F16** is a 1-Output DVI Dual Link Card (F-16):

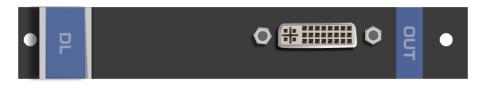

## **DL-IN1-F16 / DL-OUT1-F16 Configuration**

N/A

## **DL-IN1-F16 / DL-OUT1-F16 Technical Specifications**

The following table defines the technical specifications.

| PORTS:                                  | 1 DVI-D on a DVI Molex 24-pin (F) connector             |
|-----------------------------------------|---------------------------------------------------------|
| BANDWIDTH:                              | 3.3Gbps                                                 |
| TOTAL BANDWIDTH:                        | 9.9Gbps                                                 |
| MAXIMUM RANGE:                          | 15m (49ft)                                              |
| 3D PASS THROUGH:                        | Not supported                                           |
| POWER CONSUMPTION:                      | Input card: 1.6W<br>Output card: 2W                     |
| OPERATING TEMPERATURE:                  | 0° to +40°C (32° to 104°F)                              |
| STORAGE TEMPERATURE:                    | -40° to +70°C (-40° to 158°F)                           |
| HUMIDITY:                               | 10% to 90%, RHL non-condensing                          |
| DIMENSIONS:                             | 19cm x 13cm x 2cm (7.5" x 5.1" x 0.8") W, D, H          |
| PRODUCT WEIGHT:                         | 0.23 kg (0.51 lbs) approx.                              |
| SHIPPING WEIGHT:                        | 0.37 kg (0.82 lbs) approx.                              |
| STANDARD COMPLIANCE:                    | DVI 1.0                                                 |
| SAFETY REGULATORY COMPLIANCE:           | CE, FCC                                                 |
| ENVIRONMENTAL REGULATORY<br>COMPLIANCE: | Complies with appropriate requirements of RoHs and WEEE |

# **Defining the SDIA-IN2-F16**

The SDIA-IN2-F16 is a 2-Input SDI with Analog Audio Card (F-16):

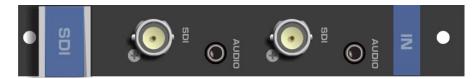

## **SDIA-IN2-F16 Configuration**

The **SDIA-IN2-F16** configuration table appears as follows:

| SDIA-IN2-F16 Input Card |                                                                                                    |         |
|-------------------------|----------------------------------------------------------------------------------------------------|---------|
| Parameter               | Description                                                                                                    | Default |
| Color Space             | Selects the color space of the internal video bus (input is converted to this color space for internal processing only): RGB, YUV422, YUV444. | RGB     |
| Reset Input             | Re-power—Power cycles the port.                                                                                                    | Re-     |
|                         | Factory default—Performs a factory reset to default values of the port.                                                                       | power   |
| Volume                  | Sets the volume of audio port. Range: 0-70.                                                                                                   | 50      |
|                         | Note: Not applicable when digital audio is selected.                                                                                          |         |
| Audio                   | Sets the balance of the audio port. Range: 0-100.                                                                                             | 50      |
| Balance                 | Note: Not applicable when digital audio is selected.                                                                                          |         |
| Audio Bass              | Sets the bass of the audio port. Range: 0-15.                                                                                                 | 7       |
|                         | Note: Not applicable when digital audio is selected.                                                                                          |         |
| Audio Treble            | Sets the treble of the audio port. Range: 0-15.                                                                                               | 7       |
|                         | Note: Not applicable when digital audio is selected.                                                                                          |         |

| SDIA-IN2-F16 Input Card |                                                                                                    |              |
|-------------------------|----------------------------------------------------------------------------------------------------|--------------|
| Parameter               | Description                                                                                                    | Default      |
| Audio Mute              | Enables muting or enabling the audio on the audio port:<br>MUTE—Mutes the audio input.<br>Non-MUTE—Unmutes the audio input.<br><b>Note</b> : When set to Mute, any change to the audio parameters automatically<br>sets this to unmute.<br><b>Note</b> : Not applicable when digital audio is selected.                              | Non-<br>MUTE |
| Audio Select            | Selects the audio source:<br>Auto—Audio signal selection is controlled by the presence or absence of a<br>plug in the 3.5mm mini jack. When present, AUD-Analog is selected, when<br>absent, AUD-Embedded is selected.<br>AUD-Embedded—In-band SDI audio is selected.<br>AUD-Analog—3.5mm mini jack analog stereo audio is selected. | Auto         |
| SDI_AUDIO_<br>SWITCH    | Selects the SDI audio channel. Range: 0-15 (see <u>SDI Audio Switch</u><br><u>Configuration</u> on page <u>78</u> ). Only available when Audio Select is set to AUD-<br>Embedded.                                                                                                    | 0            |

## **SDI Audio Switch Configuration**

The selected in-band SDI channels to be embedded into the HDMI matrix port audio channel can be configured in the SDI\_AUDIO\_SWITCH menu. Each input's SDI audio switch can be configured separately. The card stores the current option for each port.

| The following table describes the values in the SDI_AUDIO_SWITCH menu: |
|------------------------------------------------------------------------|
|------------------------------------------------------------------------|

| Value | SDI Audio Number |                | Description               |
|-------|------------------|----------------|---------------------------|
|       | Group #          | Channel Pair # |                           |
| 0     | 1                | 1              | 2 channels (Stereo)       |
| 1     |                  | 2              |                           |
| 2     | 2                | 1              |                           |
| 3     |                  | 2              |                           |
| 4     | 3                | 1              |                           |
| 5     |                  | 2              |                           |
| 6     | 4                | 1              |                           |
| 7     |                  | 2              |                           |
| 8     | 1                | 1+2            | 4 channels                |
| 9     | 2                | 1+2            |                           |
| 10    | 1                | 1+2            | 6 channels (5.1 surround) |
|       | +                | +              |                           |
|       | 2                | 1              |                           |
| 11    | 1                | 1+2            | 8 channels (7.1 surround) |
|       | +                | +              |                           |
|       | 2                | 1+2            |                           |
| 12    | 3                | 1 + 2          | 4 channels                |
| 13    | 4                | 1+2            |                           |
| 14    | 3                | 1+2            | 6 channels (5.1 surround) |
|       | +                | +              |                           |
|       | 4                | 1              |                           |
| 15    | 3                | 1+2            | 8 channels (7.1 surround) |
|       | +                | +              |                           |
|       | 4                | 1 + 2          |                           |

## **SDIA-IN2-F16 Technical Specifications**

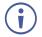

The **SDIA-IN2-F16** does not support 3D functionality. The card supports 3Gbps, HD, and SD.

The following table defines the technical specifications.

| PORTS:                                  | 2 unbalanced analog audio on 3.5mm mini jack<br>connectors<br>2 SDI, 75Ω on BNC connectors |
|-----------------------------------------|--------------------------------------------------------------------------------------------|
| TOTAL BANDWIDTH:                        | 3Gbps                                                                                      |
| MAXIMUM RANGE:                          | 300m (980ft) – SD<br>200m (655ft) – HD 1080p<br>90m (295ft) – 3G 1080p                     |
| 3D PASS THROUGH:                        | Not supported                                                                              |
| POWER CONSUMPTION:                      | 6W                                                                                         |
| OPERATING TEMPERATURE:                  | 0° to +40°C (32° to 104°F)                                                                 |
| STORAGE TEMPERATURE:                    | -40° to +70°C (-40° to 158°F)                                                              |
| HUMIDITY:                               | 10% to 90%, RHL non-condensing                                                             |
| DIMENSIONS:                             | 19cm x 13cm x 2cm (7.5" x 5.1" x 0.8") W, D, H                                             |
| PRODUCT WEIGHT:                         | 0.23 kg (0.51 lbs) approx.                                                                 |
| SHIPPING WEIGHT:                        | 0.37 kg (0.82 lbs) approx.                                                                 |
| STANDARD COMPLIANCE:                    | -                                                                                          |
| SAFETY REGULATORY COMPLIANCE:           | CE                                                                                         |
| ENVIRONMENTAL REGULATORY<br>COMPLIANCE: | Complies with appropriate requirements of RoHs and WEEE                                    |

# Defining the VGA-IN2-F16 / VGA-OUT2-F16

The VGA-IN2-F16 is a 2-Input VGA Card (F-16):

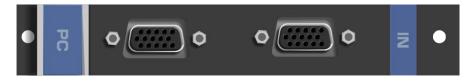

The VGA-OUT2-F16 is a 2-Output VGA Card (F-16):

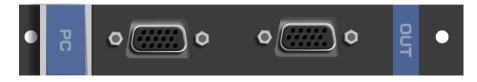

## VGA-IN2-F16 / VGA-OUT2-F16 Configuration

| VGA-IN2-F16 Input  | Card                                                                                                 |                 |
|--------------------|----------------------------------------------------------------------------------------------------|-----------------|
| Parameter          | Description                                                                                          | Default         |
| Resolution Detect  | Auto, User Defined, Auto Adjust, (see note below table).                                             | Auto            |
| Phase Mode         | Auto, User Defined, Auto Adjust, (see note below table).                                             | User<br>Defined |
| Brightness         | (0–63)                                                                                               | 32              |
| Contrast           | (0–63)                                                                                               | 32              |
| Phase adjustment   | (0–63)<br><b>Note</b> : This adjustment is only valid when Phase Mode Is set to User Defined mode.   | As detected     |
| Reset Input        | Re-power: power cycles the port.<br>Factory: performs a factory reset of the port to default values. | Re-power        |
| Hor-Total Pixels   | Set the value for total horizontal pictures.<br>(1–7000)                                             | As detected     |
| Horizontal-Start   | Set the value for horizontal start.<br>(1–600)                                                       | As detected     |
| Horizontal-Active  | Set the value for horizontal active pixels.<br>(1–4000)                                              | As detected     |
| Vertical-Start     | Set the value for vertical start.<br>(1–255)                                                         | As detected     |
| Vertical-Active    | Set the value for vertical active pixels.<br>(1–3000)                                                | As detected     |
| Save Timing Para   | (0–31)                                                                                               | 0               |
| Recall Timing Para | (0–31)                                                                                               | 0               |
| R-offset           | (0–63)                                                                                               | 32              |
| G-offset           | (0-63)                                                                                               | 32              |
| B-offset           | (0–63)                                                                                               | 32              |
| R-gain             | (0–63)                                                                                               | 32              |
| G-gain             | (0–63)                                                                                               | 32              |
| B-gain             | (0–63)                                                                                               | 32              |

The VGA-IN2-F16 configuration table appears as follows:

The Auto Adjust feature requires the device to recalculate the parameters based on the currently connected source. The result may be different from the standard parameters for the currently set resolution. The result is saved in non-volatile memory and is recalled when the same source is used again. In order to revert to auto predefined parameters, either reset to factory setting with the relevant source connected or connect a different source.

The VGA-OUT2-F16 configuration table appears as follows:

| VGA-OUT2-F16 Output Card |                                                                                                    |                  |
|--------------------------|----------------------------------------------------------------------------------------------------|------------------|
| Parameter                | Description                                                                                                    | Default          |
| Switch<br>Speed          | When switching between different sources the switching time can be reduced by setting the fast switch level (Ex-fast Switch, Fast Switch or Normal Switch). | Normal<br>Switch |

i

## VGA-IN2-F16 / VGA-OUT2-F16 Technical Specifications

The following table defines the technical specifications.

| PORTS:                                  | 2 VGA on 15-pin HD connectors                           |
|-----------------------------------------|---------------------------------------------------------|
| BANDWIDTH:                              | 450MHz                                                  |
| MAXIMUM RANGE:                          | 10m (32ft)                                              |
| POWER CONSUMPTION:                      | Input card: 5.5W<br>Output card: 4W                     |
| OPERATING TEMPERATURE:                  | 0° to +40°C (32° to 104°F)                              |
| STORAGE TEMPERATURE:                    | -40° to +70°C (-40° to 158°F)                           |
| HUMIDITY:                               | 10% to 90%, RHL non-condensing                          |
| DIMENSIONS:                             | 19cm x 13cm x 2cm (7.5" x 5.1" x 0.8") W, D, H          |
| PRODUCT WEIGHT:                         | 0.23 kg (0.51 lbs) approx.                              |
| SHIPPING WEIGHT:                        | 0.37 kg (0.82 lbs) approx.                              |
| STANDARD COMPLIANCE:                    | -                                                       |
| SAFETY REGULATORY COMPLIANCE:           | CE                                                      |
| ENVIRONMENTAL REGULATORY<br>COMPLIANCE: | Complies with appropriate requirements of RoHs and WEEE |

# Defining the VGAA-OUT2-F16 / VGAA-IN2-F16

The VGAA-IN2-F16 is a 2-Input VGA with Analog Audio Card (F-16):

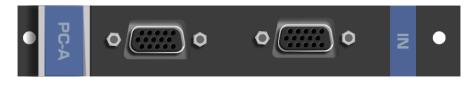

The VGAA-OUT2-F16 is a 2-Output VGA with Analog Audio Card (F-16):

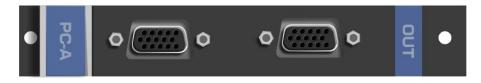

Audio output is accessed by connecting the two supplied Kramer **C-GF/GMAF-30** cables to each VGA port as illustrated in Figure 17.

When a multi-channel audio input signal is routed to a card with stereo analog audio outputs, the analog audio out connectors output the front right and front left audio channels only.

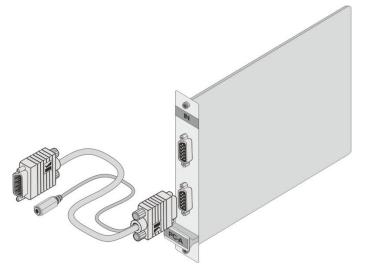

Figure 17: Accessing Audio over VGA

i

## VGAA-OUT2-F16 / VGAA-IN2-F16 Configuration

| VGAA-IN2-F16 Ir       |                                                                                                    | Defeult        |
|-----------------------|----------------------------------------------------------------------------------------------------|----------------|
| Parameter             | Description                                                                                                    | Default        |
| Resolution<br>Detect  | Auto, User Defined, Auto Adjust, (see note below table).                                                                                                    | Auto           |
| Phase Mode            | Auto, User Defined, Auto Adjust, (see note below table).                                                                                                    | Auto           |
| Brightness            | (0–63)                                                                                                    | 32             |
| Contrast              | (0–63)                                                                                                    | 32             |
| Phase<br>adjustment   | (0–63)<br><b>Note</b> : This adjustment is only valid when Phase Mode Is set to User Defined mode.                                                                           | As<br>detected |
| Reset Input           | Re-power—Power cycles the port.<br>Factory—Performs a factory reset of the port to default values.                                                                           | Re-power       |
| Hor-Total Pixels      | Set the value for total horizontal pictures.<br>(1–7000)                                                                                                    | As<br>detected |
| Horizontal-Start      | Set the value for horizontal start.<br>(1–600)                                                                                                    | As<br>detected |
| Horizontal-<br>Active | Set the value for horizontal active pixels. (1–4000)                                                                                                    | As<br>detected |
| Vertical-Start        | Set the value for vertical start.<br>(1–255)                                                                                                    | As<br>detected |
| Vertical-Active       | Set the value for vertical active pixels.<br>(1–3000)                                                                                                    | As<br>detected |
| Save Timing<br>Para   | (0–31)                                                                                                    | N/A            |
| Recall Timing<br>Para | (0–31)                                                                                                    | N/A            |
| Volume                | Sets the audio output volume (0–70).                                                                                                    | 50             |
| Audio Balance         | Sets the audio output channel balance (0–100).                                                                                                    | 50             |
| Audio Bass            | Sets the audio output bass level (0–15).                                                                                                    | 7              |
| Audio Treble          | Sets the audio output treble level (0–15).                                                                                                    | 7              |
| Audio Mute            | MUTE—Mutes the audio input.<br>Non-MUTE—Unmutes the audio input.<br><b>Note</b> : When set to Mute, any change to the audio parameters<br>automatically sets this to unmute. | Non-<br>MUTE   |
| R-offset              | (0-63)                                                                                                    | 32             |
| G-offset              | (0-63)                                                                                                    | 32             |
| B-offset              | (0-63)                                                                                                    | 32             |
| R-gain                | (0-63)                                                                                                    | 32             |
| G-gain                | (0-63)                                                                                                    | 32             |
| B-gain                | (0-63)                                                                                                    | 32             |

The VGAA-IN2-F16 configuration table appears as follows:

 $(\mathbf{i})$ 

The Auto Adjust feature requires the device to recalculate the parameters based on the currently connected source. The result may be different from the standard parameters for the currently set resolution. The result is saved in non-volatile memory and is recalled when the same source is used again. In order to revert to auto predefined parameters, either reset to factory setting with the relevant source connected or connect a different source.

The VGAA-OUT2-F16 configuration table appears as follows:

| VGAA-OUT2-F16 Output Card |                                                                                                    |                  |
|---------------------------|----------------------------------------------------------------------------------------------------|------------------|
| Parameter                 | Description                                                                                                    | Default          |
| Reset Output              | Re-power: power cycles the port.<br>Factory: performs a factory reset of the port to default values.                                                                           | Re-power         |
| Switch Speed              | When switching between different sources the switching time can be reduced by setting the fast switch level (Ex-fast Switch, Fast Switch or Normal Switch).                    | Normal<br>Switch |
| Volume                    | Sets the audio output volume (0–70).                                                                                                    | 50               |
| Audio Balance             | Sets the audio output channel balance (0–100).                                                                                                    | 50               |
| Audio Bass                | Sets the audio output bass level (0–15).                                                                                                    | 7                |
| Audio Treble              | Sets the audio output treble level (0–15).                                                                                                    | 7                |
| Audio Mute                | MUTE: mutes the audio input.<br>Non-MUTE: unmutes the audio input.<br><b>Note</b> : When set to Mute, any change to the audio parameters<br>automatically sets this to unmute. | Non-<br>MUTE     |
| OUT_HSYNC_<br>INVERT      | Sets the H_SYNC invert.<br>(0, 1)                                                                                                    | 0                |
| OUT_VSYNC_<br>INVERT      | Sets the V_SYNC invert.<br>(0, 1)                                                                                                    | 0                |

# VGAA-OUT2-F16 / VGAA-IN2-F16 Technical Specifications

| PORTS:                                  | 2 VGA on 15-pin HD connectors<br>2 unbalanced analog audio on 3.5mm mini jack connectors<br>(accessible via <b>C-GF/GMAF-30</b> cables) |
|-----------------------------------------|----------------------------------------------------------------------------------------------------|
| BANDWIDTH:                              | 450MHz                                                                                                    |
| MAXIMUM RANGE:                          | 10m (32ft)                                                                                                    |
| POWER CONSUMPTION:                      | Input card: 9.5W<br>Output card: 5.5W                                                                                                   |
| OPERATING TEMPERATURE:                  | 0° to +40°C (32° to 104°F)                                                                                                    |
| STORAGE TEMPERATURE:                    | -40° to +70°C (-40° to 158°F)                                                                                                    |
| HUMIDITY:                               | 10% to 90%, RHL non-condensing                                                                                                    |
| DIMENSIONS:                             | 19cm x 13cm x 2cm (7.5" x 5.1" x 0.8") W, D, H                                                                                          |
| PRODUCT WEIGHT:                         | 0.13 kg (0.29 lbs) approx.                                                                                                    |
| SHIPPING WEIGHT:                        | 0.52 kg (1.15 lbs) approx.                                                                                                    |
| STANDARD COMPLIANCE:                    | -                                                                                                    |
| SAFETY REGULATORY<br>COMPLIANCE:        | CE                                                                                                    |
| ENVIRONMENTAL REGULATORY<br>COMPLIANCE: | Complies with appropriate requirements of RoHs and WEEE                                                                                 |
| INCLUDED ACCESSORIES:                   | 2 C-GF/GMAF-30 cables                                                                                                    |

The following table defines the technical specifications.

# **Defining the AAD-IN2-F16 / AAD-OUT2-F16**

The AAD-IN2-F16 is a 2-Input Analog & Digital Audio Card (F-16):

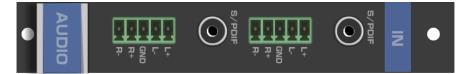

The AAD-OUT2-F16 is a 2-Output Analog & Digital Audio Card (F-16):

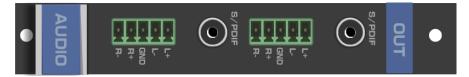

(j

When a multi-channel audio input signal is routed to a card with digital and analog stereo audio outputs, the digital connectors output multi-channel audio and the analog connectors output the front right and front left audio channels only.

# AAD-IN2-F16 / AAD-OUT2-F16 Configuration

| AAD-IN2-F16 Input Card |                                                                                                    |              |
|------------------------|----------------------------------------------------------------------------------------------------|--------------|
| Parameter              | Description                                                                                                    | Default      |
| Pattern                | RGB Bar, Black.                                                                                                    | RGB Bar      |
| Reset Input            | Re-power—Power cycles the port.<br>Factory Reset—Performs a factory reset of the port to default values.                                                                                                    | Re-<br>power |
| Audio<br>Select        | Selects the audio source:<br>Auto—Audio signal selection is controlled by the presence or absence of a plug<br>in the RCA port. When present, AUD-Digital is selected, when absent, AUD-<br>Analog is selected.<br>AUD-Digital—Digital audio is selected from the RCA ports.<br>AUD-Analog—Analog audio from the 5-pin terminal blocks is selected. | Auto         |
| Audio Mute             | MUTE—Mutes the audio input.<br>Non-MUTE—Unmutes the audio input.<br><b>Note</b> : When set to Mute, any change to the audio parameters automatically<br>sets this to unmute.<br><b>Note</b> : Not applicable when digital audio is selected.                                                                                                    | Non-<br>MUTE |
| Volume                 | Sets the audio output volume (0–70).<br><b>Note</b> : Not applicable when digital audio is selected. Applies to analog inputs and outputs only.                                                                                                    | 50           |
| Audio<br>Balance       | Sets the audio output channel balance (0–100).<br><b>Note</b> : Not applicable when digital audio is selected.                                                                                                    | 50           |
| Audio Bass             | Sets the audio output bass level (0–15).<br><b>Note</b> : Not applicable when digital audio is selected.                                                                                                    | 7            |
| Audio<br>Treble        | Sets the audio output treble level (0–15).<br><b>Note</b> : Not applicable when digital audio is selected.                                                                                                    | 7            |

The **AAD-IN2-F16** configuration table appears as follows:

The AAD-OUT2-F16 configuration table appears as follows:

| AAD-OUT2-F16 Output Card |                                                                          |          |
|--------------------------|--------------------------------------------------------------------------|----------|
| Parameter                | Description                                                              | Default  |
| Reset Output             | Re-power—Power cycles the port.                                          | Re-power |
|                          | Factory Reset—Performs a factory reset of the port to default values.    |          |
| Volume                   | Sets the audio output volume (0–70).                                     | 50       |
|                          | Note: Not applicable when digital audio is selected.                     |          |
| Audio                    | Sets the audio output channel balance (0–100).                           | 50       |
| Balance                  | Note: Not applicable when digital audio is selected.                     |          |
| Audio Bass               | Sets the audio output bass level (0–15).                                 | 7        |
|                          | Note: Not applicable when digital audio is selected.                     |          |
| Audio Treble             | Sets the audio output treble level (0–15).                               | 7        |
|                          | Note: Not applicable when digital audio is selected.                     |          |
| Audio Mute               | MUTE—Mutes the audio output.                                             | Non-     |
|                          | Non-MUTE—Unmutes the audio output.                                       | MUTE     |
|                          | Note: When set to Mute, any change to the audio parameters automatically |          |
|                          | sets this to unmute.                                                     |          |
|                          | Note: Not applicable when digital audio is selected.                     |          |
| Audio MONO               | OFF—Analog output is stereo.                                             | OFF      |
|                          | MIX—Analog output is mono.                                               |          |

# AAD-IN2-F16 / AAD-OUT2-F16 Technical Specifications

| PORTS:                                  | 2 S/PDIF (digital audio) on RCA connectors<br>2 balanced audio stereo (analog audio) on 5-pin<br>terminal blocks |
|-----------------------------------------|----------------------------------------------------------------------------------------------------|
| BANDWIDTH PER CHANNEL:                  | -                                                                                                    |
| TOTAL BANDWIDTH:                        | Analog (-3db): >100kHz<br>Digital: 32kHz - 192kHz sample frequency                                               |
| POWER CONSUMPTION:                      | Input / Output card: 5.8W                                                                                        |
| OPERATING TEMPERATURE:                  | 0° to +40°C (32° to 104°F)                                                                                       |
| STORAGE TEMPERATURE:                    | -40° to +70°C (-40° to 158°F)                                                                                    |
| HUMIDITY:                               | 10% to 90%, RHL non-condensing                                                                                   |
| DIMENSIONS:                             | 19cm x 13cm x 2cm (7.5" x 5.1" x 0.8") W, D, H                                                                   |
| PRODUCT WEIGHT:                         | 0.23 kg (0.51 lbs) approx.                                                                                       |
| SHIPPING WEIGHT:                        | 0.37 kg (0.82 lbs) approx.                                                                                       |
| SAFETY REGULATORY COMPLIANCE:           | CE                                                                                                    |
| ENVIRONMENTAL REGULATORY<br>COMPLIANCE: | Complies with appropriate requirements of RoHs and WEEE                                                          |

The following table defines the technical specifications.

# **Defining the UHDS-OUT2-F16**

UHDS-OUT2-F16 is a 2-Channel 4K HDMI Scaler-Switcher Output Card:

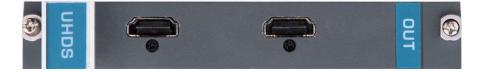

When a multi-channel audio input signal is routed to a card with digital and analog stereo audio outputs, the digital connectors output multi-channel audio and the analog connectors output the front right and front left audio channels only.

## **UHDS-OUT2-F16 Configuration**

The UHDS-OUT2-F16 configuration table appears as follows:

| AAD-IN2-F16       | Input Card                                                                                                    |              |
|-------------------|----------------------------------------------------------------------------------------------------|--------------|
| Parameter         | Description                                                                                                    | Default      |
| Brightness        | (0–63)                                                                                                    | 32           |
| Contrast          | (0–63)                                                                                                    | 32           |
| Reset Output      | Re-power—Power cycles the port.<br>Factory Reset—Performs a factory reset of the port to default values.                                                                                                    | Re-power     |
| Out<br>Resolution | Sets the output video resolution.<br>1920x1080px60<br>1920x1080px50<br>1280x720px60<br>1280x720px50<br>720x480px60<br>720x586px50<br>1920x1080px25<br>1920x1080px30<br>3840x2160x30<br>3840x2160x25<br><b>Note</b> : For best switching performance ensure that both inputs on the card have the same frame rate. | 3840x2160x30 |

#### **UHDS-OUT2-F16 Technical Specifications**

| PORTS:                            | 2 HDMI                                 |
|-----------------------------------|----------------------------------------|
| BANDWIDTH PER CHANNEL:            | 2.97Gbps per graphic channel           |
| MAX DATA RATE:                    | 8.91Gbps                               |
| MAX. SCALED OUTPUT<br>RESOLUTION: | 4K@30Hz (4:4:4)                        |
| MAX. INPUT RESOLUTION:            | 4K@30Hz (4:4:4)                        |
| MAXIMUM RANGE:                    | 15m (49ft) – 1080p 12 bit (deep color) |
| SWITCHING TIME BETWEEN<br>INPUTS: | Less than 1 second (seamless)          |
| VIDEO LATENCY:                    | Less than 3 frames                     |

| OUTPUT RESOLUTIONS:                     | 1920x1080p@60Hz, 1920x1080p@50Hz, 1280x720p@60Hz,<br>1280x720p@50Hz, 720x480p@60Hz, 720x586p@50Hz,<br>1920x1080p@25Hz, 1920x1080p@30Hz, 3840x2160@30Hz,<br>3840x2160@25Hz |
|-----------------------------------------|----------------------------------------------------------------------------------------------------|
| STANDARDS COMPLIANCE:                   | HDCP 1.4, HDTV compatible                                                                                                    |
| 3D PASS THROUGH:                        | Not supported                                                                                                    |
| POWER CONSUMPTION:                      | 22W                                                                                                    |
| OPERATING TEMPERATURE:                  | 0° to +40°C (32° to 104°F)                                                                                                    |
| STORAGE TEMPERATURE:                    | -40° to +70°C (-40° to 158°F)                                                                                                    |
| HUMIDITY:                               | 10% to 90%, RHL non-condensing                                                                                                    |
| DIMENSIONS:                             | 19cm x 13cm x 2cm (7.5" x 5.1" x 0.8") W, D, H                                                                                                    |
| PRODUCT WEIGHT:                         | 0.15 kg (0.33 lbs) approx.                                                                                                    |
| SHIPPING WEIGHT:                        | 0.3 kg (0.66 lbs) approx.                                                                                                    |
| STANDARD COMPLIANCE:                    | HDCP 1.4, HDTV compatible                                                                                                    |
| SAFETY REGULATORY<br>COMPLIANCE:        | CE                                                                                                    |
| ENVIRONMENTAL<br>REGULATORY COMPLIANCE: | Complies with appropriate requirements of RoHs and WEEE                                                                                                    |

# Using the Test Module to Troubleshoot Video and Audio Problems

The **VS-1616DN-EM** includes a test module that acts as an AV signal generator and can be used to diagnose video and audio issues in an operating environment.

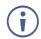

The test module supports analog audio and can only be used for testing analog audio problems.

# **Troubleshooting Video Problems**

The test module may be used in various ways to isolate video problems.

The following examples are based on the video signal paths shown in <u>Figure 18</u> and a **VS-1616DN-EM** device installed as follows:

- 16 inputs and 16 outputs.
- The test module is installed and configured (see <u>Installing the Test Module</u> on page <u>41</u>).
- 17 configured inputs and 17 configured outputs (see <u>Configuring the Number of Installed</u> <u>Input and Output Ports</u> on page <u>33</u>).

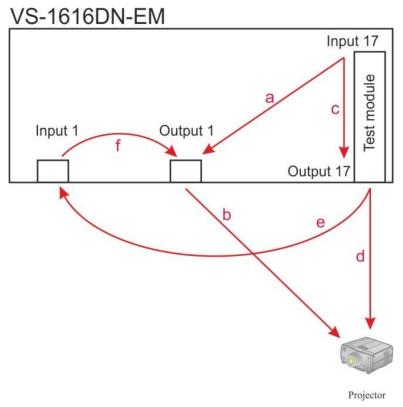

Figure 18: Signal Paths for Isolating Video Problems

## **Testing the Projector Output**

Signal path: c to d; d to projector.

#### To test the projector output:

- 1. Configure Input 17 to Output 17 (see <u>Switching Actions</u> on page <u>19</u>).
- 2. Connect Output 17 to the projector.
- 3. Set the generated video resolution (see <u>Setting the Resolution of the Generated</u> <u>Video</u> on page <u>40</u>).
- 4. Set the pattern for the generated video (see <u>Setting the Pattern of the Generated</u> <u>Video</u> on page <u>40</u>).
- 5. Verify that the projector output is as expected.

#### **Testing the Output Signal Path to the Projector**

Signal path: a to b; b to projector

#### To test the output signal path to the projector:

- 1. Configure Input 17 to Output 1 (see <u>Switching Actions</u> on page <u>19</u>).
- 2. Connect Output 1 to the projector.
- 3. Set the generated video resolution (see <u>Setting the Resolution of the Generated</u> <u>Video</u> on page <u>40</u>).
- 4. Set the pattern for the generated video (see <u>Setting the Pattern of the Generated</u> <u>Video</u> on page <u>40</u>).
- 5. Verify that the projector output is as expected.

#### **Testing the Input and Output Signal Path to the Projector**

Signal path: c to e; e to f; f to b; b to projector.

#### To test the input and output signal path to the projector:

- 1. Configure Input 17 to Output 17 (see <u>Switching Actions</u> on page <u>19</u>).
- 2. Connect Output 17 to Input 1.
- 3. Configure Input 1 to Output 1.
- 4. Connect Output 1 to the projector.
- 5. Set the generated video resolution (see <u>Setting the Resolution of the Generated</u> <u>Video</u> on page <u>40</u>).
- 6. Set the pattern for the generated video (see <u>Setting the Pattern of the Generated</u> <u>Video</u> on page <u>40</u>).
- 7. Verify that the projector output is as expected.

# **Troubleshooting Audio Problems**

The test module may be used in various ways to isolate analog audio problems.

The following examples are based on the audio signal paths shown in <u>Figure 19</u> and a **VS-1616DN-EM** device installed as follows:

- 16 inputs and 16 outputs.
- The test module is installed and configured (see <u>Installing the Test Module</u> on page <u>41</u>).
- 17 configured inputs and 17 configured outputs (see <u>Configuring the Number of Installed</u> <u>Input and Output Ports</u> on page <u>33</u>).

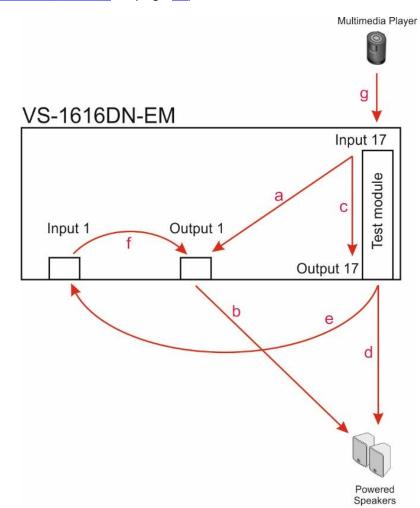

Figure 19: Signal Paths for Isolating Audio Problems

#### **Testing the Audio Output**

Signal path: g to c; c to d; d to an audio acceptor (for example, powered speakers).

#### To test the audio output:

- 1. Connect an analog audio source to Input 17.
- 2. Configure Input 17 to Output 17 (see Switching Actions on page 19).
- 3. Connect Output 17 to the audio acceptor.

4. Verify that the audio output is as expected.

### **Testing the Output Signal Path to the Audio Output**

Signal path: g to a; a to b; b to an audio acceptor (for example, powered speakers).

#### To test the output signal path to the audio output:

- 1. Connect an analog audio source to Input 17.
- 2. Configure Input 17 to Output 1 (see <u>Switching Actions</u> on page <u>19</u>).
- 3. Connect Output 1 to the audio acceptor.
- 4. Verify that the audio output is as expected.

#### **Testing the Input and Output Signal Path to the Audio Output**

Signal path: g to c; c to e; e to f; f to b; b to an audio acceptor (for example, powered speakers).

#### To test the input and output signal path to the audio output:

- 1. Connect an analog audio source to Input 17.
- 2. Configure Input 17 to Output 17 (see <u>Switching Actions</u> on page <u>19</u>).
- 3. Connect Output 17 to Input 1.
- 4. Configure Input 1 to Output 1.
- 5. Connect Output 1 to the audio acceptor.
- 6. Verify that the audio output is as expected.

# Input / Output Card Hardware Installation Instructions

The **VS-1616DN-EM** input / output cards mount in one of the 16 slots on the rear of the **VS-1616DN-EM** chassis. Slots are numbered from left to right (The process for inserting cards is the same for all cards / chassis and the figures below are for illustration purposes only.)

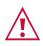

An input card must only be mounted in a slot designated for input cards (slots 1 to 4 and 9 to 12) and an output card must only be mounted in a slot designated for output cards (slots 5 to 8 and 13 to 16).

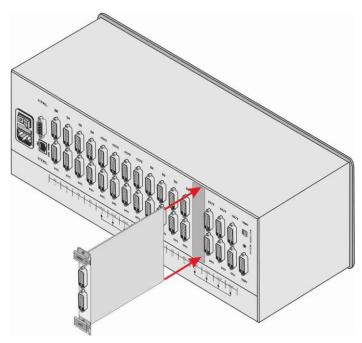

Figure 20: Inserting the Card into a Slot

#### To install an input / output card as shown in Figure 20:

- 1. Power off the VS-1616DN-EM and all devices connected to it.
- 2. Using a Phillips screwdriver, loosen the screws at the top and bottom of the blanking plate (see Figure 21).

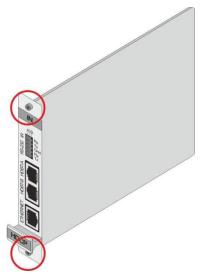

Figure 21: Card Handles

- 3. Remove the blanking plate from the slot and store it for possible future use.
- 4. Remove the new card from its shipping box and anti-ESD bag.
- 5. Holding the card by the lower handle, align the card with the plastic guide rails.
- 6. Slide the card into the chassis until the front of the card makes contact with the connector inside the chassis.
- 7. Press the card firmly into the slot until the connector plate is flush with the rear panel of the chassis and the connector is fully seated.
- 8. Using a Phillips screwdriver, tighten the retaining screws at the top and bottom of the card to secure it to the chassis.
- 9. Power on the VS-1616DN-EM and follow the procedure to configure the new card (see <u>Configuring the Number of Installed Input and Output Ports</u> on page <u>33</u>).
- 10. Power on the peripheral devices.

# **Replacing a FAN-16DN Fan Array**

The **VS-1616DN-EM** is equipped with two **FAN-16DN** fan arrays that provide quiet and efficient cooling for the chassis. It is necessary to power down the chassis in order to replace a fan array.

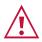

When replacing a fan array, all normal static discharge precaution measures must be observed to prevent damage to the equipment.

For detailed instructions on replacing a fan array in your **VS-1616DN-EM**, see the **FAN-16DN** Fan Array Installation Instructions, available at <u>www.kramerav.com</u>.

# Installing a PS-16DN Power Supply

The **VS-1616DN-EM** is equipped with a single **PS-16DN** power supply unit and includes an optional redundant power supply for mission critical installations. When two power supplies are installed, the **VS-1616DN-EM** distributes the load between the power supplies. Kramer recommends using two power supply units for extending power supply life-span.

The **PS-16DN** is a hot-swappable power supply. It is not necessary to power down the chassis in order to install or replace a second power supply.

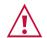

When installing/replacing a power supply, all normal static discharge precaution measures must be observed to prevent damage to the equipment.

For detailed instructions on installing/replacing a power supply in your **VS-1616DN-EM**, see the **PS-16DN** Power Supply Installation Instructions, available at <u>www.kramerav.com</u>.

| Event               | Green POWER LED                               | Red ERROR LED                             |
|---------------------|-----------------------------------------------|-------------------------------------------|
| Device power<br>on  | Lights and remains on                         | Lights for a few seconds and turns off    |
| Device power<br>off | Remains on for ~20 seconds and then turns off | Lights for ~20 seconds and then turns off |

The following table describes the behavior of the PS-1 / PS-2 LEDs:

If no LEDs light, verify the following:

- The power supply connector at the rear of the device is connected to the mains power supply (see <u>Defining the VS-1616DN-EM 2x2 to 16x16 Modular Multi-Format Managed</u> Digital Matrix Switcher on page 6).
- The power switch is switched to the On position.
- The power supply is seated firmly in place the front panel of the power supply is flush with the front panel of the chassis and the screws are tightly fastened.

If the problem persists, or if the red ERROR LED is always lit, contact Kramer technical support.

# Upgrading the VS-1616DN-EM Firmware

The **VS-1616DN-EM** enables upgrading both the device's firmware and that of the following input/output cards:

- DTAxr-IN2/OUT2-F16.
- UHDA-IN2/OUT2-F16.
- UHD-IN2/OUT2-F16.
- HDBT7-IN2/OUT2-F16.
- VGAA-IN2/OUT2-F16.

Upgrading the firmware of the remaining input / output cards can only be done by authorized service personnel.

The device and card firmware can be upgraded using:

- K-Upload via RS-232, USB (VCOM), or Ethernet (see <u>Upgrading Firmware Using K-Upload</u> on page <u>97</u>).
- Kramer Network via Ethernet (see <u>Upgrading Firmware Using Kramer</u> <u>Network</u> on page <u>98</u>).

## **Upgrading Firmware Using K-Upload**

The **VS-1616DN-EM** enables upgrading device and card firmware via RS-232, USB (VCOM) or Ethernet using the K-Upload software application, available at <a href="https://www.kramerav.com/product/VS-1616DN-EM">www.kramerav.com/product/VS-1616DN-EM</a>. For instructions on upgrading the firmware using K-Upload, see the *K-Upload User Manual*.

For information on connecting to the **VS-1616DN-EM** via RS-232, USB (VCOM), or Ethernet, see <u>Connecting to the VS-1616DN-EM via RS-232</u> on page <u>13</u>, <u>Connecting to the VS-1616DN-EM via USB (VCOM)</u> on page <u>13</u>, or <u>Connecting to the VS-1616DN-EM via</u> <u>Ethernet</u> on page <u>13</u>, respectively.

Firmware may be available for any of the following components:

(j

The firmware files for each component have different suffixes to help with identification.

- VS-1616DN-EM Control Module Control module firmware files end with \_0, for example: VS-163264 main [APP X xx.xx xxxx] 0
- VS-1616DN-EM Test Module Test module firmware files end with \_200, for example: 16test card [OUT2\_47\_xx.xx\_xxx]\_200
- VS-1616DN-EM Keypad Keypad firmware files end with \_201, for example:

VS-163264Keypad\_[APP\_X\_xx.xx\_xxxx]\_201

 Supported Input / Output Cards – The suffix of card firmware files must be modified before use. Input and output card firmware files all end with \_N, for example:
 DTAxr [OUT2 18 xx.xx xxxx] N

This suffix must be changed according to the slot number in which the card is installed (1-16). For example if the card is installed in slot 7, the firmware file's suffix must be changed to  $_7$ :

DTAxr\_[OUT2\_18\_xx.xx\_xxxx]\_7

Go to <u>www.kramerav.com/downloads/VS-1616DN-EM</u> to check for up-to-date user manuals, application programs, and to check if firmware upgrades are available (where appropriate).

If necessary, you can downgrade the input/output card firmware by incrementing the previous firmware file's number to higher than the currently installed firmware. For example if you upgraded the card's firmware using the DTAxr\_[OUT2\_18\_01.00\_0006]\_8 file, to downgrade to the previously installed firmware, rename the previously installed firmware file to DTAxr\_[OUT2\_18\_01.00\_0007]\_8.

## **Upgrading Firmware Using Kramer Network**

The **VS-1616DN-EM** enables upgrading device and card firmware via Ethernet using the Kramer Network enterprise management platform, available at <u>www.kramerav.com/product/VS-1616DN-EM</u>. For instructions on upgrading the firmware using Kramer Network, see the *Kramer Network User Manual*.

For information on connecting to the **VS-1616DN-EM** via Ethernet, see <u>Connecting to the</u> <u>VS-1616DN-EM via Ethernet</u> on page <u>13</u>.

# **Technical Specifications**

# VS-1616DN-EM Chassis

| PORTS:                                       | 1 RS-232 on an 9-pin D-sub port                                              |
|----------------------------------------------|------------------------------------------------------------------------------|
|                                              | 1 USB (VCOM) port on a USB Mini-B connector                                  |
|                                              | 1 Ethernet on an RJ-45 connector                                             |
| BANDWIDTH:                                   | Supports up to 3.4Gbps bandwidth per channel (limited by the card installed) |
| CONTROLS:                                    | Front panel buttons, Infrared remote control transmitter, RS-232, Ethernet   |
| SWITCHING:                                   | Confirm or At Once for immediate switching                                   |
| POWER CONSUMPTION:                           | 100-240V AC, 50/60Hz, 1.5A                                                   |
| OPERATING TEMPERATURE:                       | 0° to +40°C (32° to 104°F)                                                   |
| STORAGE TEMPERATURE:                         | -40° to +70°C (-40° to 158°F)                                                |
| HUMIDITY:                                    | 10% to 90%, RHL non-condensing                                               |
| COOLING:                                     | Forced air, fan                                                              |
| ENCLOSURE TYPE:                              | Aluminum                                                                     |
| RACK MOUNT:                                  | With supplied rack ears, attached                                            |
| DIMENSIONS:                                  | 19" 4U (43.7cm x 36cm x 17.7cm W, D, H)                                      |
| PRODUCT WEIGHT:                              | 6.7kg (14.8lbs) approx.                                                      |
| SHIPPING WEIGHT:                             | 8kg (17.6lbs) approx.                                                        |
| VIBRATION:                                   | ISTA 1A in carton (International Safe Transit Association)                   |
| SAFETY REGULATORY COMPLIANCE:                | CE, FCC                                                                      |
| ENVIRONMENTAL REGULATORY<br>COMPLIANCE:      | Complies with appropriate requirements of RoHs and WEEE                      |
| INCLUDED ACCESSORIES:                        | Power cord                                                                   |
| Specifications are subject to change without | notice at <u>www.kramerav.com</u>                                            |

# **Quick VS-1616DN-EM Card Comparison**

| Card        | Ports                                                                                                    | BW per<br>Channel               | Max. Range                                                                                                    | Compliance                               | 3D<br>Pass<br>Thru |
|-------------|----------------------------------------------------------------------------------------------------|---------------------------------|----------------------------------------------------------------------------------------------------|------------------------------------------|--------------------|
| UHD         | 2 HDMI                                                                                                    | 2.97Gbps                        | 10m (32ft) –<br>4K60 4:2:0 or<br>4K30 4:4:4<br>15m (49ft) –<br>1080p 12 bit<br>(deep color)                                                                                   | HDCP 1.4, HDTV compatible                | Yes                |
| UHDA        | 2 HDMI<br>2 Analog audio on<br>3.5mm mini jacks                                                                                                    | 2.97Gbps                        | 10m (32ft) –<br>4K60 4:2:0 or<br>4K30 4:4:4<br>15m (49ft) –<br>1080p 12 bit<br>(deep color)                                                                                   | HDCP 1.4, HDTV compatible                | Yes                |
| HDBT        | <ul> <li>2 HDBaseT TP on<br/>RJ45 connectors</li> <li>2 RS-232 Serial and 2 IR<br/>on a 10-pin terminal<br/>block</li> <li>1 Ethernet on an RJ-45<br/>connector</li> </ul>                                            | Vid: 2.25Gbps<br>Serial: 115200 | 130m (430ft)<br>normal mode<br>180m (590ft)<br>ultra-mode<br>(1080p@60Hz<br>@24bpp)*                                                                                          | HDCP 1.4, Yes<br>HDBaseT                 |                    |
| HDBT7       | <ul> <li>2 HDBaseT TP on RJ45<br/>connectors</li> <li>2 RS-232 Serial on a<br/>10-pin terminal block</li> <li>2 IR ports on 3.5mm<br/>jacks</li> </ul>                                                                | Vid: 3.4Gbps<br>Serial: 115200  | 40m (130ft) – 4K<br>@60Hz 4:2:0<br>or 4K @30Hz<br>4:4:4<br>70m (230ft) –<br>1080p 12 bit<br>(deep color)                                                                      | HDCP 1.4,<br>HDBaseT, HDTV<br>compatible | Yes                |
| DTAxr       | <ul> <li>2 HDBaseT TP on RJ45<br/>connectors</li> <li>2 RS-232 Serial ports, 2<br/>IR ports, and 2 analog<br/>audio ports on a 16-pin<br/>terminal block</li> <li>1 Ethernet port on an<br/>RJ45 connector</li> </ul> | Vid: 3.4Gbps<br>Serial: 115200  | 100m (330ft) –<br>normal mode<br>(4K @60Hz<br>4:2:0 or 4K<br>@30Hz 4:4:4)<br>130m (430ft) –<br>normal mode<br>(2K)<br>180m (590ft) –<br>ultra-mode<br>(1080p @60Hz<br>@24bpp* | HDCP 1.4,<br>HDBaseT, HDTV<br>compatible | Yes                |
| НН          | 2 HDMI                                                                                                    | 2.25Gbps                        | 15m (49ft)                                                                                                    | HDCP 1.4                                 | Yes                |
| HS<br>(Out) | 2 HDMI                                                                                                    | 2.25Gbps                        | 15m (49ft) – 1080p<br>12 bit (deep color)                                                                                                    | HDCP 1.4, HDTV compatible                | No                 |
| UHDS        | 2 HDMI                                                                                                    | 2.97Gbps                        | 15m (49ft) – 1080p<br>12 bit (deep color)                                                                                                    | HDCP 1.4, HDTV compatible                |                    |
| HAD         | 2 HDMI<br>2 Digital audio on RCA<br>connectors                                                                                                    | 2.25Gbps                        | 15m (49ft)                                                                                                    | HDCP 1.4                                 | Yes                |
| ΗΑΑ         | 2 HDMI<br>2 Analog audio on<br>3.5mm mini jacks                                                                                                    | 2.25Gbps                        | 15m (49ft)                                                                                                    | HDCP 1.4                                 | Yes                |
| HDCP        | 2 DVI-D on a DVI Molex<br>24-pin (F) connector                                                                                                    | 2.25Gbps                        | 15m (49ft)                                                                                                    | HDCP, HDMI                               | Yes                |
| DGKat       | 2 TP DGKat on RJ-45<br>2 Serial on 3-pin<br>terminal blocks                                                                                                    | Vid: 1.65Gbps<br>Serial: 19200  | 90m (300ft) –<br>1080p @60Hz*                                                                                                    | HDCP 1.4, HDMI                           | Yes                |

| orts                                 | Ports                                   |                                                                         |                                               | BW per<br>Channel    |                  | Max. Ran                                                        | ge                    | Compliand | ce     | 3D<br>Pass<br>Thru |
|--------------------------------------|-----------------------------------------|-------------------------------------------------------------------------|-----------------------------------------------|----------------------|------------------|-----------------------------------------------------------------|-----------------------|-----------|--------|--------------------|
| SC                                   | 2 SC                                    |                                                                         |                                               | 2.25Gbps             | S                | 1700m (55<br>1080p/60h                                          |                       | HDCP 1.4, | HDMI   | Yes                |
| 4 LC                                 | 2 4 L(                                  | C                                                                       |                                               | 1.65Gbps             | S                | 400m (13 <sup>-</sup><br>using MM<br>fiber                      |                       | DVI 1.0   |        | No                 |
|                                      | · ·                                     | -D on DVI<br>bin (F) con                                                |                                               | 1.65Gbps             | S                | 15m (49ft)                                                      |                       | DVI 1.0   |        | No                 |
|                                      |                                         | -D on a D\<br>bin (F) con                                               |                                               | 3.3Gbps              |                  | 15m (49ft)                                                      | )                     | DVI 1.0   |        | No                 |
| audi<br>jack<br>SDI                  | aud<br>jack<br>2 SDI                    | alanced ar<br>io on 3.5m<br>connector<br>, 75Ω on B<br>nectors          | m mini<br>ˈs                                  | 3Gbps                |                  | 300m (980<br>SD<br>200m (655<br>HD 1080<br>90m (295f<br>3G 1080 | 5ft) —<br>Op<br>'t) — | -         |        | No                 |
|                                      |                                         | A on 15-pir<br>nectors                                                  | n HD                                          | 450MHz               |                  | 10m (32ft)                                                      |                       | -         |        | -                  |
| coni<br>unbi<br>audi                 | con<br>2 unb<br>aud                     | A on 15-pir<br>nectors<br>alanced ar<br>io on 3.5m<br>connector         | nalog<br>m mini                               | 450MHz               |                  | 10m (32ft)                                                      |                       | -         |        | -                  |
| on F<br>bala<br>(ana                 | on I<br>2 bala<br>(ana                  | DIF (digital<br>RCA conne<br>anced audio<br>alog audio)<br>ninal blocks | ectors<br>o stereo<br>on 5-pin                | -                    |                  | -                                                               |                       | -         |        | -                  |
| (ana<br>term<br>g <b>B(</b><br>e via | (ana<br>tern<br>ing <b>B</b><br>ble via | alog audio)<br>ninal blocks<br>C-UNIKAT<br>a C-GF/GN                    | on 5-pin<br>s<br>cables.<br>I <b>AF-30</b> ca | bles.<br>without not | tice at <u>w</u> | ww.kramer                                                       |                       | av.com    | av.com | <u>av.com</u>      |

# **Default Settings**

# **Default Communication Parameters**

| EDID                                             |              |  |  |  |  |
|--------------------------------------------------|--------------|--|--|--|--|
| EDID data is passed between Output 1 and Input 1 |              |  |  |  |  |
| RS-232 / Protocol 3000                           |              |  |  |  |  |
| Baud Rate:                                       | 115200       |  |  |  |  |
| Data Bits:                                       | 8            |  |  |  |  |
| Stop Bits:                                       | 1            |  |  |  |  |
| Parity:                                          | None         |  |  |  |  |
| Command Format:                                  | HEX          |  |  |  |  |
| Command Example to Switch Input 4 to Output 2:   | #VID 4>2     |  |  |  |  |
| Ethernet                                         |              |  |  |  |  |
| IP Address:                                      | 192.168.1.39 |  |  |  |  |
| TCP Port #:                                      | 5000         |  |  |  |  |
| UDP Port#                                        | 50000        |  |  |  |  |
| Concurrent TCP Connections:                      | 32           |  |  |  |  |

# **Factory Default EDID**

### UHD-IN2-F16 / UHD-OUT2-F16

| Monitor<br>Model name                                                          |
|--------------------------------------------------------------------------------|
| EDID revision                                                                  |
| Power management Not supported<br>Extension blocs 1 (CEA-EXT)                  |
| DDC/Cl Not supported                                                           |
| Color characteristics                                                          |
| Default color space Non-sRGB                                                   |
| Display gamma                                                                  |
| Red chromaticity Rx 0.640 - Ry 0.341<br>Green chromaticity Gx 0.286 - Gy 0.610 |
| Blue chromaticity Bx 0.146 - By 0.069                                          |
| White point (default) Wx 0.284 - Wy 0.293                                      |
| Additional descriptors None                                                    |
| Timing characteristics                                                         |
| Horizontal scan range 31-94kHz                                                 |
| Vertical scan range 50-85Hz                                                    |
| Video bandwidth 170MHz                                                         |
| CVT standardNot supported                                                      |
| GTF standard Not supported                                                     |
| Additional descriptors None                                                    |
| Preferred timing Yes<br>Native/preferred timing 1280x720p at 60Hz              |
| Modeline "1280x720" 74.250 1280 1390 1430 1650 720 725 730 750 +hsync +vsync   |
| Detailed timing #1 1920x1080p at 60Hz (16:9)                                   |
| Modeline                                                                       |
| Standard timings supported                                                     |
| 720 x 400p at 70Hz - IBM VGA                                                   |
| 720 x 400p at 88Hz - IBM XGA2                                                  |
| 640 x 480p at 60Hz - IBM VGA                                                   |
| 640 x 480p at 67Hz - Apple Mac II<br>640 x 480p at 72Hz - VESA                 |
| 640 x 480p at 75Hz - VESA                                                      |
| 800 x 600p at 56Hz - VESA                                                      |
| 800 x 600p at 60Hz - VESA                                                      |
| 800 x 600p at 72Hz - VESA                                                      |
| 800 x 600p at 75Hz - VESA                                                      |
| 832 x 624p at 75Hz - Apple Mac II                                              |
| 1024 x 768i at 87Hz - IBM                                                      |
| 1024 x 768p at 60Hz - VESA                                                     |
| 1024 x 768p at 70Hz - VESA                                                     |

1024 x 768p at 75Hz - VESA 1024 x 768p at 75H2 - VESA 1280 x 1024p at 75H2 - VESA 1152 x 870p at 75H2 - Apple Mac II 1280 x 720p at 60H2 - VESA STD 1280 x 800p at 60H2 - VESA STD 1280 x 900p at 60H2 - VESA STD 1280 x 960p at 60H2 - VESA STD 1280 x 1024p at 60Hz - VESA STD 1400 x 1050p at 60Hz - VESA STD 1680 x 1050p at 60Hz - VESA STD 1600 x 1200p at 60Hz - VESA STD EIA/CEA-861 Information YCbCr 4:4:4.....Not supported YCbCr 4:2:2....Not supported Native formats......1 1200 x 1080i at 60H2 - HDTV (16:9, 1:1) 1920 x 1080i at 50H2 - HDTV (16:9, 1:1) 1920 x 1080i at 50H2 - HDTV (16:9, 1:1) 1280 x 720p at 60H2 - HDTV (16:9, 1:1) 1920 x 1080p at 60H2 - HDTV (16:9, 1:1) 1920 x 1080p at 50H2 - HDTV (16:9, 1:1) NB: NTSC refresh rate = (H2\*1000)/1001 F audio data (formats supported) CE audio data (formats supported) LPCM 2-channel, 24-bits CE speaker allocation data at 44/48 kHz Rear left/right...... No Rear center..... No Front left/right center...No Rear left/right center...No Rear LFE.......No CE vendor specific data (VSDB) IEEE registration number. 0x000C03 CEC physical address..... 1.0.0.0 Maximum TMDS clock...... 165MHz Report information Date generated...... 11/04/2016 Software revision...... 2.70.0.989 Data source...... Real-time 0x0071 Operating system....... 6.1.7601.2.Service Pack 1 Raw data 00,FF,FF,FF,FF,FF,FF,00,2D,B2,00,02,01,00,00,00,32,19,01,03,82,46,27,78,0A,D5,7C,A3,57,49,9C,25,

#### UHDA-IN2-F16 / UHDA-OUT2-F16

Monitor Model name..... VS-16UHDA Manufacturer..... KMR Plug and Play ID...... KMR0200 EDID revision...... 1.3 Input signal type...... Digital (HDMI-a) Color bit depth...... Undefined Display type..... RGB color Screen size...... 700 x 390 mm (31.5 in) Power management...... Not supported Extension blocs....... 1 (CEA-EXT) -----DDC/CI..... Supported Firmware flags...... 0x006645CC Active power on time..... Not supported Power consumption...... Not supported Current frequency....... 74.10kHz, 60.00Hz Color characteristics Default color space..... Non-sRGB Display gamma....... 2.20 Red chromaticity...... Rx 0.640 - Ry 0.341 Red chromaticity...... Rx 0.640 - Ry 0.341 Green chromaticity...... Rx 0.286 - Gy 0.610 Blue chromaticity...... Bx 0.146 - By 0.069 White point (default)... Wx 0.284 - Wy 0.293 Additional descriptors... None Timing characteristics

Horizontal scan range .... 31-94kHz Vertical scan range..... 50-85Hz Video bandwidth..... 170MHz CVT standard...... Not supported GTF standard...... Not supported Additional descriptors... None Preferred timing....... Yes Standard timings supported andard timings supported 720 x 400p at 70Hz - IBM VGA 720 x 400p at 88Hz - IBM XGA2 640 x 480p at 60Hz - IBM VGA 640 x 480p at 67Hz - Apple Mac II 640 x 480p at 77Hz - VESA 800 x 600p at 56Hz - VESA 800 x 600p at 60Hz - VESA 800 x 600p at 76Hz - VESA 800 x 600p at 60Hz - VESA 800 x 600p at 75Hz - VESA 800 x 600p at 75Hz - VESA 832 x 624p at 75Hz - Apple Mac II 1024 x 768i at 87Hz - IBM 1024 x 768p at 60Hz - VESA 1024 x 768p at 75Hz - VESA 1024 x 768p at 75Hz - VESA 1280 x 1024p at 75Hz - VESA 1152 x 870p at 75Hz - VESA 1152 x 870p at 60Hz - VESA STD 1280 x 800p at 60Hz - VESA STD 1240 x 900p at 60Hz - VESA STD 1440 x 900p at 60Hz - VESA STD 1280 x 960p at 60Hz - VESA STD 1280 x 960p at 60Hz - VESA STD 1280 x 1024p at 60Hz - VESA STD 1400 x 1050p at 60Hz - VESA STD 1680 x 1050p at 60Hz - VESA STD 1600 x 1200p at 60Hz - VESA STD EIA/CEA-861 Information Basic audio...... Supported YCbCr 4:4:4..... Not supported YCbCr 4:2:2..... Not supported Front LFE..... No Front center..... No Rear left/right..... No Rear center..... No Front left/right center.. No Rear left/right center... No Rear LFE...... No CE vendor specific data (VSDB) IEEE registration number. 0x000C03 CEC physical address..... 1.0.0.0 Maximum TMDS clock...... 165MHz Report information Date generated..... 10/02/2016 Software revision...... 2.90.0.1002 Data source...... Real-time 0x0071 Operating system...... 6.1.7601.2.Service Pack 1 Raw data 53,2D,31,36,55,48,44,41,0A,20,20,20,00,00,FD,00,32,55,1F,5E,11,00,0A,20,20,20,20,20,20,01,42, 02,03,1A,41,47,11,13,05,14,84,10,1F,23,09,06,04,83,01,00,00,65,03,0C,00,10,00,8C,0A,D0,8A,20,E0, 

#### HDBT-IN2-F16 / HDBT-OUT2-F16

Monitor Model name......VS-16HDBaseT Manufacturer......KMR Plug and Play ID......KMR1200 Serial number.......295-883450100 Manufacture date....2014, ISO week 255 Filter driver......None

EDID revision...... 1.3 Input signal type...... Digital Power management....... Standby, Suspend, Active off/sleep Extension blocs.......... 1 (CEA-EXT) DDC/CI..... ..... Not supported Color characteristics Default color space..... Non-sRGB Display gamma...... 2.20 Red chromaticity...... Rx 0.674 - Ry 0.319 Green chromaticity...... Gx 0.188 - Gy 0.706 Blue chromaticity...... Bx 0.148 - By 0.064 White point (default).... Wx 0.313 - Wy 0.329 Additional descriptors... None Timing characteristics Horizontal scan range.... 30-83kHz Vertical scan range..... 56-76Hz Video bandwidth..... 170MHz CVT standard..... Not supported 640 x 480p at 60Hz - IBM VGA 640 x 480p at 67Hz - Apple Mac II 640 x 480p at 77Hz - VESA 640 x 480p at 75Hz - VESA 800 x 600p at 56Hz - VESA 800 x 600p at 60Hz - VESA 800 x 600p at 75Hz - VESA 802 x 620p at 75Hz - VESA 832 x 624p at 75Hz - Apple Mac II 1024 x 768i at 87Hz - VESA 1024 x 768p at 87Hz - IBM 1024 x 768p at 60Hz - VESA 1024 x 768p at 70Hz - VESA 1024 x 768p at 75Hz - VESA 1280 x 1024p at 75Hz - VESA 1280 x 1024p at 75Hz - VESA 1152 x 870p at 75Hz - VESA STD 1280 x 1024p at 75Hz - VESA STD 1280 x 1024p at 85Hz - VESA STD 1600 x 1200p at 60Hz - VESA STD 1024 x 768p at 85Hz - VESA STD 800 x 600p at 85Hz - VESA STD 640 x 480p at 85Hz - VESA STD 1152 x 864p at 70Hz - VESA STD 1280 x 960p at 60Hz - VESA STD EIA/CEA-861 Information Revision number...... 3 IT underscan..... Supported Basic audio..... Supported YCbCr 4:4:4..... Not supported YCbCr 4:2:2..... Not supported NB: NTSC refresh rate =  $(Hz^{1000})/1001$ CE vendor specific data (VSDB) LE Vendor specific data (VSDB) IEEE registration number. 0x000C03 CEC physical address.... 1.0.0.0 Maximum TMDS clock...... 165MHz CE speaker allocation data Rear center...... No Front left/right center.. No Rear left/right center... No Rear LFE..... No Report information Date generated...... 17/01/2017 Software revision...... 2.70.0.989 Data source...... Real-time 0x0071 Operating system....... 6.1.7601.2.Service Pack 1 Raw data 00,FF,FF,FF,FF,FF,FF,00,2D,B2,00,12,01,01,01,01,FF,18,01,03,80,34,20,78,E2,B3,25,AC,51,30,B4,26, 55,00,07,44,21,00,00,1E,00,00,00,FF,00,32,39,35,2D,38,38,33,34,35,30,31,30,30,00,00,0FC,00,56, 53,2D,31,36,48,44,42,61,73,65,54,0A,00,00,00,FD,00,38,4C,1E,53,11,00,0A,20,20,20,20,20,20,00,1DD, 02,03,1B,C1,23,09,07,07,48,10,05,84,03,02,07,16,01,65,03,0C,00,10,00,83,01,00,00,02,3A,80,18,71, 38,2D,40,58,2C,45,00,07,44,21,00,00,1E,01,1D,80,18,71,1C,16,20,58,2C,25,00,07,44,21,00,00,9E,01,

#### HDBT7-IN2-F16 / HDBT7-OUT2-F16

Monitor Model name..... VS-16HDBT7 Manufacturer...... KMR Plug and Play ID...... KMR1200 EDID revision...... 1.3 Input signal type...... Digital DDC/CI..... ..... n/a Color characteristics Default color space..... Non-sRGB Display gamma...... 2.20 Red chromaticity...... Rx 0.674 - Ry 0.319 Timing characteristics Horizontal scan range .... 30-83kHz Vertical scan range..... 56-76Hz Video bandwidth...... 170MHz CVT standard..... Not supported Standard timings supported 720 x 400p at 70Hz - IBM VGA 720 x 400p at 88Hz - IBM XGA2 640 x 480p at 60Hz - IBM VGA 640 x 480p at 67Hz - Apple Mac II 640 x 480p at 77Hz - VESA 640 x 480p at 75Hz - VESA 800 x 600p at 56Hz - VESA 800 x 600p at 60Hz - VESA 800 x 600p at 72Hz - VESA 800 x 600p at 72Hz - VESA 800 x 600p at 75Hz - VESA 832 x 624p at 75Hz - Apple Mac II 1024 x 768i at 87Hz - IBM 1024 x 768p at 87Hz - IBM 1024 x 768p at 60Hz - VESA 1024 x 768p at 70Hz - VESA 1024 x 768p at 75Hz - VESA 1280 x 1024p at 75Hz - VESA 1280 x 1024p at 75Hz - VESA 1152 x 870p at 75Hz - VESA STD 1280 x 1024p at 75Hz - VESA STD 1280 x 1024p at 85Hz - VESA STD 1600 x 1200p at 60Hz - VESA STD 1024 x 768p at 85Hz - VESA STD 800 x 600p at 85Hz - VESA STD 640 x 480p at 85Hz - VESA STD 1152 x 864p at 70Hz - VESA STD 1280 x 960p at 60Hz - VESA STD IT underscan..... Supported Basic audio..... Supported YCbCr 4:4:4..... Not supported YCbCr 4:2:2..... Not supported NB: NTSC refresh rate = (Hz\*1000)/1001 CE vendor specific data (VSDB) IEEE registration number. 0x000C03 CEC physical address..... 1.0.0.0 Maximum TMDS clock...... 165MHz CE speaker allocation data Channel configuration.... 2.0 Front left/right....... Yes Front LFE..... No Front center. No Rear left/right..... No Rear center..... No

# DTAxr-IN2-F16 / DTAxr-OUT2-F16

Monitor

Model name..... VS-16HDBTA Manufacturer..... KMR Plug and Play ID...... KMR1200 EDID revision..... 1.3 Power management....... Standby, Suspend, Active off/sleep Extension blocs....... 1 (CEA-EXT) ..... DDC/CI..... ... n/a Color characteristics Default color space..... Non-sRGB Default color space..... Non-SRGB Display gamma...... 2.20 Red chromaticity...... Rx 0.674 - Ry 0.319 Green chromaticity...... Gx 0.188 - Gy 0.706 Blue chromaticity...... Bx 0.148 - By 0.064 White point (default)... Wx 0.313 - Wy 0.329 Additional descriptors... None Timing characteristics Horizontal scan range \_ 30-83kHz Horizontal scan range .... 30-83kHz Vertical scan range...... 56-76Hz Video bandwidth..... 170MHz CVT standard..... Not supported GTF standard..... Not supported Additional descriptors... None Preferred timing....... Yes 720 x 400p at 88Hz - IBM XGA2 640 x 480p at 60Hz - IBM VGA 640 x 480p at 67Hz - Apple Mac II 640 x 480p at 72Hz - VESA 640 x 480p at 75Hz - VESA 800 x 600p at 56Hz - VESA 800 x 600p at 60Hz - VESA 800 x 600p at 72Hz - VESA 800 x 600p at 75Hz - VESA 800 x 600p at 75Hz - VESA 832 x 624p at 75Hz - VESA 832 x 624p at 75Hz - Apple Mac II 1024 x 768p at 60Hz - VESA 1024 x 768p at 76Hz - VESA 1024 x 768p at 75Hz - VESA 1024 x 768p at 75Hz - VESA 1152 x 870p at 75Hz - VESA 1152 x 870p at 75Hz - VESA STD 1280 x 1024p at 85Hz - VESA STD 1200 x 1024p at 85Hz - VESA STD 1024 x 768p at 85Hz - VESA STD 1024 x 768p at 85Hz - VESA STD 640 x 480p at 85Hz - VESA STD 640 x 480p at 85Hz - VESA STD 1152 x 864p at 70Hz - VESA STD 1152 x 864p at 70Hz - VESA STD 1280 x 960p at 60Hz - VESA STD IT underscan..... Supported Basic audio..... Supported YCbCr 4:4:4..... Not supported YCbCr 4:2:2..... Not supported 720 x 480p at 60Hz - EDTV (4:3, 8:9)

## HH-IN2-F16 / HH-OUT2-F16

Monitor Model name..... VS-16HH Manufacturer...... KMR Plug and Play ID...... KMR0200 EDID revision..... 1.3 -----DDC/CI..... Not supported Color characteristics Color characteristics Default color space..... Non-sRGB Display gamma....... 2.20 Red chromaticity....... Rx 0.640 - Ry 0.341 Green chromaticity...... Gx 0.286 - Gy 0.610 Blue chromaticity...... Bx 0.146 - By 0.069 White point (default)... Wx 0.284 - Wy 0.293 Additional descriptors... None Timing characteristics Horizontal scan range 31.94/kHz Horizontal scan range .... 31-94kHz Vertical scan range..... 50-85Hz Video bandwidth....... 170MHz CVT standard......... Not supported GTF standard.......... Not supported 800 x 600p at 60Hz - VESA 800 x 600p at 72Hz - VESA 800 x 600p at 75Hz - VESA 832 x 624p at 75Hz - Apple Mac II 1024 x 768i at 87Hz - IBM 1024 x 768p at 60Hz - VESA 1024 x 768p at 70Hz - VESA 1024 x 768p at 75Hz - VESA 1152 x 870p at 75Hz - VESA 1152 x 870p at 75Hz - VESA 1152 x 870p at 60Hz - VESA STD 1280 x 1024p at 60Hz - VESA STD 1280 x 900p at 60Hz - VESA STD 1280 x 960p at 60Hz - VESA STD 1280 x 960p at 60Hz - VESA STD 1280 x 1024p at 60Hz - VESA STD 1280 x 1024p at 60Hz - VESA STD 1280 x 1024p at 60Hz - VESA STD 1400 x 1050p at 60Hz - VESA STD 1680 x 1050p at 60Hz - VESA STD 1600 x 1200p at 60Hz - VESA STD 1600 x 1200p at 60Hz - VESA STD EIA/CEA-861 Information Basic audio..... Supported YCbCr 4:4:4..... Supported YCbCr 4:2:2..... Supported

Native formats... ...... 1 CE audio data (formats supported) LPCM 3-channel, 24-bits CE speaker allocation data Channel configuration.... 3.0 at 44/48 kHz Front left/right...... Yes Front LFE...... No Front center..... Yes Rear left/right..... No Rear center..... No Front left/right center... No Rear left/right center... No Rear LFE..... No CE vendor specific data (VSDB) IEEE registration number. 0x000C03 CEC physical address..... 1.0.0.0 Maximum TMDS clock...... 165MHz Report information Raw data 

## HAD-IN2-F16 / HAD-OUT2-F16

Monitor Model name..... VS-16HAD Manufacturer..... KMR Plug and Play ID...... KMR0200 Serial number...... 1 Manufacture date...... 2014, ISO week 19 Filter driver..... None EDID revision..... 1.3 Power management...... Not supported Extension blocs....... 1 (CEA-EXT) DDC/CI..... ..... Not supported Color characteristics Default color space..... Non-sRGB Display gamma...... 2.20 Red chromaticity...... Rx 0.640 - Ry 0.341 Green chromaticity....... Gx 0.264 - Ky 0.341 Green chromaticity....... Gx 0.266 - Gy 0.610 Blue chromaticity....... Bx 0.146 - By 0.069 White point (default)..... Wx 0.284 - Wy 0.293 Additional descriptors.... None Timing characteristics Horizontal scan range.... 31-94kHz Vertical scan range..... 50-85Hz Video bandwidth..... 170MHz CVT standard..... Not supported GTF standard..... Not supported 640 x 480p at 67Hz - Apple Mac II 640 x 480p at 72Hz - VESA 640 x 480p at 75Hz - VESA 800 x 600p at 56Hz - VESA 800 x 600p at 60Hz - VESA 800 x 600p at 72Hz - VESA 800 x 600p at 75Hz - VESA 832 x 624p at 75Hz - Apple Mac II 1024 x 768i at 87Hz - IBM 1024 x 768p at 60Hz - VESA

1024 x 768p at 70Hz - VESA 1024 x 768p at 75Hz - VESA 1280 x 1024p at 75Hz - VESA 1152 x 870p at 75Hz - Apple Mac II 1280 x 720p at 60Hz - VESA STD 1280 x 800p at 60Hz - VESA STD 1280 x 900p at 60Hz - VESA STD 1280 x 1024p at 60Hz - VESA STD 1280 x 1050p at 60Hz - VESA STD 1600 x 1050p at 60Hz - VESA STD 1600 x 1200p at 60Hz - VESA STD 1600 x 1200p at 60Hz - VESA STD 1600 x 1200p at 60Hz - VESA STD 1024 x 768p at 70Hz - VESA EIA/CEA-861 Information Revision number....... 3 IT underscan..... Not supported Basic audio..... Supported YCbCr 4:4:4..... Supported YCbCr 4:2:2..... Supported CE video identifiers (VICs) - timing/formats supported 720 x 576p at 50Hz - EDTV (4:3, 16:15) 720 x 576p at 50Hz - EDIV (4:3, 16:15) 1280 x 720p at 50Hz - HDTV (16:9, 1:1) 1920 x 1080i at 60Hz - HDTV (16:9, 1:1) 1920 x 1080i at 50Hz - HDTV (16:9, 1:1) 1280 x 720p at 60Hz - HDTV (16:9, 1:1) 1920 x 1080p at 60Hz - HDTV (16:9, 1:1) 1920 x 1080p at 50Hz - HDTV (16:9, 1:1) NB: NTSC refresh rate = (Hz\*1000)/1001 E audio dat (formats supported) CE audio data (formats supported) LPCM 3-channel, 24-bits CE speaker allocation data Channel configuration.... 3.0 at 44/48 kHz ..... Yes Rear center..... .. No Front left/right center.. No Rear left/right center... No Rear LFE...... No CE vendor specific data (VSDB) IEEE registration number. 0x000C03 CEC physical address..... 1.0.0.0 Maximum TMDS clock...... 165MHz Report information Date generated..... 24/12/2015 Raw data 00,FF,FF,FF,FF,FF,FF,FF,00,2D,B2,00,02,01,00,00,00,13,18,01,03,82,46,27,78,0A,D5,7C,A3,57,49,9C,25, 11,48,4B,FF,FF,80,81,C0,81,00,95,00,81,40,81,80,90,40,B3,00,A9,40,01,1D,00,72,51,D0,1E,20,6E,28, 55,00,7E,88,42,00,00,1E,02,3A,80,18,71,38,2D,40,58,2C,45,00,C4,8E,21,00,00,1E,00,00,00,FC,00,56, 53,2D,31,36,48,41,44,0A,20,20,20,20,00,00,0F,00,32,55,1F,5E,11,00,0A,20,20,20,20,20,20,01,97,

# HAA-IN2-F16 / HAA-OUT2-F16

| Monitor<br>Model nameVS-16HAA<br>ManufacturerKMR<br>Plug and Play IDKMR0200<br>Serial number<br>Manufacture date                                                                                                    |
|----------------------------------------------------------------------------------------------------|
| EDID revision 1.3<br>Input signal type Digital (HDMI-a)<br>Color bit depth Undefined<br>Display type RGB color<br>Screen size 700 x 390 mm (31.5 in)<br>Power management Not supported<br>Extension blocs 1 (CEA-EXT) |
| DDC/Cl                                                                                                    |

andard timings supported 720 x 400p at 70Hz - IBM VGA 720 x 400p at 88Hz - IBM XGA2 640 x 480p at 60Hz - IBM VGA 640 x 480p at 67Hz - Apple Mac II 640 x 480p at 72Hz - VESA 640 x 480p at 72Hz - VESA 640 x 480p at 75Hz - VESA 800 x 600p at 56Hz - VESA 800 x 600p at 60Hz - VESA 800 x 600p at 72Hz - VESA 800 x 600p at 72Hz - VESA 800 x 600p at 75Hz - VESA 832 x 624p at 75Hz - Apple Mac II 1024 x 768i at 87Hz - IBM 1024 x 768p at 60Hz - VESA 1024 x 768p at 75Hz - VESA 1024 x 768p at 75Hz - VESA 1024 x 768p at 75Hz - VESA 1280 x 1024p at 75Hz - VESA 1152 x 870p at 75Hz - Apple Mac II 1280 x 720p at 60Hz - VESA STD 1280 x 800p at 60Hz - VESA STD 1280 x 900p at 60Hz - VESA STD 1280 x 1024p at 60Hz - VESA STD 1400 x 1050p at 60Hz - VESA STD 1680 x 1050p at 60Hz - VESA STD 1600 x 1200p at 60Hz - VESA STD 1600 x 1200p at 60Hz - VESA STD 1600 x 1200p at 60Hz - VESA STD 1600 x 1200p at 60Hz - VESA STD 1600 x 1200p at 60Hz - VESA STD 1600 x 1200p at 60Hz - VESA STD 1600 x 1200p at 60Hz - VESA STD Basic audio..... Supported YCbCr 4:4:4..... Supported 

 besits dudid.
 Supported

 YCbCr 4:4:4.
 Supported

 YCbCr 4:2:2.
 Supported

 Native formats.
 1

 Detailed timing #1.
 720x480p at 60Hz (4:3)

 Modeline.
 "720x480" 27.000 720 736 798 858 480 489 495 525 -hsync -vsync

 Detailed timing #2.
 1920x1080 at 60Hz (16:9)

 Modeline.
 "1920x1080" 74.250 1920 2008 2052 2200 1080 1084 1094 1124 interlace +hsync +vsync

 Detailed timing #3.
 1920x1080" 74.250 1920 2008 2052 2200 1080 1084 1094 1124 interlace +hsync +vsync

 Detailed timing #4.
 1280x7200 at 60Hz (16:9)

 Modeline.
 "1920x1080" 74.250 1280 1390 1430 1650 720 725 730 750 +hsync +vsync

 Detailed timing #5.
 1280x720" 74.250 1280 1720 1760 1980 720 725 730 750 +hsync +vsync

 Detailed timing #5.
 1280x720 at 50Hz (16:9)

 Modeline.
 "1280x720" 74.250 1280 1720 1760 1980 720 725 730 750 +hsync +vsync

 Detailed timing #5.
 1280x720 at 50Hz (16:9)

 Modeline.
 "1280x720" 74.250 1280 1720 1760 1980 720 725 730 750 +hsync +vsync

 CE video identifiers (VICs) - timing/formats supported
 720 x 576p at 50Hz - EDTV (4:3, 16:15)

 1280 x 720 #1 50Hz - HDTV (16:9, 1:1)
 1920 x 1080i at 60Hz - HDTV (16:9, 1:1)

 1280 x 720 at 50Hz - HDTV (16:9, 1:1)
 1280 x 72 1920 x 1080p at 60Hz - HDTV (16:9, 1:1) 1920 x 1080p at 50Hz - HDTV (16:9, 1:1) NB: NTSC refresh rate =  $(Hz^{1000})/1001$ CE audio data (formats supported) LPCM 3-channel, 24-bits CE speaker allocation data at 44/48 kHz Channel configuration.... 3.0 Front left/right...... Yes Front LFE..... No Front center..... Yes Yes Rear left/right..... No Rear center.... No Front left/right center.. No Rear left/right center... No Rear LFE...... No CE vendor specific data (VSDB) IEEE registration number. 0x000C03 CEC physical address..... 1.0.0.0 Maximum TMDS clock...... 165MHz Report information Date generated...... 24/12/2015 Software revision...... 2.90.0.1002 Data source...... Real-time 0x0071 Operating system...... 6.1.7601.2.Service Pack 1 Raw data 00,FF,FF,FF,FF,FF,00,2D,B2,00,02,01,00,00,00,13,18,01,03,82,46,27,78,0A,D5,7C,A3,57,49,9C,25,

# HDCP-IN2-F16 / HDCP-OUT2-F16

DDC/CI..... Not supported Color characteristics Default color space..... Non-sRGB Display gamma...... 2.20 Red chromaticity...... Rx 0.0 ..... Rx 0.640 - Ry 0.341 Horizontal scan range .... 31-94kHz Vertical scan range..... 50-85Hz Video bandwidth....... 170MHz CVT standard........ Not supported GTF standard......... Not supported 640 x 480p at 67Hz - Apple Mac II 640 x 480p at 72Hz - VESA 640 x 480p at 75Hz - VESA 800 x 600p at 56Hz - VESA 800 x 600p at 60Hz - VESA 800 x 600p at 60Hz - VESA 800 x 600p at 72Hz - VESA 800 x 600p at 75Hz - VESA 832 x 624p at 75Hz - Apple Mac II 1024 x 768i at 87Hz - IBM 1024 x 768p at 60Hz - VESA 1024 x 768p at 70Hz - VESA 1024 x 768p at 75Hz - VESA 1152 x 870p at 75Hz - VESA 1152 x 870p at 75Hz - VESA 1152 x 870p at 60Hz - VESA STD 1280 x 102p at 60Hz - VESA STD 1280 x 900p at 60Hz - VESA STD 1280 x 960p at 60Hz - VESA STD 1280 x 960p at 60Hz - VESA STD 1280 x 1024p at 60Hz - VESA STD 1280 x 1024p at 60Hz - VESA STD 1280 x 1024p at 60Hz - VESA STD 1400 x 1050p at 60Hz - VESA STD 1680 x 1050p at 60Hz - VESA STD 1680 x 1050p at 60Hz - VESA STD 1600 x 1200p at 60Hz - VESA STD EIA/CEA-861 Information Revision number..... IT underscan..... Not supported Basic audio..... Supported YCbCr 4:4:4..... Supported YCbCr 4:2:2..... Supported CE audio data (formats supported) LPCM 3-channel, 24-bits CE speaker allocation data at 44/48 kHz Rear left/right...... No Rear center..... No Front left/right center... No Rear left/right center... No Rear LFE..... ..... No CE vendor specific data (VSDB) IEEE registration number. 0x000C03 CEC physical address..... 1.0.0.0 Maximum TMDS clock...... 165MHz Report information Date generated...... 30/04/2014 Software revision...... 2.70.0.989 Data source...... Real-time 0x0071 Operating system...... 6.1.7601.2.Service Pack 1 Raw data 00 FF, FF, FF, FF, FF, FF, 00 2D, B2 00 02 01 00 00 00 0C 17 01 03 81 46 27 78 0A D5 7C A3 57 49 9C 25 11,48,48,FF,FF,80,81,C0,81,00,95,00,81,40,81,80,90,40,83,00,A9,40,01,1D,00,72,51,D0,1E,20,6E,28,55,00,7E,88,42,00,00,1A,02,3A,80,18,71,38,2D,40,58,2C,45,00,C4,8E,21,00,00,01E,00,00,00,FC,00,56, 53,2D,31,36,48,44,43,50,0A,20,20,20,00,00,00,FD,00,32,55,1F,5E,11,00,0A,20,20,20,20,20,20,00,01,72, 02,03,1A,71,47,11,13,05,14,84,10,1F,23,0A,06,04,83,05,00,00,65,03,0C,00,10,00,8C,0A,D0,8A,20,E0, 20,10,10,36,96,00,58,C2,21,00,00,18,01,1D,80,18,71,1C,16,20,58,2C,25,00,C4,8E,21,00,00,9E,01,1D, 80,D0,72,1C,16,20,10,2C,25,80,C4,8E,21,00,00,9E,01,1D,00,72,51,D0,1E,20,6E,28,55,00,C4,8E,21,00,

# DGKat-IN2-F16 / DGKat-OUT2-F16

Monitor Model name...... VS-16hCat5e Manufacturer..... KMR Plug and Play ID...... KMR0200 Serial number......1 Manufacture date....... 2014, ISO week 19 Filter driver....... None EDID revision..... 1.3 Power management...... Not supported Extension blocs....... 1 (CEA-EXT) -----DDC/CI..... ..... Not supported Color characteristics Default color space..... Non-sRGB Default color space..... Non-SRGB Display gamma....... 2.20 Red chromaticity....... Rx 0.640 - Ry 0.341 Green chromaticity...... Gx 0.286 - Gy 0.610 Blue chromaticity...... Bx 0.146 - By 0.069 White point (default).... Wx 0.284 - Wy 0.293 Additional descriptors... None Timing characteristics Horizortal ceap cance 21.04/Hz Horizontal scan range .... 31-94kHz Vertical scan range..... 50-85Hz Video bandwidth...... 170MHz 720 x 400p at 88Hz - IBM XGA2 640 x 480p at 60Hz - IBM VGA 640 x 480p at 67Hz - Apple Mac II 640 x 480p at 72Hz - VESA 640 x 480p at 75Hz - VESA 800 x 600p at 60Hz - VESA 800 x 600p at 60Hz - VESA 800 x 600p at 72Hz - VESA 800 x 600p at 75Hz - VESA 832 x 624p at 75Hz - Apple Mac II 1024 x 768i at 87Hz - IBM 1024 x 768p at 60Hz - VESA 1024 x 768p at 70Hz - VESA 1024 x 768p at 75Hz - VESA 1024 x 768p at 75Hz - VESA 1280 x 1024p at 75Hz - VESA 1152 x 870p at 75Hz - Apple Mac II 1280 x 720p at 60Hz - VESA STD 1280 x 800p at 60Hz - VESA STD 1240 x 900p at 60Hz - VESA STD 1280 x 960p at 60Hz - VESA STD 1280 x 1024p at 60Hz - VESA STD 1280 x 1050p at 60Hz - VESA STD 1680 x 1050p at 60Hz - VESA STD 1680 x 1050p at 60Hz - VESA STD 1600 x 1200p at 60Hz - VESA STD FIA/CEA-861 Information IT underscan..... Not supported Basic audio..... Supported YCbCr 4:4:4..... Supported YCbCr 4:2:2..... Supported E video identifiers (VICs) - timing/formats supported 720 x 576p at 50Hz - EDTV (4:3, 16:15) 1280 x 720p at 50Hz - HDTV (16:9, 1:1) 1920 x 1080i at 60Hz - HDTV (16:9, 1:1) 1920 x 1080i at 50Hz - HDTV (16:9, 1:1) 1280 x 720p at 60Hz - HDTV (16:9, 1:1) 1920 x 1080p at 60Hz - HDTV (16:9, 1:1) 1920 x 1080p at 50Hz - HDTV (16:9, 1:1) NB: NTSC refresh rate = (Hz\*1000)/1001 E audia data (formatic supported) CE audio data (formats supported) LPCM 3-channel, 24-bits at 44/48 kHz CE speaker allocation data Rear left/right...... No Rear center..... No Front left/right center.. No Rear left/right center... No RearIFE No CE vendor specific data (VSDB)

IEEE registration number. 0x000C03 CEC physical address..... 1.0.0.0 Maximum TMDS clock...... 165MHz Report information

53,2D,31,36,68,43,61,74,35,65,0A,20,00,00,00,FD,00,32,55,1F,5E,11,00,0A,20,20,20,20,20,20,20,01,AB, 02,03,1A,71,47,11,13,05,14,84,10,1F,23,0A,06,04,83,05,00,00,65,03,0C,00,10,00,8C,0A,D0,8A,20,E0, 2D,10,10,3E,96,00,58,C2,21,00,00,18,01,1D,80,18,71,1C,16,20,58,2C,25,00,C4,8E,21,00,00,9E,01,1D, 80,D0,72,1C,16,20,10,2C,25,80,C4,8E,21,00,00,9E,01,1D,00,72,51,D0,1E,20,6E,28,55,00,C4,8E,21,00, 

# F670-IN2-F16 / F670-OUT2-F16

| Monitor                                                                            |
|------------------------------------------------------------------------------------|
| Model name VS-16hOmron                                                             |
| Manufacturer KMR<br>Plug and Play ID KMR0200                                       |
| Serial number                                                                      |
| Manufacture date 2013, ISO week 12                                                 |
| Filter driver None                                                                 |
|                                                                                    |
| EDID revision                                                                      |
| Input signal type Digital (DVI)<br>Color bit depth Undefined                       |
| Display type                                                                       |
| Screen size                                                                        |
| Power management Not supported                                                     |
| Extension blocs 1 (CEA-EXT)                                                        |
| DDC/C1 Not supported                                                               |
| Color characteristics                                                              |
| Default color space Non-sRGB                                                       |
| Display gamma                                                                      |
| Red chromaticity Rx 0.640 - Ry 0.341                                               |
| Green chromaticity Gx 0.286 - Gy 0.610                                             |
| Blue chromaticity Bx 0.146 - By 0.069<br>White point (default) Wx 0.284 - Wy 0.293 |
| Additional descriptors None                                                        |
| Timing characteristics                                                             |
| Horizontal scan range 31-94kHz                                                     |
| Vertical scan range 50-85Hz                                                        |
| Video bandwidth 170MHz                                                             |
| CVT standard Not supported<br>GTF standard Not supported                           |
| Additional descriptors None                                                        |
| Preferred timing Yes                                                               |
| Native/preferred timing 1280x720p at 60Hz                                          |
| Modeline                                                                           |
| Detailed timing #1 1920x1080p at 60Hz (16:9)<br>Modeline                           |
| Standard timings supported                                                         |
| 720 x 400p at 70Hz - IBM VGA                                                       |
| 720 x 400p at 88Hz - IBM XGA2                                                      |
| 640 x 480p at 60Hz - IBM VGA                                                       |
| 640 x 480p at 67Hz - Apple Mac II<br>640 x 480p at 72Hz - VESA                     |
| 640 x 480p at 75Hz - VESA                                                          |
| 800 x 600p at 56Hz - VESA                                                          |
| 800 x 600p at 60Hz - VESA                                                          |
| 800 x 600p at 72Hz - VESA                                                          |
| 800 x 600p at 75Hz - VESA<br>832 x 624p at 75Hz - Apple Mac II                     |
| 1024 x 768i at 87Hz - IBM                                                          |
| 1024 x 768p at 60Hz - VESA                                                         |
| 1024 x 768p at 70Hz - VESA                                                         |
| 1024 x 768p at 75Hz - VESA                                                         |
| 1280 x 1024p at 75Hz - VESA<br>1152 x 870p at 75Hz - Apple Mac II                  |
| 1280 x 720p at 60Hz - VESA STD                                                     |
| 1280 x 800p at 60Hz - VESA STD                                                     |
| 1440 x 900p at 60Hz - VESA STD                                                     |
| 1280 x 960p at 60Hz - VESA STD                                                     |
| 1280 x 1024p at 60Hz - VESA STD<br>1400 x 1050p at 60Hz - VESA STD                 |
| 1400 x 1050p at 60Hz - VESA STD<br>1680 x 1050p at 60Hz - VESA STD                 |
| 1600 x 1200p at 60Hz - VESA STD                                                    |
| EIA/CEA-861 Information                                                            |
| Revision number                                                                    |
| IT underscan Not supported<br>Basic audio Supported                                |
| YCbCr 4:4:4Supported                                                               |
| YCbCr 4:2:2 Supported                                                              |
| Native formats 1                                                                   |
| Detailed timing #1 720x480p at 60Hz (4:3)                                          |
| Modeline                                                                           |
| Modeline                                                                           |
| Detailed timing #3 1920x1080i at 50Hz (16:9)                                       |
| Modeline                                                                           |
| Detailed timing #4 1280x720p at 60Hz (16:9)                                        |
| Modeline                                                                           |
| Modeline                                                                           |
| CE video identifiers (VICs) - timing/formats supported                             |
| 720 x 576p at 50Hz - EDTV (4:3, 16:15)                                             |
|                                                                                    |
| 1280 x 720p at 50Hz - HDTV (16:9, 1:1)<br>1920 x 1080i at 60Hz - HDTV (16:9, 1:1)  |

# **DL-IN1-F16 / DL-OUT1-F16**

| Monitor<br>Model name                                                              |
|------------------------------------------------------------------------------------|
| EDID revision                                                                      |
| Extension blocs None                                                               |
| DDC/CIn/a<br>Color characteristics                                                 |
| Default color space Non-sRGB                                                       |
| Display gamma                                                                      |
| Red chromaticity Rx 0.640 - Ry 0.341                                               |
| Green chromaticity Gx 0.286 - Gy 0.610<br>Blue chromaticity Bx 0.146 - By 0.069    |
| White point (default) Wx 0.284 - Wy 0.293                                          |
| Additional descriptors None                                                        |
| Timing characteristics<br>Horizontal scan range 31-94kHz                           |
| Vertical scan range 50-85Hz                                                        |
| Video bandwidth 170MHz                                                             |
| CVT standardNot supported<br>GTF standardNot supported                             |
| Additional descriptors None                                                        |
| Preferred timing                                                                   |
| Native/preferred timing 1024x768p at 60Hz (4:3)<br>Modeline                        |
| Detailed timing #1 1920x1200p at 60Hz (16:10)                                      |
| Modeline "1920x1200" 154.000 1920 1968 2000 2080 1200 1203 1209 1235 +hsync -vsync |
| Standard timings supported                                                         |
| 720 x 400p at 70Hz - IBM VGA<br>720 x 400p at 88Hz - IBM XGA2                      |
| 640 x 480p at 60Hz - IBM VGA                                                       |
| 640 x 480p at 67Hz - Apple Mac II                                                  |
| 640 x 480p at 72Hz - VESA<br>640 x 480p at 75Hz - VESA                             |
| 800 x 600p at 56Hz - VESA                                                          |
| 800 x 600p at 60Hz - VESA                                                          |
| 800 x 600p at 72Hz - VESA                                                          |
| 800 x 600p at 75Hz - VESA<br>832 x 624p at 75Hz - Apple Mac II                     |
| 1024 x 768i at 87Hz - IBM                                                          |
| 1024 x 768p at 60Hz - VESA                                                         |
| 1024 x 768p at 70Hz - VESA<br>1024 x 768p at 75Hz - VESA                           |
| 1280 x 1024p at 75Hz - VESA                                                        |
| 1152 x 870p at 75Hz - Apple Mac II                                                 |
| 1360 x 765p at 60Hz - VESA STD<br>1280 x 800p at 60Hz - VESA STD                   |
| 1440 x 900p at 60Hz - VESA STD                                                     |
| 1280 x 960p at 60Hz - VESA STD                                                     |
| 1280 x 1024p at 60Hz - VESA STD<br>1400 x 1050p at 60Hz - VESA STD                 |
| 1680 x 1050p at 60Hz - VESA STD                                                    |
| 1600 x 1200p at 60Hz - VESA STD                                                    |
| EIA/CEA-861 Information                                                            |
| Revision number 3<br>IT underscan Not supported                                    |
|                                                                                    |

Basic audio..... Supported YCbCr 4:4:4..... Not supported YCbCr 4:2:2..... Not supported at 44/48 kHz LPCM 3-channel 24-bits CE speaker allocation data Channel configuration.... 3.0 Front left/right...... Yes Yes Rear center......No Front left/right center...No Rear left/right center...No Rear LFE.....No CE vendor specific data (VSDB) IEEE registration number. 0x000C03 CEC physical address..... 1.0.0.0 Maximum TMDS clock...... 165MHz Raw data 00,FF,FF,FF,FF,FF,F00,2E,4D,00,02,01,00,00,00,0C,10,01,03,81,46,27,78,0A,D5,7C,A3,57,49,9C,25, 11,48,4B,FF,FF,80,8B,C0,81,00,95,00,81,40,81,80,90,40,B3,00,A9,40,64,19,00,40,41,00,26,30,18,88, 36,00,6F,13,11,00,00,1E,28,3C,80,A0,70,B0,23,40,30,20,36,00,06,44,21,00,00,1A,00,00,00,FC,00,56, 53,2D,31,36,44,55,41,4C,0A,20,20,20,00,00,FD,00,32,55,1F,5E,11,00,0A,20,20,20,20,20,20,00,60, 02,03,1A,41,47,11,13,05,14,84,10,1F,23,0A,06,04,83,055,00,00,65,03,0C,00,10,00,8C,0A,D0,8A,20,E0, 2D,10,10,3E,96,00,58,C2,21,00,00,18,01,1D,80,18,71,1C,16,20,58,2C,25,00,C4,8E,21,00,00,9E,01,1D, Monitor Model name...... VS-16DVIS Manufacturer...... KMR Plug and Play ID...... KMR0200 EDID revision..... 1.3 Input signal type...... Digital (DVI) Color bit depth..... Undefined Power management...... Not supported Extension blocs...... None -----DDC/CI..... ... n/a Color characteristics Default color space..... Non-sRGB Display gamma...... 2.20 Lispiay gamma. Z.20 Red chromaticity....... Rx 0.640 - Ry 0.341 Green chromaticity....... Gx 0.286 - Gy 0.610 Blue chromaticity....... Bx 0.146 - By 0.069 White point (default).... Wx 0.284 - Wy 0.293 Additional descriptors... None Fining characteristics Timing characteristics Horizontal scan range .... 31-94kHz Horizontal scan range.... 51-94KHz Vertical scan range..... 50-85Hz Video bandwidth....... 170MHz CVT standard........ Not supported GTF standard........ Not supported 
 Standard timings supported

 720 x 400p at 70Hz - IBM VGA

 720 x 400p at 88Hz - IBM XGA2

 640 x 480p at 60Hz - IBM VGA

 640 x 480p at 67Hz - Apple Mac II
 640 x 480p at 72Hz - VESA 640 x 480p at 72Hz - VESA 640 x 480p at 75Hz - VESA 800 x 600p at 56Hz - VESA 800 x 600p at 56Hz - VESA 800 x 600p at 60Hz - VESA 800 x 600p at 75Hz - VESA 800 x 600p at 75Hz - VESA 832 x 624p at 75Hz - Apple Mac II 1024 x 768i at 87Hz - IBM 1024 x 768p at 60Hz - VESA 1024 x 768p at 75Hz - VESA 1024 x 768p at 75Hz - VESA 1024 x 768p at 75H2 - VESA 1280 x 1024p at 75Hz - VESA 1152 x 870p at 75Hz - Apple Mac II 1360 x 765p at 60Hz - VESA STD 1280 x 800p at 60Hz - VESA STD 1440 x 900p at 60Hz - VESA STD

1280 x 960p at 60Hz - VESA STD 1280 x 1024p at 60Hz - VESA STD 1400 x 1050p at 60Hz - VESA STD 1680 x 1050p at 60Hz - VESA STD 1600 x 1200p at 60Hz - VESA STD

Raw data 00,FF,FF,FF,FF,FF,FF,FF,FF,00,2E,4D,00,02,01,00,00,00,0C,10,01,03,81,46,27,78,0A,D5,7C,A3,57,49,9C,25,11,48,4B,FF,FF,80,8B,C0,81,00,95,00,81,40,81,80,90,40,B3,00 ,A9,40,0E,1F,00,80,51,00,1E,30,40,80, 37,00,6F,13,11,00,00,1E,28,3C,80,A0, 70,B0,23,40, 30,20, 36, 00,06,44,21,00,00,1A,00,00,00,FC,00,56, 53,2D,33,32,44,56,49,53,0A,20,20,20,00,00, 00,FD,00,32,55,1F,5E,11,00,0A, 20,20, 20, 20,20,20,20,20,20,00,38

# VGA-IN2-F16 / VGA-OUT2-F16

Monitor Asset Manager Report, generated 07/01/2014 Copyright (c) 1995-2013, EnTech Taiwan. Monitor #2 [Real-time 0x0061] Model name...... VGA-IN2-F16 Manufacturer...... KMR Manufacture date...... 2011, ISO week 48 Filter driver..... None EDID revision..... 1.3 Power management...... Not supported Extension blocs..... None DDC/CI.... Color characteristics ..... Not supported Color characteristics Default color space..... Non-sRGB Display gamma........ 2.20 Red chromaticity....... Rx 0.640 - Ry 0.341 Green chromaticity....... Gx 0.286 - Gy 0.610 Blue chromaticity....... Bx 0.146 - By 0.069 White point (default)... Wx 0.284 - Wy 0.293 Additional descriptors... None Additional descriptors... None Timing characteristics Range limits........ Not available GTF standard........ Supported Additional descriptors... None 720 x 400p at 88Hz - IBM XGA2 640 x 480p at 60Hz - IBM VGA 640 x 480p at 67Hz - Apple Mac II 640 x 480p at 72Hz - VESA 640 x 480p at 75Hz - VESA 800 x 600p at 56Hz - VESA 800 x 600p at 60Hz - VESA 800 x 600p at 60Hz - VESA 800 x 600p at 72Hz - VESA 800 x 600p at 75Hz - VESA 832 x 624 pt 75Hz - VESA 832 x 624 pt 75Hz - Apple Mac II 1024 x 768i at 87Hz - IBM 1024 x 768p at 60Hz - VESA 1024 x 768p at 70Hz - VESA 1024 x 768p at 70Hz - VESA 1024 x 768p at 75Hz - VESA 1280 x 1024p at 75Hz - VESA 1152 x 870p at 75Hz - VESA 1152 x 870p at 75Hz - Apple Mac II 640 x 480p at 60Hz - VESA STD 1024 x 768p at 60Hz - VESA STD 1152 x 864p at 75Hz - VESA STD 1280 x 1024p at 75Hz - VESA STD 1280 x 1024p at 60Hz - VESA STD 1280 x 1024p at 60Hz - VESA STD 1360 x 765p at 60Hz - VESA STD 1360 x 765p at 60Hz - VESA STD 1360 x 765p at 60Hz - VESA STD Report information Date generated...... 07/01/2014 Software revision...... 2.70.0.989 Data source...... Real-time 0x0061 Operating system...... 5.1.2600.2.Service Pack 3 11,48,48,FF,FF,80,31,40,45,40,61,40,71,4F,81,8F,81,40,81,80,88,C0,D6,09,80,A0,20,E0,2D,10,10,60, A2,00,04,03,00,00,00,18,02,3A,80,18,71,38,2D,40,58,2C,45,00,10,09,00,00,01,E,00,00,00,FC,00,56, 47,41,2D,49,4E,32,2D,46,31,36,0A,20,48,3F,40,30,62,B0,32,40,40,C0,13,00,6F,13,11,00,00,1E,00,A8 Hardware data 00000018 = 2E248086.00100006.07800003.00800000.D0325904.0000000.00000000.00000000 000000C8 = 10CE8086.00100007.02000000.00000000.D0300000.D0324000.0000F0C1.00000000 

 $\begin{array}{l} 00000101 = AAB01002.0010007.04030000.00800010.D0060004.0000000.0000000.0000000\\ 0000200 = C1401415.00100000.07000200.00800010.0000D01.00000000.0000000.0000000\\ 0000201 = C1411415.00100000.07000200.00800010.0000D01.00000000.0000000.00000000\\ 00000300 = 2368197B.00100007.01018500.00000010.0000C041.0000C031.0000C021.0000C01\\ 00000430 = 581111C1.02900006.0C001070.0002201.D0100000.00000000.00000000.00000000\\ \end{array}$ 

01050000 = 00FFFFF.FFFFF00.10AC1340.51364642.12100103.80221B78.EEC5C6A3.574A9C23 0000020 = 124F54A5.4B00714F.81800101.01010101.01010101.0101302A.00985100.2A403070 00000040 = 1300520E.1100001E.000000FF.00434332.38323635.35424636.510A0000.00FC0044 00000060 = 454C4C20.31373037.46500A20.000000FD.00384C1E.510E000A.2020202.02200042 01060000 = 00FFFFF.FFFFF00.2DB20B04.A0420000.30150103.00462778.0BD57CA3.57499C25 00000020 = 11484BFF.FF803140.45406140.714F818F.81408180.8BC0D609.80A020E0.2D101060 00000040 = A2000403.0000018.023A8018.71382D40.582C4500.10090000.001E0000.00FC0056 00000060 = 47412D49.4E322D46.31360A20.483F4030.62B03240.40C01300.6F131100.001E00A8

## VGAA-IN2-F16 / VGAA-OUT2-F16

Monitor Asset Manager Report, generated 11/25/2014 Copyright (c) 1995-2013, EnTech Taiwan. Monitor #1 [Real-time 0x0011] Model name..... VGA+A-IN2-F16 ..... KMR Manufacturer... Plug and Play ID...... KMR0530 Filter driver..... None EDID revision..... 1.3 Screen size...... 700 x 390 mm (31.5 in) Power management...... Ne Extension blocs...... None .. Not supported -----DDC/CI..... ... Not supported Color characteristics Default color space..... Non-sRGB Display gamma...... 2.20 Timing characteristics Range limits..... Not available GTF standard...... Supported 720 x 400p at 70Hz - IBM VGA 720 x 400p at 88Hz - IBM XGA2 640 x 480p at 60Hz - IBM VGA 640 x 480p at 67Hz - Apple Mac II 640 x 480p at 72Hz - VESA 640 x 480p at 75Hz - VESA 800 x 600p at 56Hz - VESA 800 x 600p at 60Hz - VESA 800 x 600p at 72Hz - VESA 800 x 600p at 72Hz - VESA 800 x 600p at 75Hz - VESA 800 x 600p at 75Hz - VESA 832 x 624p at 75Hz - Apple Mac II 1024 x 768i at 87Hz - IBM 1024 x 768p at 60Hz - VESA 1024 x 768p at 75Hz - VESA 1024 x 768p at 75Hz - VESA 1220 x 1024p at 75Hz - VESA 1280 x 1024p at 75Hz - VESA 1152 x 870p at 75Hz - Apple Mac II 640 x 480p at 60Hz - VESA STD 800 x 600p at 60Hz - VESA STD 1024 x 768p at 60Hz - VESA STD 1024 x 768p at 60Hz - VESA STD 1152 x 864p at 75Hz - VESA STD 1280 x 1024p at 75Hz - VESA STD 1280 x 960p at 60Hz - VESA STD 1280 x 1024p at 60Hz - VESA STD 1360 x 765p at 60Hz - VESA STD Report information Date generated..... 11/25/2014 Raw data 00,FF,FF,FF,FF,FF,FF,FF,00,2D,B2,30,05,A0,61,00,00,2E,17,01,03,00,46,27,78,0B,D5,7C,A3,57,49,9C,25, 11,48,4B,FF,FF,80,31,40,45,40,61,40,71,4F,81,8F,81,40,81,80,8B,C0,D6,09,80,A0,20,E0,2D,10,10,60,A2,00,04,03,00,00,00,18,02,3A,80,18,71,38,2D,40,58,2C,45,00,10,09,00,00,00,1E,00,00,00,FC,00,56,47,41,2B,41,2D,49,4E,32,2D,46,31,36,48,3F,40,30,62,B0,32,40,40,C0,13,00,6F,13,11,00,00,1E,00,21 Hardware data

000000FB = 1C228086.0280003.0C05004.0000000.E6E30004.0000000.0000000.0000000 0000300 = 00828086.00100406.02800034.0000001.E6D00004.0000000.0000000.00000000 00000B00 = 13F71217.00100006.0C001005.00800010.E6C30000.00000000.00000000 00000B01 = 83211217.00100006.08050105.00800010.E6C20000.00000000.00000000 00000B02 = 83311217.00100006.01800005.00800010.E6C10000.00000000.E6C00000.00000000

01010000 = 00FFFFF.FFFFF00.2DB23005.A0610000.2E170103.00462778.0BD57CA3.57499C25 0000020 = 11484BFF.FF803140.45406140.714F818F.81408180.8BC0D609.80A020E0.2D101060 0000040 = A2000403.0000018.023A8018.71382D40.582C4500.10090000.001E0000.00FC0056 00000060 = 47412B41.2D494E32.2D463136.483F4030.62B03240.40C01300.6F131100.001E0021

### AAD-IN2-F16 / AAD-OUT2-F16

Monitor Model name..... VS-16AAD Manufacturer...... KMR Plug and Play ID...... KMR0200 Filter driver..... None EDID revision...... 1.3 Input signal type...... Digital (HDMI-a) Power management...... Not supported Extension blocs....... 1 (CEA-EXT) -----DDC/CI..... ..... Not supported Color characteristics Default color space..... Non-sRGB Display gamma...... 2.20 Red chromaticity...... Rx 0.640 - Ry 0.341 Green chromaticity...... Bx 0.540 - Ky 0.541 Green chromaticity...... Bx 0.286 - Gy 0.610 Blue chromaticity...... Bx 0.146 - By 0.069 White point (default)... Wx 0.284 - Wy 0.293 Additional descriptors... None Timing characteristics Horizontal scan range.... 31-94kHz Vertical scan range...... 50-85Hz Video bandwidth....... 170MHz CVT standard...... Not supported GTF standard..... Not supported Additional descriptors... None Standard timings supported 720 x 400p at 70Hz - IBM VGA 720 x 400p at 88Hz - IBM VGA 640 x 480p at 60Hz - IBM VGA 640 x 480p at 60Hz - IBM VGA 640 x 480p at 67Hz - Apple Mac II 640 x 480p at 77Hz - VESA 640 x 480p at 75Hz - VESA 800 x 600p at 56Hz - VESA 800 x 600p at 60Hz - VESA 800 x 600p at 72Hz - VESA 800 x 600p at 75Hz - VESA 800 x 600p at 75Hz - VESA 832 x 624p at 75Hz - Apple Mac II 1024 x 768i at 87Hz - IBM 1024 x 768p at 87Hz - IBM 1024 x 768p at 60Hz - VESA 1024 x 768p at 70Hz - VESA 1024 x 768p at 75Hz - VESA 1280 x 1024p at 75Hz - VESA 1280 x 1024p at 75Hz - VESA 1152 x 870p at 75Hz - Apple Mac II 1280 x 720p at 60Hz - VESA STD 1280 x 800p at 60Hz - VESA STD 1440 x 900p at 60Hz - VESA STD 1280 x 900p at 60Hz - VESA STD 1280 x 1024p at 60Hz - VESA STD 1400 x 1050p at 60Hz - VESA STD 1680 x 1050p at 60Hz - VESA STD 1600 x 1200p at 60Hz - VESA STD EIA/CEA-861 Information IT underscan..... Not supported Basic audio..... Supported YCbCr 4:4:4..... Not supported YCbCr 4:2:2..... Not supported 

# UHDS-OUT2-F16

Model name UHDS-OUT2-F16 Manufacturer KMR KMR0672 Plug and Play ID Data string Default-EDID Serial number n/a 2020, ISO week 255 Manufacture date Filter driver None EDID revision 1.3 Digital Input signal type Color bit depth Undefined Display type RGB color Screen size 520 x 320 mm (24.0 in) Power management Standby, Suspend, Active off/sleep 1 (CEA-EXT) Extension blocs DDC/CI n/a Color characteristics Default color space Non-sRGB . Display gamma. 2.20 Red chromaticity. . Rx 0.674 - Ry 0.319 Green chromaticity...... Gx 0.188 - Gy 0.706 Blue chromaticity...... Bx 0.148 - By 0.064 White point (default).... Wx 0.313 -Wy 0.329 Additional descriptors None Timing characteristics Horizontal scan range.... 30-83kHz Vertical scan range .. 56-76Hz Video bandwidth 170MHz CVT standard Not supported GTF standard Not supported Additional descriptors Established timings Preferred timing Yes Native/preferred timing.. 1920x1080p at 60Hz (16:9) Modeline "1920x1080" 148.500 1920 2008 2052 2200 1080 1084 1089 1125 +hsync +vsync Standard timings supported 640 x 480p at 60Hz - IBM VGA 640 x 480p at 72Hz - VESA 640 x 480p at 75Hz - VESA 800 x 600p at 60Hz - VESA 800 x 600p at 72Hz - VESA 800 x 600p at 75Hz - VESA 1024 x 768p at 60Hz - VESA 1024 x 768p at 70Hz - VESA 1024 x 768p at 75Hz - VESA 1280 x 1024p at 75Hz - VESA 1600 x 900p at 60Hz - VESA STD 1280 x 800p at 60Hz - VESA STD 1600 x 1200p at 60Hz - VESA STD 1024 x 768p at 85Hz - VESA STD 800 x 600p at 85Hz - VESA STD 640 x 480p at 85Hz - VESA STD 1152 x 864p at 75Hz - VESA STD 1280 x 960p at 60Hz - VESA STD 848 x 480p at 60Hz - VESA 1280 x 768p at 60Hz - VESA 1280 x 1024p at 60Hz - VESA 1360 x 768p at 60Hz - VESA 1440 x 900p at 60Hz - VESA 1400 x 1050p at 60Hz - VESA 1650 x 1050p at 60Hz – VESA EIA/CEA-861 Information Revision number 3 IT underscan Supported Basic audio Supported YCbCr 4:4:4 Supported YCbCr 4:2:2 Supported

Native formats Detailed timing #1 . 1920x1080p at 60Hz (16:9) Modeline "1920x1080" 148.500 1920 2008 2052 2200 1080 1084 1089 1125 +hsync +vsync 
 Modeline
 \*1920x1080i at 60Hz (16:9)

 Modeline
 \*1920x1080" 74.250 1920 2008 2052 2200 1080 1084 1094 1124 interlace +hsync +vsync
 Detailed timing #3 1280x720p at 60Hz (16:9) Modeline "1280x720" 74.250 1280 1390 1430 1650 720 725 730 750 +hsync +vsync 
 Modeline
 720x480p at 60Hz (16:9)

 Modeline
 "720x480" 27.000 720 736 798 858 480 489 495 525 -hsync -vsync
 CE video identifiers (VICs) - timing/formats supported 1920 x 1080p at 60Hz - HDTV (16:9, 1:1) [Native] 1920 x 1080i at 60Hz - HDTV (16:9, 1:1) 720 x 480p at 60Hz - EDTV (4:3, 8:9) 1920 x 1080i at 50Hz - HDTV (16:9, 1:1) 1920 x 1080p at 50Hz - HDTV (16:9, 1:1) 1920 x 1080p at 24Hz - HDTV (16:9, 1:1) 1920 x 1080p at 30Hz - HDTV (16:9, 1:1) 1920 x 1080p at 30Hz - HDTV (16:9, 1:1) 1920 x 1080p at 30Hz - HDTV (16:9, 1:1) 1920 x 1080p at 30Hz - HDTV (16:9, 1:1) 1920 x 1080p at 30Hz - HDTV (16:9, 1:1) 1920 x 1080p at 30Hz - HDTV (16:9, 1:1) 1920 x 1080p at 30Hz - HDTV (16:9, 1:1) 1920 x 1080p at 30Hz - HDTV (16:9, 1:1) 1920 x 1080p at 30Hz - HDTV (16:9, 1:1) 1920 x 1080p at 30Hz - HDTV (16:9, 1:1) 1920 x 1080p at 30Hz - HDTV (16:9, 1:1) 1920 x 1080p at 30Hz - HDTV (16:9, 1:1) 1920 x 1080p at 30Hz - HDTV (16:9, 1:1) NB: NTSC refresh rate = (Hz\*1000)/1001 CE audio data (formats supported) LPCM 2-channel, 16/20/24 bit depths at 32/44/48 kHz

CE vendor specific data (VSDB) IEEE registration number. 0x000C03 CEC physical address 1.0.0.0 Maximum TMDS clock 165MHz

CE speaker allocation data Channel configuration 2.0 Front left/right Yes Front LFE No Front center No Rear left/right No Rear center No Front left/right center.. No Rear left/right center No

Rear LFE No

# **Protocol 3000**

The VS-1616DN-EM 2x2 to 16x16 Modular Multi-Format Managed Digital Matrix Switcher can be operated using the Kramer Protocol 3000 serial commands. The command framing varies according to how you interface with the VS-1616DN-EM. For example, a basic video input switching command that routes a layer 1 video signal to HDBT out 1 from HDMI input 2 (ROUTE 1,1,2), is entered as follows:

• Terminal communication software, such as Hercules:

| UDP Setup Serial TCP Client TCP Server UDP Test Mode Ab                                                                               | ut          |                                                                                                    |
|----------------------------------------------------------------------------------------------------|-------------|----------------------------------------------------------------------------------------------------|
| Received/Sent data<br>#ROUTE 1,1,2-01@NUTE 1,1<br>-01@NUTE 1,1,2<br>-01@VNUTE 1,0<br>-01@VNUTE 1,0<br>-01@VNUTE 1,0<br>-01@NUTE 1,1,2 |             | Serial       Name       COM3       Baud       115200       Data size       (8)       Parkly       Frome       Handdhalde       OFF       Mode       Free |
| Modem lines 🕒 CD 💿 RI 💿 DSR 🌚 CTS                                                                                                    | □ DTR □ RTS | K Close                                                                                                    |
| Send<br>##R0UTE 1.1.2                                                                                                    | T HEX Send  |                                                                                                    |
|                                                                                                    |             | HW group                                                                                                    |
|                                                                                                    | T HEX Send  | Hercules SETUP stility                                                                                                    |
| 10 million (1997)                                                                                                    | F HEX Send  | Version 3.1.2                                                                                                    |

The framing of the command varies according to the terminal communication software.

• K-Touch Builder (Kramer software):

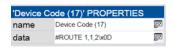

• K-Config (Kramer configuration software):

| Command Syntax      | Display Command as | C Hex | C Decimal | ASCII |
|---------------------|--------------------|-------|-----------|-------|
| "#ROUTE 1,1,2",0x0D |                    |       | Set       | Clear |

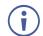

All the examples provided in this section are based on using the K-Config software.

You can enter commands directly using terminal communication software (e.g., Hercules) by connecting a PC to the serial or Ethernet port on the **VS-1616DN-EM**. To enter CR press the Enter key (LF is also sent but is ignored by the command parser).

Commands sent from various non-Kramer controllers (e.g., Crestron) may require special coding for some characters (such as, /x##). For more information, refer to your controller's documentation.

For more information about:

- Understanding Protocol 3000 commands (see <u>Understanding Protocol</u> <u>3000</u> on page <u>123</u>).
- General syntax used for Protocol 3000 commands (see <u>Protocol 3000</u> <u>Syntax</u> on page <u>124</u>).
- Protocol 3000 commands available for the VS-1616DN-EM (see <u>Protocol 3000</u> <u>Commands</u> on page <u>124</u>).
- Using the packet protocol (see <u>Using the Packet Protocol</u> on page <u>151</u>)

# **Understanding Protocol 3000 Commands**

Protocol 3000 commands are structured according to the following:

- **Command** A sequence of ASCII letters (A-Z, a-z and -). A command and its parameters must be separated by at least one space.
- **Parameters** A sequence of alphanumeric ASCII characters (0-9, A-Z, a-z and some special characters for specific commands). Parameters are separated by commas.
- **Message string** Every command entered as part of a message string begins with a message starting character and ends with a message closing character.

A string can contain more than one command. Commands are separated by a pipe (|) character. The maximum string length is 64 characters.

- Message starting character:
  - # For host command/query.
  - ~ For device response.
- Device address K-NET Device ID followed by @ (optional, K-NET only).
- Query sign ? follows some commands to define a query request.
- Message closing character:
  - CR Carriage return for host messages (ASCII 13).
  - CR LF Carriage return for device messages (ASCII 13) and line-feed (ASCII 10).
- **Command chain separator character** Multiple commands can be chained in the same string. Each command is delimited by a pipe character (|). When chaining commands, enter the message starting character and the message closing character only at the beginning and end of the string.

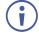

Spaces between parameters or command terms are ignored. Commands in the string do not execute until the closing character is entered. A separate response is sent for every command in the chain.

# **Protocol 3000 Syntax**

The Kramer Protocol 3000 syntax uses the following delimiters:

- CR = Carriage return (ASCII 13 = 0x0D).
- LF = Line feed (ASCII 10 = 0x0A).
- SP = Space (ASCII 32 = 0x20).

Some commands have short name syntax in addition to long name syntax to enable faster typing. The response is always in long syntax.

The Protocol 3000 syntax is in the following format:

Host Message Format:

| Start | Address (optional) | Body    | Delimiter |
|-------|--------------------|---------|-----------|
| #     | device_id@         | Message | CR        |

• Simple Command – Command string with only one command without addressing:

| Start | Address (optional) | Body    | Delimiter |
|-------|--------------------|---------|-----------|
| #     | device_id@         | Message | CR        |

• Command String – Formal syntax with commands concatenation and addressing:

| Start | Body                                       | Delimiter |
|-------|--------------------------------------------|-----------|
| #     | <b>CommandSP</b> Parameter_1, Parameter_2, | CR        |

#### Device Message Format:

| Start | Address (optional) | Body    | Delimiter |
|-------|--------------------|---------|-----------|
| ~     | device_id@         | Message | CR LF     |

#### • **Device Long Response** – Echoing command:

| Start | Address (optional) | Body                                       | Delimiter |
|-------|--------------------|--------------------------------------------|-----------|
| ~     | device_id@         | <pre>CommandSP[Param1,Param2,]result</pre> | CR LF     |

# **Protocol 3000 Commands**

This section includes the following commands:

- System Mandatory Commands (see System Mandatory Commands on page 125).
- System Commands (see <u>System Commands</u> on page <u>131</u>).
- Routing Commands (see <u>Routing Commands</u> on page <u>137</u>).
- Video Commands (see <u>Video Commands</u> on page <u>143</u>).
- Audio Commands (see Audio Commands on page 147).

# **System Mandatory Commands**

| Command    | Description                            |  |
|------------|----------------------------------------|--|
| #          | Protocol handshaking                   |  |
| BUILD-DATE | Read device build date                 |  |
| FACTORY    | Reset to factory default configuration |  |
| HELP       | List of commands                       |  |
| MODEL      | Read device model                      |  |
| PROT-VER   | Read device protocol version           |  |
| RESET      | Reset device                           |  |
| SN         | Read device serial number              |  |
| VERSION    | Read device firmware version           |  |

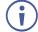

Not every command listed by the  ${\tt HELP}$  command is relevant to every matrix configuration.

| #                                                                  |                      |            |              |
|--------------------------------------------------------------------|----------------------|------------|--------------|
| Functio                                                            | ons                  | Permission | Transparency |
| Set                                                                | #                    | End User   | Public       |
| Get                                                                | -                    | -          | -            |
| Descri                                                             | ption                | Syntax     |              |
| Set                                                                | Protocol handshaking | #CR        |              |
| Get                                                                | -                    | -          |              |
| Respo                                                              | nse                  |            |              |
| ~nn@S                                                              | P <b>ok</b> cr lf    |            |              |
| Param                                                              | eters                |            |              |
|                                                                    |                      |            |              |
| Respo                                                              | nse Trigger          |            |              |
|                                                                    |                      |            |              |
| Notes                                                              |                      |            |              |
| Validates the Protocol 3000 connection and gets the machine number |                      |            |              |
| K-Config Example                                                   |                      |            |              |
| ``# <b>''</b> ,0:                                                  | xOD                  |            |              |

#### **BUILD-DATE**

| Functio       | ons                                                  | Permission              | Transparency |  |  |
|---------------|------------------------------------------------------|-------------------------|--------------|--|--|
| Set           | -                                                    | -                       | -            |  |  |
| Get           | BUILD-DATE?                                          | End User                | Public       |  |  |
| Descrip       | otion                                                | Syntax                  |              |  |  |
| Set           | -                                                    | -                       |              |  |  |
| Get           | Get device build date                                | # <b>BUILD-DATE</b> CR  |              |  |  |
| Respor        | ise                                                  |                         |              |  |  |
| ~nn@ <b>B</b> | <b>JILD-DATE</b> SP <i>date</i> SP <i>time</i> CR LF |                         |              |  |  |
| Parame        | eters                                                |                         |              |  |  |
| date –        | Format: YYYY/MM/DD where YYYY = Year                 | , MM = Month, DD = Day  |              |  |  |
| time-         | <pre>Format: hh:mm:ss where hh = hours, mm =</pre>   | = minutes, ss = seconds |              |  |  |
| Respor        | nse Trigger                                          |                         |              |  |  |
|               |                                                      |                         |              |  |  |
| Notes         | Notes                                                |                         |              |  |  |
|               |                                                      |                         |              |  |  |
| K-Conf        | K-Config Example                                     |                         |              |  |  |
| "#BUII        | "#BUILD-DATE?",0x0D                                  |                         |              |  |  |

#### FACTORY

| Func                                                                                | tions                                         | Permission          | Transparency |  |
|-------------------------------------------------------------------------------------|-----------------------------------------------|---------------------|--------------|--|
| Set                                                                                 | FACTORY                                       | End User            | Public       |  |
| Get                                                                                 | -                                             | -                   | -            |  |
| Desc                                                                                | ription                                       | Syntax              |              |  |
| Set                                                                                 | Reset device to factory default configuration | # <b>FACTORY</b> CR |              |  |
| Get                                                                                 | -                                             | -                   |              |  |
| Resp                                                                                | onse                                          |                     |              |  |
| ~nn@                                                                                | FACTORYSPOKCR LF                              |                     |              |  |
| Para                                                                                | meters                                        |                     |              |  |
|                                                                                     |                                               |                     |              |  |
| Resp                                                                                | onse Trigger                                  |                     |              |  |
|                                                                                     |                                               |                     |              |  |
| Notes                                                                               |                                               |                     |              |  |
| This command deletes all user data from the device. The deletion can take some time |                                               |                     |              |  |

This command deletes all user data from the device. The deletion can take some time.

K-Config Example

"#FACTORY?",0x0D

#### HELP

| - uno         | tions                                         | Permission       | Transparency                                                                           |  |  |  |  |
|---------------|-----------------------------------------------|------------------|----------------------------------------------------------------------------------------|--|--|--|--|
| Set           | -                                             | -                | -                                                                                      |  |  |  |  |
| Get           | HELP                                          | End User         | Public                                                                                 |  |  |  |  |
| Desc          | ription                                       | Syntax           |                                                                                        |  |  |  |  |
| Set           | -                                             | -                |                                                                                        |  |  |  |  |
| Get           | Get command list or help for specific command | # <b>HELP</b> CR |                                                                                        |  |  |  |  |
| Resp          | onse                                          |                  |                                                                                        |  |  |  |  |
|               |                                               | command,SPcom    | Multi-line:<br>~nn@Device available protocol 3000 commands:CR LFcommand,SPcommandCR LF |  |  |  |  |
| Parameters    |                                               |                  |                                                                                        |  |  |  |  |
| Parar         | neters                                        |                  |                                                                                        |  |  |  |  |
|               | neters<br>onse Trigger                        |                  |                                                                                        |  |  |  |  |
|               | onse Trigger                                  |                  |                                                                                        |  |  |  |  |
| Resp<br>Notes | onse Trigger                                  |                  |                                                                                        |  |  |  |  |

MODEL

| Functio         | ons                               | Permission         | Transparency |  |  |
|-----------------|-----------------------------------|--------------------|--------------|--|--|
| Set             | -                                 | -                  | -            |  |  |
| Get             | MODEL?                            | End User           | Public       |  |  |
| Descri          | otion                             | Syntax             |              |  |  |
| Set             | -                                 | -                  |              |  |  |
| Get             | Get device model                  | # <b>MODEL?</b> CR |              |  |  |
| Respoi          | nse                               |                    |              |  |  |
| ~nn@ <b>M</b> @ | <b>DDEL</b> SPmodel_nameCR LF     |                    |              |  |  |
| Parame          | eters                             |                    |              |  |  |
| model           | _name - String of up to 16 printa | ble ASCII chars    |              |  |  |
| Respoi          | nse Trigger                       |                    |              |  |  |
|                 |                                   |                    |              |  |  |
| Notes           |                                   |                    |              |  |  |
|                 |                                   |                    |              |  |  |
| K-Conf          | K-Config Example                  |                    |              |  |  |
| ₩#MODE          | EL?",0x0D                         |                    |              |  |  |

#### **PROT-VER**

| Functions        |                                              | Permission            | Transparency |  |  |
|------------------|----------------------------------------------|-----------------------|--------------|--|--|
| Set              | -                                            | -                     | -            |  |  |
| Get              | PROT-VER?                                    | End User              | Public       |  |  |
| Descrip          | tion                                         | Syntax                |              |  |  |
| Set              | -                                            | -                     |              |  |  |
| Get              | Get device protocol version                  | # <b>prot-ver?</b> CR |              |  |  |
| Respon           | se                                           |                       |              |  |  |
| ~nn@ <b>PR</b>   | <b>OT-VER</b> SP3000:versionCR LF            |                       |              |  |  |
| Parame           | ters                                         |                       |              |  |  |
| Versio.          | $n - XX \cdot XX$ where X is a decimal digit |                       |              |  |  |
| Respon           | se Trigger                                   |                       |              |  |  |
|                  |                                              |                       |              |  |  |
| Notes            |                                              |                       |              |  |  |
|                  |                                              |                       |              |  |  |
| K-Config Example |                                              |                       |              |  |  |
| "#PROT           | -VER?",0x0D                                  |                       |              |  |  |

#### RESET

| Functio                              | ns           | Permission        | Transparency      |  |
|--------------------------------------|--------------|-------------------|-------------------|--|
| Set                                  | RESET        | Administrator     | Public            |  |
| Get                                  | -            | -                 | -                 |  |
| Description                          |              | Syntax            | Syntax            |  |
| Set                                  | Reset device | # <b>reset</b> CR | # <b>RESET</b> CR |  |
| Get                                  | -            | -                 |                   |  |
| Response                             |              |                   |                   |  |
| ~nn@ <b>reset</b> SP <b>ok</b> CR_LF |              |                   |                   |  |

~nn@**RESET**SP**OK**CR

Parameters

#### **Response Trigger**

#### Notes

To avoid locking the port due to a USB bug in Windows, disconnect USB connections immediately after running this command. If the port was locked, disconnect and reconnect the cable to reopen the port.

#### K-Config Example

"#RESET", 0x0D

#### SN

| Functi                                                                     | ions                                    | Permission | Transparency |  |
|----------------------------------------------------------------------------|-----------------------------------------|------------|--------------|--|
| Set                                                                        | -                                       | -          | -            |  |
| Get                                                                        | SN?                                     | End User   | Public       |  |
| Descr                                                                      | iption                                  | Syntax     |              |  |
| Set                                                                        | -                                       | -          |              |  |
| Get                                                                        | Get device serial number                | #SN?CR     |              |  |
| Respo                                                                      | onse                                    |            |              |  |
| ~nn@ <b>s</b>                                                              | <b>SN</b> SP <i>serial_number</i> CR LF |            |              |  |
| Param                                                                      | neters                                  |            |              |  |
| seria                                                                      | al_number - 11 decimal digits, factory  | assigned   |              |  |
| Respo                                                                      | onse Trigger                            |            |              |  |
|                                                                            |                                         |            |              |  |
| Notes                                                                      |                                         |            |              |  |
| For new products with 14 digit serial numbers, use only the last 11 digits |                                         |            |              |  |
| K-Config Example                                                           |                                         |            |              |  |
| `#sn?                                                                      | 2″,0x0D                                 |            |              |  |

#### VERSION

| Functio          | ons                                          | Permission             | Transparency |  |
|------------------|----------------------------------------------|------------------------|--------------|--|
| Set              | -                                            | -                      | -            |  |
| Get              | VERSION?                                     | End User               | Public       |  |
| Descri           | otion                                        | Syntax                 |              |  |
| Set              | -                                            | -                      |              |  |
| Get              | Get firmware version number                  | #VERSION?CR            |              |  |
| Respo            | ise                                          |                        |              |  |
| ~nn@ <b>v</b>    | <b>ERSION</b> SPfirmware_versionCR LF        |                        |              |  |
| Parame           | eters                                        |                        |              |  |
| firmwa           | are_version - XX.XX.XXXX where the digit gro | ups are: major.minor.b | uild version |  |
| Respo            | nse Trigger                                  |                        |              |  |
|                  |                                              |                        |              |  |
| Notes            |                                              |                        |              |  |
|                  |                                              |                        |              |  |
| K-Config Example |                                              |                        |              |  |
| "#VERS           | SION?", 0x0D                                 |                        |              |  |

# **System Commands**

| Command     | Description                                             |
|-------------|---------------------------------------------------------|
| CPEDID      | Copy EDID data from the output to the input EEPROM      |
| GEDID       | Read EDID data                                          |
| GEDID-EXT   | Read EDID data from external device connected to output |
| HDCP-MOD    | Set/Get HDCP mode                                       |
| HDCP-STAT   | Get HDCP signal status                                  |
| LDEDID      | Load EDID data                                          |
| LOCK-FP     | Lock front panel                                        |
| MODULE-INFO | Get module information                                  |
| MODULE-TYPE | Set/Get module type, slot location, and status          |
| MODULE-VER  | Read module firmware version                            |

#### CPEDID

| Func        | tions                                                                                                    | Permission               | Transparency    |  |  |
|-------------|----------------------------------------------------------------------------------------------------|--------------------------|-----------------|--|--|
| Set         | CPEDID                                                                                                    | End User                 | Public          |  |  |
| Get         | -                                                                                                    | -                        | -               |  |  |
| Desc        | ription                                                                                                    | Syntax                   |                 |  |  |
| Set         | Copy EDID data from the output to the input<br>EEPROM                                                                                                    | # <b>CPEDID</b> SPoutput | t_id,input_idCR |  |  |
| Get         | -                                                                                                    | -                        |                 |  |  |
| Resp        | oonse                                                                                                    |                          |                 |  |  |
| ~nn@        | CPEDIDSPoutput_id,input_idCR_LF                                                                                                    |                          |                 |  |  |
| Para        | meters                                                                                                    |                          |                 |  |  |
| Num<br>inpu | <pre>output_id - video output ID: 1-16 (varies according to installed output cards, see Port<br/>Numbering on page 12)<br/>input_id - video input ID: 1-16 (varies according to installed input cards, see Port<br/>Numbering on page 12)</pre> |                          |                 |  |  |
| Resp        | oonse Trigger                                                                                                    |                          |                 |  |  |
|             | Response is sent to the com port from which the Set was received (before execution)<br>Notes                                                                                                    |                          |                 |  |  |
| K-Co        | K-Config Example                                                                                                    |                          |                 |  |  |
|             | the EDID data from output 8 to input 1:<br>PEDID 8,1,0x1",0x0D                                                                                                    |                          |                 |  |  |

GEDID

| GEDID   |                                                    |                            |                           |  |  |
|---------|----------------------------------------------------|----------------------------|---------------------------|--|--|
| Functio | ns                                                 | Permission                 | Transparency              |  |  |
| Set     | GEDID                                              | End User                   | Public                    |  |  |
| Get     | -                                                  | -                          | -                         |  |  |
| Descrip | tion                                               | Syntax                     |                           |  |  |
| Set     | Read EDID data from device                         | # <b>GEDID</b> SPeeprom_id | CR                        |  |  |
| Get     | -                                                  | -                          |                           |  |  |
| Respon  | ISE                                                |                            |                           |  |  |
|         | e response:                                        |                            |                           |  |  |
|         | DIDSPeeprom_id,sizeCR LF                           |                            |                           |  |  |
| -       | ata <u>CR LF</u>                                   |                            |                           |  |  |
| ~nn@GE  | DIDSPeeprom_idSPOKCR LF                            |                            |                           |  |  |
| Parame  | ters                                               |                            |                           |  |  |
|         | id – Input port EEPROM ID from which to g          | get the EDID: 1-16 (varie  | es according to installed |  |  |
|         | rds, see <u>Port Numbering</u> on page <u>12</u> ) |                            |                           |  |  |
|         | size – EDID data size sent from the device         |                            |                           |  |  |
| Edid_c  | lata – EDID data, as byte stream                   |                            |                           |  |  |
| Respon  | se Trigger                                         |                            |                           |  |  |
| Respon  | se is sent to the com port from which the Set      | (before execution) comm    | and was received          |  |  |
| Notes   |                                                    |                            |                           |  |  |
|         |                                                    |                            |                           |  |  |
| K-Confi | K-Config Example                                   |                            |                           |  |  |
| Read El | Read EDID data from a device connected to Input 1: |                            |                           |  |  |
| "#GEDI  | D 1",0x0D                                          |                            |                           |  |  |
|         |                                                    |                            |                           |  |  |

#### **GEDID-EXT**

| Funct                                                                                                    | ions                                                                                                    | Permission        | Transparency |  |
|----------------------------------------------------------------------------------------------------|----------------------------------------------------------------------------------------------------|-------------------|--------------|--|
| Set                                                                                                    | GEDID-EXT                                                                                                    | End User          | Public       |  |
| Get                                                                                                    | -                                                                                                    | -                 | -            |  |
| Descr                                                                                                    | iption                                                                                                    | Syntax            |              |  |
| Set                                                                                                    | Read EDID data from external device connected to an output                                                                                                    | #GEDIDSPout_3     | i dCR        |  |
| Get                                                                                                    | -                                                                                                    | -                 |              |  |
| Respo                                                                                                    | onse                                                                                                    |                   |              |  |
| Multi-line response:<br>~nn@GEDID-EXTSPout_id,sizeCR_LF<br>EDID_dataCR_LF<br>~nn@GEDID-EXTSPout_idSPOKCR_LF |                                                                                                    |                   |              |  |
| Param                                                                                                    | Parameters                                                                                                    |                   |              |  |
| cards,                                                                                                    | out_id - Output port EEPROM ID from which to get the EDID: 1-16 (varies according to installed output cards, see <u>Port Numbering</u> on page <u>12</u> )<br>size - EDID data size sent from the device<br>Edid data - EDID data, as byte stream) |                   |              |  |
| Respo                                                                                                    | onse Trigger                                                                                                    |                   |              |  |
| Respo                                                                                                    | nse is sent to the com port from which the Set (before execu                                                                                                    | ition) command wa | s received   |  |
| Notes                                                                                                    |                                                                                                    |                   |              |  |
| K-Cor                                                                                                    | ifig Example                                                                                                    |                   |              |  |
|                                                                                                    | EDID data from a device connected to Output 5:<br>DID-EXT 5", 0x0D                                                                                                    |                   |              |  |

#### HDCP-MOD

| Functions                                                                                                    | 5                                                                                                    | Permission                                                           | Transparency                                                               |
|----------------------------------------------------------------------------------------------------|----------------------------------------------------------------------------------------------------|----------------------------------------------------------------------|----------------------------------------------------------------------------|
| Set                                                                                                    | HDCP-MOD                                                                                                    | Administrator                                                        | Public                                                                     |
| Get                                                                                                    | HDCP-MOD?                                                                                                    | End User                                                             | Public                                                                     |
| Descriptio                                                                                                    | on                                                                                                    | Syntax                                                               |                                                                            |
| Set                                                                                                    | Set HDCP mode                                                                                                    | <pre>#HDCP-MODSPinp_id,mode</pre>                                    | CR                                                                         |
| Get                                                                                                    | Get HDCP mode                                                                                                    | #HDCP-MOD?SPinp_idCR                                                 |                                                                            |
| Response                                                                                                    | •                                                                                                    |                                                                      |                                                                            |
| Set / Get:                                                                                                    | ~nn@HDCP-MODSPinp_id,mo                                                                                                    | ode <mark>CR LF</mark>                                               |                                                                            |
| Paramete                                                                                                    | rs                                                                                                    |                                                                      |                                                                            |
|                                                                                                    |                                                                                                    | cording to installed input cards,<br>DCP On), 2 (Follow input), 3 (M | see <u>Port Numbering</u> on page <u>12</u> )<br>lirror output – MAC mode) |
| Response                                                                                                    | e Trigger                                                                                                    |                                                                      |                                                                            |
| A respons                                                                                                    | A response is sent to the com port from which the set (before execution) / get command was received<br>A response is sent to all com ports after command execution if HDCP-MOD was set by any other external<br>control device (device button, device menu or other) or if the HDCP mode changed |                                                                      |                                                                            |
| Notes                                                                                                    |                                                                                                    |                                                                      |                                                                            |
| Set HDCP working mode on the device input:<br>HDCP not supported - HDCP Off<br>HDCP support changes following detected sink - MIRROR OUTPUT |                                                                                                    |                                                                      |                                                                            |
| K-Config                                                                                                    | Example                                                                                                    |                                                                      |                                                                            |
|                                                                                                    | <b>DCP mode on input 3:</b><br>10D 3,0",0x0D                                                                                                    |                                                                      |                                                                            |

### HDCP-STAT

| Funct                                                                                                    | ions                                              | Permission                  | Transparency                             |  |
|----------------------------------------------------------------------------------------------------|---------------------------------------------------|-----------------------------|------------------------------------------|--|
| Set                                                                                                    | -                                                 | -                           | -                                        |  |
| Get                                                                                                    | HDCP-STAT?                                        | End User                    | Public                                   |  |
| Descr                                                                                                    | iption                                            | Syntax                      |                                          |  |
| Set                                                                                                    | -                                                 | -                           |                                          |  |
| Get                                                                                                    | Get HDCP signal status                            | #HDCP-STAT?SPst             | age,stage_idCR                           |  |
| Respo                                                                                                    | onse                                              |                             |                                          |  |
| ~nn@ <b>I</b>                                                                                                    | <b>HDCP-STAT</b> SP <i>stage</i> , <i>stage_i</i> | d,status <mark>CR LF</mark> |                                          |  |
| Param                                                                                                    | neters                                            |                             |                                          |  |
|                                                                                                    | <b>- - - - - - - - - -</b>                        | HDCP Off), 1 (HDCP On), 2   | 2 (Follow input), 3 (Mirror output – MAC |  |
| Response Trigger                                                                                                    |                                                   |                             |                                          |  |
| Respo                                                                                                    | onse is sent to the com port from                 | which the Get command wa    | as received                              |  |
| Notes                                                                                                    | i                                                 |                             |                                          |  |
| Output stage $(1)$ – get the HDCP signal status of the sink device connected to the specified output Input stage $(0)$ – get the HDCP signal status of the source device connected to the specified input |                                                   |                             |                                          |  |
| K-Config Example                                                                                                    |                                                   |                             |                                          |  |
| K-Cor                                                                                                    | nfig Example                                      |                             |                                          |  |

LDEDID

|                                                                                                    | ons                                                                                                    | Permission                                                                                                    | Transparency                                                                                                    |  |
|----------------------------------------------------------------------------------------------------|----------------------------------------------------------------------------------------------------|----------------------------------------------------------------------------------------------------|----------------------------------------------------------------------------------------------------|--|
| Set                                                                                                    | LDEDID                                                                                                    | End User                                                                                                    | Public                                                                                                    |  |
| Get                                                                                                    | -                                                                                                    | -                                                                                                    | -                                                                                                    |  |
| Descri                                                                                                    | ption                                                                                                    | Syntax                                                                                                    |                                                                                                    |  |
| Set                                                                                                    | Write EDID data from external application to device                                                                   | Multi-step syntax (see following steps)                                                                                             |                                                                                                    |  |
| Get                                                                                                    | -                                                                                                    | -                                                                                                    |                                                                                                    |  |
| Respo                                                                                                    | nse                                                                                                    |                                                                                                    |                                                                                                    |  |
| Step 2:                                                                                                    | nse 1: ~nn@LDEDIDSPeeprom_id,sizeSPR<br>If READY was received, send EDID_DATA<br>nse 2: ~nn@LDEDIDSPeeprom_id,sizeSPO |                                                                                                    | EDIDSPERRnnCR LF                                                                                                 |  |
| <pre>eeprom_id - Input port EEPROM destination for the EDID data: 1-16 (varies according to installed input<br/>cards, see Port Numbering on page 12)<br/>size - EDID data size<br/>EDID_DATA - HEX or KFW file in protocol packets (see Using the Packet Protocol on page 151)</pre> |                                                                                                    |                                                                                                    |                                                                                                    |  |
| size-                                                                                                    | EDID data size                                                                                                    | ee <u>Using the Packet Pro</u>                                                                                                    | <u>tocol</u> on page <u>151</u> )                                                                                |  |
| size-<br>EDID<br>Respo                                                                                                    | EDID data size                                                                                                    |                                                                                                    |                                                                                                    |  |
| size -<br>EDID<br>Respor<br>Notes<br>When t<br>wait mo<br>If the u<br>before<br>regular<br>error a                                                                                                    | - EDID data size<br>DATA – HEX or KFW file in protocol packets (se<br>nse Trigger                                     | before execution) commes with <b>READY</b> and enters<br>sets and not regular protection or is interrupted for<br>n@LDEDIDSPERR01CR | and was received<br>s the special EDID packet<br>ocol commands.<br>more than 30 seconds<br>LF and returns to the |  |

| Functions Permission |                                               | Permission                 | Transparency  |  |  |
|----------------------|-----------------------------------------------|----------------------------|---------------|--|--|
| Set                  | LOCK-FP                                       | End User                   | Public        |  |  |
| Get                  | LOCK-FP?                                      | End User                   | Public        |  |  |
| Descri               | ption                                         | Syntax                     |               |  |  |
| Set                  | Lock front panel                              | #LOCK-FPSPlock_mo          | odeCR         |  |  |
| Get                  | Get front panel lock state                    | #LOCK-FP?CR                |               |  |  |
| Respo                | nse                                           |                            |               |  |  |
| Set: ~r              | n@LOCK-FPSPlock_modeSPOKCR_LF                 |                            |               |  |  |
| Get: ~I              | nn@ <b>lock-fP</b> SP <i>lock_mode</i> CR_lF  |                            |               |  |  |
| Param                | eters                                         |                            |               |  |  |
| lock_                | mode - 0/OFF (unlocks the front panel buttons | ), 1/ON (locks the front p | anel buttons) |  |  |
| Respo                | nse Trigger                                   |                            |               |  |  |
|                      |                                               |                            |               |  |  |
| Notes                |                                               |                            |               |  |  |
|                      |                                               |                            |               |  |  |
| K-Con                | K-Config Example                              |                            |               |  |  |
| Lock th              | e front panel of the VS-1616DN-EM:            |                            |               |  |  |

"#LOCK-FP 1", 0x0D

**MODULE-INFO** 

| Functio          | ons                                            | Permission                            | Transparency                          |  |
|------------------|------------------------------------------------|---------------------------------------|---------------------------------------|--|
| Set              | -                                              | -                                     | -                                     |  |
| Get              | MODULE-INFO?                                   | End User                              | Public                                |  |
| Descrip          | otion                                          | Syntax                                |                                       |  |
| Set              | -                                              | -                                     |                                       |  |
| Get              | Get module information                         | #MODULE-INFO?S                        | Pslot_idCR                            |  |
| Respor           | ise                                            |                                       |                                       |  |
| ~nn@MC           | DDULE-INFOSPslot_id,m_direc                    | tion,channel_star                     | ct,channel_end,m_type,FW_ver,         |  |
| upgrac           | dable_f,statusCR LF?CR LF                      |                                       |                                       |  |
| Parame           | eters                                          |                                       |                                       |  |
| slot i           | .d – Module ID (slot number): 0 (cont          | trol module), 1–16 (I/C               | cards), 200 (test module),            |  |
| 201(             | (keyboard software application), 202           | (keyboard hardware)                   |                                       |  |
| m_dire           | ection - Transmission direction: 0 (           | input), 1 (output), 2 (ui             | nknown)                               |  |
| channe           | el_start – Start ID of the port in the         | e device: 1-17                        |                                       |  |
| channe           | el_end – End ID of the port in the de          | vice: 1-17                            |                                       |  |
| m_type           | e – Module type: 0 (DVI), 1 (HDCP),            | 03 <b>(HDMI)</b> , 4 <b>(DL)</b> , 06 | (HS), 07 (DP), 08 (SDI), 09 (F610),   |  |
| •                | 670), 12 (DGKat), 16 (VGA), 18 (VG             | GAA), 22 (AAD), 24 (H                 | AA), 25 (HAD), 30 (HDBT),             |  |
| 32 (SDI          | , ·                                            |                                       |                                       |  |
| •                | IDBT7), 41 (UHD), 42 (UHDA), 45 (I             | , · · · · ·                           | ,                                     |  |
| _                |                                                | •                                     | groups are: major.minor.build version |  |
|                  | —                                              |                                       | d: 0 (not upgradable), 1 (upgradable) |  |
|                  | a – Module status: 0 (OK), 1 (unknow           | n error), 2 (no commu                 | nication), 3 (module missing)         |  |
| Respor           | nse Trigger                                    |                                       |                                       |  |
|                  |                                                |                                       |                                       |  |
| Notes            |                                                |                                       |                                       |  |
| lf m_di          | rection <b>is</b> 2, <b>the</b> channel_start, | channel_end and m                     | _type values are irrelevant           |  |
| K-Config Example |                                                |                                       |                                       |  |

"#MODULE-INFO? 14",0x0D

### **MODULE-TYPE**

|                                                                                                    | MODULE-IYPE                                                            |                         |               |  |  |
|----------------------------------------------------------------------------------------------------|------------------------------------------------------------------------|-------------------------|---------------|--|--|
| Func                                                                                                    | tions                                                                  | Permission              | Transparency  |  |  |
| Set                                                                                                    | MODULE-TYPE                                                            | Admin                   | Public        |  |  |
| Get                                                                                                    | MODULE-TYPE?                                                           | End User                | Public        |  |  |
| Desc                                                                                                    | ription                                                                | Syntax                  |               |  |  |
| Set                                                                                                    | Set module type and slot location                                      | # <b>MODULE-TYPE</b> SP | n_id,m_typeCR |  |  |
| Get                                                                                                    | Get module type and status by slot location                            | #MODULE-TYPE?SE         | m_idCR        |  |  |
| Resp                                                                                                    | onse                                                                   |                         |               |  |  |
| ~nn@                                                                                                    | <b>MODULE-TYPE</b> SPm_id,m_type,statusCR_LF                           |                         |               |  |  |
| Parar                                                                                                    | neters                                                                 |                         |               |  |  |
| <ul> <li>m_id – Module ID (slot number): 0 (control module), 1-16 (I/O cards), 200 (test module), 201 (keyboard software application), 202 (keyboard hardware)</li> <li>m_type – Module type: 0 (DVI), 1 (HDCP), 03 (HDMI), 4 (DL), 06 (HS), 07 (DP), 08 (SDI), 09 (F610), 10 (F670), 12 (DGKat), 16 (VGA), 18 (VGAA), 22 (AAD), 24 (HAA), 25 (HAD), 30 (HDBT), 32 (SDIA), 34 (HDBT7), 41 (UHD), 42 (UHDA), 45 (DTAxr), 47 (control module)</li> <li>status – Module status: 0 (OK), 1 (unknown error), 2 (no communication), 3 (module missing)</li> </ul> |                                                                        |                         |               |  |  |
| Resp                                                                                                    | onse Trigger                                                           |                         |               |  |  |
| Notes                                                                                                    |                                                                        |                         |               |  |  |
| K-Config Example                                                                                                    |                                                                        |                         |               |  |  |
|                                                                                                    | ne card (module) installed in slot 4 to HDBT:<br>DULE-TYPE 04,30",0x0D |                         |               |  |  |

### **MODULE-VER**

| Functio                                                                                                    | ns                                              | Permission       | Transparency |  |  |  |
|----------------------------------------------------------------------------------------------------|-------------------------------------------------|------------------|--------------|--|--|--|
| Set                                                                                                    | -                                               | -                | -            |  |  |  |
| Get                                                                                                    | MODULE-VER?                                     | End User         | Public       |  |  |  |
| Descrip                                                                                                    | tion                                            | Syntax           |              |  |  |  |
| Set                                                                                                    | -                                               | -                |              |  |  |  |
| Get                                                                                                    | Get module firmware version                     | #MODULE-VER?SPm_ | idCR         |  |  |  |
| Respon                                                                                                    | se                                              |                  |              |  |  |  |
| ~nn@ <b>MO</b>                                                                                                    | <b>DULE-VER</b> SP <i>m_id,FW_version</i> CR_LF |                  |              |  |  |  |
| Parame                                                                                                    | ters                                            |                  |              |  |  |  |
| <ul> <li>m_id - Module ID (slot number): 0 (control module), 1-16 (I/O cards), 200 (test module), 201 (keyboard software application), 202 (keyboard hardware)</li> <li>FW version - XX.XX.XXX where the digit groups are: major.minor.build version</li> </ul> |                                                 |                  |              |  |  |  |
| Respon                                                                                                    | se Trigger                                      |                  |              |  |  |  |
|                                                                                                    |                                                 |                  |              |  |  |  |
| Notes                                                                                                    |                                                 |                  |              |  |  |  |
|                                                                                                    |                                                 |                  |              |  |  |  |
| K-Confi                                                                                                    | K-Config Example                                |                  |              |  |  |  |
| "#MODU                                                                                                    | LE-VER? 15",0x0D                                |                  |              |  |  |  |

# **Routing Commands**

| Command   | Description                              |
|-----------|------------------------------------------|
| DISPLAY   | Get validity status of output            |
| INFO-IO   | Read in/out count                        |
| INFO-PRST | Read max preset count                    |
| PRST-LST  | Read saved presets list                  |
| PRST-RCL  | Recall saved preset                      |
| PRST-STO  | Store current connections to preset      |
| PRST-VID  | Read video connections from saved preset |
| SIGNAL    | Valid / Invalid input                    |
| VID       | Switch Video only                        |

#### DISPLAY

| Functions Permission |                                                                                                    | Permission               | Transparency        |  |  |
|----------------------|----------------------------------------------------------------------------------------------------|--------------------------|---------------------|--|--|
| Set                  | -                                                                                                    | -                        | -                   |  |  |
| Get                  | DISPLAY?                                                                                                 | End User                 | Public              |  |  |
| Descrip              | tion                                                                                                    | Syntax                   |                     |  |  |
| Set                  | -                                                                                                    | -                        |                     |  |  |
| Get                  | Get validity status of output                                                                            | <b>#DISPLAY?</b> SPout_i | <i>d</i> CR         |  |  |
| Respon               | se                                                                                                    |                          |                     |  |  |
| ~nn@ <b>DI</b>       | <b>SPLAY</b> SPout_id,validity_flagCR_LF                                                                 |                          |                     |  |  |
| Parame               | ters                                                                                                    |                          |                     |  |  |
|                      | - output number: 1-16 (varies according to ins                                                           | talled output cards, see | Port                |  |  |
|                      | ing on page <u>12</u> )                                                                                  |                          |                     |  |  |
|                      | validity_flag - validity status of output: 0 (output is invalid - HPD off), 1 (output is valid - HPD on) |                          |                     |  |  |
| -                    | Response Trigger                                                                                         |                          |                     |  |  |
|                      | nse is sent to the com port from which the Get w                                                         |                          | mand execution and: |  |  |
|                      | ery change in output HPD status from on to off (<br>ery change in output HPD status from off to on (     | ,                        |                     |  |  |
| Notes                |                                                                                                    | 1)                       |                     |  |  |
| Notes                |                                                                                                    |                          |                     |  |  |
| K-Confi              | K-Config Example                                                                                         |                          |                     |  |  |
|                      | validity status of output 8:                                                                             |                          |                     |  |  |
|                      | LAY 8", 0x0D                                                                                             |                          |                     |  |  |

**INFO-IO** 

| FunctionsPermissionTransparency |                            | Transparency          |         |  |  |  |
|---------------------------------|----------------------------|-----------------------|---------|--|--|--|
| Set                             | -                          | -                     | -       |  |  |  |
| Get                             | INFO-IO?                   | End User              | Public  |  |  |  |
| Descri                          | otion                      | Syntax                |         |  |  |  |
| Set                             | -                          | -                     |         |  |  |  |
| Get                             | Get in/out count           | #INFO-IO?CR           |         |  |  |  |
| Respo                           | nse                        |                       |         |  |  |  |
| ~nn@ <b>I</b>                   | NFO-IO?SPINSPinputs_c      | ount,OUTSPoutputs_cou | ntCR LF |  |  |  |
| Parame                          | eters                      |                       |         |  |  |  |
| inputs                          | s_count – number of inputs | in the unit           |         |  |  |  |
| output                          | ts_count – number of outpu | ts in the unit        |         |  |  |  |
| Respoi                          | nse Trigger                |                       |         |  |  |  |
|                                 |                            |                       |         |  |  |  |
| Notes                           |                            |                       |         |  |  |  |
|                                 |                            |                       |         |  |  |  |
| K-Conf                          | ig Example                 |                       |         |  |  |  |
| "#INFC                          | D-IO?",0x0D                |                       |         |  |  |  |

#### **INFO-PRST**

| Function                                                                                        | S                                             | Permission                | Transparency  |  |  |
|-------------------------------------------------------------------------------------------------|-----------------------------------------------|---------------------------|---------------|--|--|
| Set                                                                                             | -                                             | -                         | -             |  |  |
| Get                                                                                             | INFO-PRST?                                    | End User                  | Public        |  |  |
| Descripti                                                                                       | on                                            | Syntax                    |               |  |  |
| Set                                                                                             | -                                             | -                         |               |  |  |
| Get                                                                                             | Get maximum preset count                      | #INFO-PRST?CR             |               |  |  |
| Respons                                                                                         | e                                             |                           |               |  |  |
| ~nn@INF                                                                                         | <b>O-PRST?</b> SPVIDSP <i>preset_video_co</i> | ount,AUDSPpreset_aud      | io_countCR LF |  |  |
| Paramete                                                                                        | ers                                           |                           |               |  |  |
| preset_                                                                                         | video_count - maximum number of v             | video presets in the unit |               |  |  |
| preset_                                                                                         | audio_count – maximum number of a             | audio presets in the unit |               |  |  |
| Respons                                                                                         | Response Trigger                              |                           |               |  |  |
|                                                                                                 |                                               |                           |               |  |  |
| Notes                                                                                           |                                               |                           |               |  |  |
| In most units, video and audio presets with the same number are stored and recalled together by |                                               |                           |               |  |  |
|                                                                                                 | commands #PRST-STO and #PRST-RCL              |                           |               |  |  |
|                                                                                                 | Example                                       |                           |               |  |  |
| "#INFO-                                                                                         | PRST?", 0x0D                                  |                           |               |  |  |

**PRST-LST** 

| Functio                                                                                                    | ns                                  | Permission           | Transparency |  |  |
|----------------------------------------------------------------------------------------------------|-------------------------------------|----------------------|--------------|--|--|
| Set                                                                                                    | -                                   | -                    | -            |  |  |
| Get                                                                                                    | PRST-LST?                           | End User             | Public       |  |  |
| Descript                                                                                                    | tion                                | Syntax               |              |  |  |
| Set                                                                                                    | -                                   | -                    |              |  |  |
| Get                                                                                                    | Get list of saved presets           | <b>#PRST-LST?</b> CR |              |  |  |
| Respons                                                                                                    | se                                  |                      |              |  |  |
| ~nn@ <b>PR</b>                                                                                                    | <b>ST-LST</b> SPpreset,preset,CR LF |                      |              |  |  |
| Paramet                                                                                                    | ters                                |                      |              |  |  |
| preset                                                                                                    | - preset number: 1-60               |                      |              |  |  |
| Respons                                                                                                    | se Trigger                          |                      |              |  |  |
|                                                                                                    |                                     |                      |              |  |  |
| Notes                                                                                                    | Notes                               |                      |              |  |  |
| In most units, video and audio presets with the same number are stored and recalled together by commands #PRST-STO and #PRST-RCL |                                     |                      |              |  |  |

# K-Config Example

"#PRST-LST?",0x0D

#### PRST-RCL

| Functions                                                                                                    |                              | Permission                        | Transparency |  |  |  |
|----------------------------------------------------------------------------------------------------|------------------------------|-----------------------------------|--------------|--|--|--|
| Set                                                                                                    | PRST-RCL                     | End User                          | Public       |  |  |  |
| Get                                                                                                    | -                            | -                                 | -            |  |  |  |
| Description                                                                                                    |                              | Syntax                            |              |  |  |  |
| Set                                                                                                    | Recall (load) a saved preset | <b>#PRST-RCL</b> SP <i>preset</i> | CR           |  |  |  |
| Get                                                                                                    | -                            | -                                 |              |  |  |  |
| Respons                                                                                                    | se                           |                                   |              |  |  |  |
| ~nn@ <b>PRST-RCL</b> SPpresetCR LF                                                                                               |                              |                                   |              |  |  |  |
| Parameters                                                                                                    |                              |                                   |              |  |  |  |
| preset                                                                                                    | preset – preset number: 1-60 |                                   |              |  |  |  |
| Response Trigger                                                                                                    |                              |                                   |              |  |  |  |
|                                                                                                    |                              |                                   |              |  |  |  |
| Notes                                                                                                    | Notes                        |                                   |              |  |  |  |
| In most units, video and audio presets with the same number are stored and recalled together by commands #PRST-STO and #PRST-RCL |                              |                                   |              |  |  |  |
| K-Config Example                                                                                                    |                              |                                   |              |  |  |  |
| Recall previously saved connections, volumes, and modes (audio and video routing table) from preset 5: "#PRST-RCL 5", 0x0D       |                              |                                   |              |  |  |  |

#### **PRST-STO**

| Functions                                                                                                    |                                                          | Permission            | Transparency |  |  |
|----------------------------------------------------------------------------------------------------|----------------------------------------------------------|-----------------------|--------------|--|--|
| Set                                                                                                    | PRST-STO                                                 | End User              | Public       |  |  |
| Get                                                                                                    | -                                                        | -                     | -            |  |  |
| Description                                                                                                    |                                                          | Syntax                |              |  |  |
| Set                                                                                                    | Store current connections, volumes and modes as a preset | # <b>PRST-STO</b> SPp | resetCR      |  |  |
| Get                                                                                                    | -                                                        | -                     |              |  |  |
| Resp                                                                                                    | Response                                                 |                       |              |  |  |
| ~nn@ <b>PRST-STO</b> SP <i>preset</i> CR LF                                                                                                    |                                                          |                       |              |  |  |
| Parameters                                                                                                    |                                                          |                       |              |  |  |
| preset - preset number: 1-60                                                                                                    |                                                          |                       |              |  |  |
| Response Trigger                                                                                                    |                                                          |                       |              |  |  |
|                                                                                                    |                                                          |                       |              |  |  |
| Notes                                                                                                    |                                                          |                       |              |  |  |
| In most units, video and audio presets with the same number are stored and recalled together by commands <b>#PRST-STO</b> and <b>#PRST-RCL</b> |                                                          |                       |              |  |  |

#### K-Config Example

Store the current connections, volumes, and modes (audio and video routing table) to preset 8: "#PRST-STO 8",0x0D

#### PRST-VID

| Functions                                                                                                    |                                         | Permission                                                          | Transparency |  |
|----------------------------------------------------------------------------------------------------|-----------------------------------------|---------------------------------------------------------------------|--------------|--|
| Set                                                                                                    | -                                       | -                                                                   | -            |  |
| Get                                                                                                    | PRST-VID?                               | End User                                                            | Public       |  |
| Description                                                                                                    |                                         | Syntax                                                              |              |  |
| Set                                                                                                    | -                                       | -                                                                   |              |  |
| Get                                                                                                    | Get video connections from saved preset | <b>#PRST-VID?</b> SPpreset,outCR<br># <b>PRST-VID?</b> SPpreset,*CR |              |  |
| Respo                                                                                                    | nse                                     |                                                                     |              |  |
| ~nn@PRST-VIDSPpreset,in>outCR LF<br>or                                                                                                    |                                         |                                                                     |              |  |
|                                                                                                    | RST-VIDSPpreset, in>1, in>2, in>3,CR LF |                                                                     |              |  |
| Parame                                                                                                    | eters                                   |                                                                     |              |  |
| <pre>preset - preset number: 1-60 in - input number: 0 (if output disconnected), 1-16 (varies according to installed input cards, see Port Numbering on page 12) &gt; - connection character between in and out parameters out - output number: 1-16 (varies according to installed output cards, see Port Numbering on page 12), * (all outputs)</pre> |                                         |                                                                     |              |  |
| Response Trigger                                                                                                    |                                         |                                                                     |              |  |
|                                                                                                    |                                         |                                                                     |              |  |
| Notes                                                                                                    |                                         |                                                                     |              |  |
| In most units, video and audio presets with the same number are stored and recalled together by commands #PRST-STO and #PRST-RCL                                                                                                    |                                         |                                                                     |              |  |
| K-Config Example                                                                                                    |                                         |                                                                     |              |  |
| Get the source of video output 2 from preset 3:<br>"#PRST-VID? 3,2",0x0D                                                                                                    |                                         |                                                                     |              |  |

SIGNAL

| Functions                                                                                                    |                                         | Permission         | Transparency |  |  |
|----------------------------------------------------------------------------------------------------|-----------------------------------------|--------------------|--------------|--|--|
| Set                                                                                                    | -                                       | -                  | -            |  |  |
| Get                                                                                                    | SIGNAL?                                 | End User           | Public       |  |  |
| Description                                                                                                    |                                         | Syntax             |              |  |  |
| Set                                                                                                    | -                                       | -                  |              |  |  |
| Get                                                                                                    | Get input signal validity status        | #SIGNAL?SPinp_idCR |              |  |  |
| Respon                                                                                                    | se                                      |                    |              |  |  |
| ~nn@ <b>SI</b>                                                                                                    | <b>GNAL</b> SPinp_id,validity_flagCR LF |                    |              |  |  |
| Parame                                                                                                    | ters                                    |                    |              |  |  |
| <i>inp_id</i> – input number: 1–16 (varies according to installed input cards, see <u>Port Numbering</u> on page <u>12</u> )<br><i>validity flag</i> – validity status according to signal validation: 0 (input is invalid), 1 (input is valid) |                                         |                    |              |  |  |
| Response Trigger                                                                                                    |                                         |                    |              |  |  |
| After execution, a response is sent to the com port from which the Get was received<br>Response is sent after every change in input signal status valid to invalid, or invalid to valid                                                         |                                         |                    |              |  |  |
| Notes                                                                                                    |                                         |                    |              |  |  |
|                                                                                                    |                                         |                    |              |  |  |
| K-Config Example                                                                                                    |                                         |                    |              |  |  |
| Get the input signal lock status of input 2:<br>"#SIGNAL? 2", 0x0D                                                                                                    |                                         |                    |              |  |  |

VID

| VID                                                                                                    |                                                                            |                                                                                                    |                                                                                                    |  |
|----------------------------------------------------------------------------------------------------|----------------------------------------------------------------------------|----------------------------------------------------------------------------------------------------|----------------------------------------------------------------------------------------------------|--|
| Functions                                                                                                    |                                                                            | Permission                                                                                                    | Transparency                                                                                                    |  |
| Set                                                                                                    | VID                                                                        | End User                                                                                                    | Public                                                                                                    |  |
| Get                                                                                                    | VID?                                                                       | End User                                                                                                    | Public                                                                                                    |  |
| Description                                                                                                    |                                                                            | Syntax                                                                                                    |                                                                                                    |  |
| Set                                                                                                    | Set video switch state                                                     | # <b>VID</b> SPin>out,in>ou                                                                                                    | t,CR                                                                                                    |  |
| Get                                                                                                    | Get video switch state                                                     | # <b>VID?</b> SP <i>out</i> CR<br># <b>VID?</b> SP*CR                                                                                                    |                                                                                                    |  |
| Response                                                                                                    |                                                                            |                                                                                                    |                                                                                                    |  |
| ~nn@vi<br>Get: ~nn@vi                                                                                                    | DSPin>outCR LF<br>:DSPin>outCR LF<br>DSPin>outCR LF<br>:DSPin>1,in>2,CR LH | ]                                                                                                    |                                                                                                    |  |
| Parameters                                                                                                    |                                                                            |                                                                                                    |                                                                                                    |  |
|                                                                                                    | character between in and o<br>mber: 1-16 (varies accord                    |                                                                                                    | ls, see <u>Port Numbering</u> on page <u>12</u> ),                                                                |  |
| Examples                                                                                                    |                                                                            |                                                                                                    |                                                                                                    |  |
| Switch video inp                                                                                                    | ut 2 to output 4                                                           | #V 2>4CR                                                                                                    | ~01@VID 2>4CRLF                                                                                                   |  |
| Switch video inp<br>machine 6                                                                                                    | ut 4 to output 2 in                                                        | #6@VID 4>2CR                                                                                                    | ~06@VID 4>2CRLF                                                                                                   |  |
| Switch video inp                                                                                                    | ut 3 to all outputs                                                        | #V 3>*CR                                                                                                    | ~01@VID 3>*CRLF                                                                                                   |  |
| Chaining multipl commands                                                                                                    | e V 3>4,2>2,<br>*CR                                                        | 2>1,0>2   V 3>9                                                                                                    |                                                                                                    |  |
| video input<br>video input<br>disconnect<br>2. Switch vide<br>existent)<br>3. Get status of<br>Command pro<br>entering CR<br>A response is<br>after processio |                                                                            | o input 3 to output 4,<br>2 to output 2,<br>2 to output 1 and<br>video output 2<br>o input 3 to output 9 (non-<br>of all video links<br>ocessing begins after<br>sent for each command | ~VID 3>4 CRLF<br>~VID 2>2 CRLF<br>~VID 2>1 CRLF<br>~VID 0>2 CRLF<br>~VID ERR003 CRLF<br>~VID 2>1,0>2,1>3, 3>4CRLF |  |
| K-Config Exam                                                                                                    | ple                                                                        |                                                                                                    |                                                                                                    |  |
| Set the video switch state from input 4 to output 2:<br>"#VID 4>2", 0x0D                                                                                      |                                                                            |                                                                                                    |                                                                                                    |  |

# **Video Commands**

| Command       | Description                        |
|---------------|------------------------------------|
| BRIGHTNESS    | Set/get brightness value           |
| CONTRAST      | Set/get contrast value             |
| DETAIL-TIMING | Set/get detailed timing parameters |
| H-PHASE       | Set/get H-Phase value              |

## BRIGHTNESS

| Functions                                                                                 |                                                                                                    | Permission                                                                       | Transparency                                                                                |  |  |  |
|-------------------------------------------------------------------------------------------|----------------------------------------------------------------------------------------------------|----------------------------------------------------------------------------------|---------------------------------------------------------------------------------------------|--|--|--|
| Set                                                                                       | BRIGHTNESS                                                                                                    | End User                                                                         | Public                                                                                      |  |  |  |
| Get                                                                                       | BRIGHTNESS?                                                                                                    | End User                                                                         | Public                                                                                      |  |  |  |
| Descr                                                                                     | ription                                                                                                    | Syntax                                                                           | Syntax                                                                                      |  |  |  |
| Set                                                                                       | Set brightness value                                                                                                    | #BRIGHTNESS                                                                      | age,channel,valueCR                                                                         |  |  |  |
| Get                                                                                       | Get brightness value                                                                                                    | #BRIGHTNESS?SPs                                                                  | tage,channelCR                                                                              |  |  |  |
| Respo                                                                                     | onse                                                                                                    |                                                                                  |                                                                                             |  |  |  |
| ~nn@                                                                                      | BRIGHTNESSSPstage, char                                                                                                    | nnel,valueCR LF                                                                  |                                                                                             |  |  |  |
| Paran                                                                                     | neters                                                                                                    |                                                                                  | Parameters                                                                                  |  |  |  |
| chanr<br><mark>Numb</mark>                                                                | ering on page <u>12</u> )                                                                                                    | : 1-16 (varies according                                                         | to installed input / output cards, see Port                                                 |  |  |  |
| chanr<br><mark>Numb</mark><br>value                                                       | nel – input or output number:<br>ering on page <u>12</u> )                                                                                                    | : 1-16 (varies according                                                         | to installed input / output cards, see <u>Port</u><br>rent value), (decrease current value) |  |  |  |
| chanr<br><mark>Numb</mark><br>value                                                       | nel – input or output number:<br>ering on page <u>12</u> )<br>e – brightness in Kramer units<br>onse Trigger                                                                                  | : 1-16 (varies according                                                         | · · · · —                                                                                   |  |  |  |
| chanr<br>Numb<br>value<br>Respo<br>Notes<br>A minu                                        | nel – input or output number:<br>ering on page <u>12</u> )<br>e – brightness in Kramer units<br>onse Trigger<br>us sign precedes negative va                                                  | : 1-16 (varies according<br>s: 0-63, ++ (increase cur<br>lues                    | · · · · —                                                                                   |  |  |  |
| chanr<br>Numb<br>value<br>Respo<br>Notes<br>A minu<br>This c                              | nel – input or output number<br>ering on page <u>12</u> )<br>e – brightness in Kramer units<br>onse Trigger<br>us sign precedes negative va<br>ommand is only valid for VGA                   | : 1-16 (varies according<br>s: 0-63, ++ (increase cur<br>lues                    | · · · · —                                                                                   |  |  |  |
| chanr<br>Numb<br>value<br>Respo<br>Notes<br>A minu<br>This c<br>K-Cor                     | ering on page <u>12</u> )<br>– brightness in Kramer units<br>onse Trigger<br>us sign precedes negative va<br>ommand is only valid for VGA<br>nfig Example                                     | 1-16 (varies according<br>: 0-63, ++ (increase cu<br>lues<br>A cards             | · · · · —                                                                                   |  |  |  |
| chanr<br>Numb<br>value<br>Respo<br>Notes<br>A minu<br>This c<br>K-Cor<br>Set the          | ering on page <u>12</u> )<br>= – brightness in Kramer units<br>base Trigger<br>us sign precedes negative va<br>ommand is only valid for VGA<br>hfig Example<br>e brightness value of output 8 | 1-16 (varies according<br>: 0-63, ++ (increase cu<br>lues<br>A cards             | · · · · —                                                                                   |  |  |  |
| chanr<br>Numb<br>value<br>Respo<br>Notes<br>A minu<br>This c<br>K-Cor<br>Set the<br>"#BRI | ering on page <u>12</u> )<br>– brightness in Kramer units<br>onse Trigger<br>us sign precedes negative va<br>ommand is only valid for VGA<br>nfig Example                                     | 1-16 (varies according<br>10-63, ++ (increase cur<br>lues<br>A cards<br>3 to 60: | · · · · —                                                                                   |  |  |  |

# CONTRAST

| Functio                                                                                                    |                                                                                   | Permission                       | Transparency |
|----------------------------------------------------------------------------------------------------|-----------------------------------------------------------------------------------|----------------------------------|--------------|
| Set                                                                                                    | CONTRAST                                                                          | End User                         | Public       |
| Get                                                                                                    | CONTRAST?                                                                         | End User                         | Public       |
| Descrip                                                                                                    | otion                                                                             | Syntax                           |              |
| Set                                                                                                    | Set contrast value                                                                | <b>#CONTRAST</b> SPstage, channe | el,valueCR   |
| Get                                                                                                    | Get contrast value                                                                | <b>#CONTRAST?</b> SPstage,chanr  | nelCR        |
| Respor                                                                                                    | ise                                                                               |                                  |              |
| ~nn@CC                                                                                                    | <b>DNTRAST</b> SPstage, channel                                                   | valueCR LF                       |              |
| Parame                                                                                                    | eters                                                                             |                                  |              |
| <pre>stage - 1/IN (input), 2/OUT (output) channel - input or output number: 1-16 (varies according to installed input / output cards, see Port Numbering on page 12) value - contrast in Kramer units: 0-63, ++ (increase current value), (decrease current value) Response Trigger</pre> |                                                                                   |                                  |              |
| Notes                                                                                                    |                                                                                   |                                  |              |
|                                                                                                    | A minus sign precedes negative values<br>This command is only valid for VGA cards |                                  |              |
| K-Config Example                                                                                                    |                                                                                   |                                  |              |
| Set the contrast value of output 8 to 60:<br>"#CONTRAST 2,8,60",0x0D                                                                                                    |                                                                                   |                                  |              |
| Increase the contrast value of input 5 by 1 unit:<br>"#CONTRAST 1,5,++",0x0D                                                                                                    |                                                                                   |                                  |              |

### DETAIL-TIMING

| Functions                          |                                   | Permission                                      | Transparency |
|------------------------------------|-----------------------------------|-------------------------------------------------|--------------|
| Set                                | DETAIL-TIMING                     | End User                                        | Public       |
| Get                                | DETAIL-TIMING?                    | End User                                        | Public       |
| Descri                             | ption                             | Syntax                                          |              |
| Set                                | Set detailed timing<br>parameters | <b>#DETAIL-TIMING</b> SPparam, channel, valueCR |              |
| Get Get detailed timing parameters |                                   | #DETAIL-TIMING?SPparam,channelCR                |              |
| Respo                              | nse                               |                                                 |              |

~nn@DETAIL-TIMINGSPparam, channel, valueCR LF

#### Parameters

param – 1 (H-De-Start – horizontal start position of port video), 2 (H-De-Total – horizontal active pixels of port video), 3 (H-Total – total horizontal pixels of port video), 4 (V-De-Start – vertical start position of port video), 5 (V-De-Total – vertical active lines of port video), 6 (Auto-DE-Adjust – resolution detection mode), 7 (Auto-PHASE-Adjust – phase mode)

channel - input number: 1-16 (varies according to installed input cards, see Port

#### Numbering on page 12)

value - video parameter value in Kramer units:

for all param values: ++ (increase current value), -- (decrease current value)

for 1 (H-De-Start): 1-600

for 2 (H-De-Total): 1-4000

for 3 (H-Total): 1-7000

for 4 (V-De-Start): 1-255

for 5 (V-De-Total): 1-3000

for 6 (Auto-DE-Adjust): 0 (auto), 1 (user defined), 2 (auto adjust)

for 7 (Auto-PHASE-Adjust): 0 (auto), 1 (user defined), 2 (auto adjust)

### Response Trigger

### Notes

A minus sign precedes negative values.

The auto adjust feature (in the Auto-DE-Adjust and Auto-PHASE-Adjust parameters) requires the device to recalculate the parameters based on the currently connected source. The result may be different from the standard parameters for the currently set resolution. The result is saved in non-volatile memory and is recalled when the same source is used again. In order to revert to auto pre-defined parameters, either reset to factory setting with the relevant source connected or connect a different source.

### K-Config Example

Set the total horizontal pixels (H-Total parameter) of input 4 to 6000:

"#DETAIL-TIMING 3,4,6000",0x0D

Set the resolution detection mode (Auto-DE-Adjust parameter) of input 4 to auto adjust:

"#DETAIL-TIMING 6,4,2",0x0D

# **H-PHASE**

| n-FRAS                    |                                                                                                    |                                 |              |  |
|---------------------------|----------------------------------------------------------------------------------------------------|---------------------------------|--------------|--|
| Functions                 |                                                                                                    | Permission                      | Transparency |  |
| Set                       | H-PHASE                                                                                                    | End User                        | Public       |  |
| Get                       | H-PHASE?                                                                                                    | End User                        | Public       |  |
| Descrip                   | tion                                                                                                    | Syntax                          |              |  |
| Set                       | Set H-Phase value                                                                                                    | <b>#H-PHASE</b> SPstage, channe | l,valueCR    |  |
| Get                       | Get H-Phase value                                                                                                    | #H-PHASE?SPstage,chann          | elCR         |  |
| Respon                    | se                                                                                                    |                                 |              |  |
| ~nn@ <b>H-</b>            | PHASESPstage, channel, v                                                                                                    | alueCR LF                       |              |  |
| Parame                    | ters                                                                                                    |                                 |              |  |
| Number<br>value -         | <pre>stage - 1/IN (input), 2/OUT (output) channel - input or output number: 1-16 (varies according to installed input / output cards, see Port Numbering on page 12) value - H-Phase value in Kramer units: 0-63, ++ (increase current value), (decrease current value) Response Trigger</pre> |                                 |              |  |
| Notes<br>A minus          | sign precedes negative values                                                                                                    | 5                               |              |  |
| This cor                  | This command is only valid for VGA cards                                                                                                    |                                 |              |  |
| K-Confi                   | K-Config Example                                                                                                    |                                 |              |  |
| ₩#H-PH                    | Set the H-Phase value of output 8 to 60:<br>"#H-PHASE 2,8,60",0x0D<br>Increase the H-Phase value of input 5 by 1 unit:                                                                                                    |                                 |              |  |
| "#H-PHASE 1, 5, ++", 0x0D |                                                                                                    |                                 |              |  |

# **Audio Commands**

| Command | Description                                     |  |
|---------|-------------------------------------------------|--|
| AUD-LVL | Set/get audio level in specific amplifier stage |  |
| BALANCE | Set/get balance level                           |  |
| BASS    | Set/get audio bass level                        |  |
| MIX     | Set/get audio mix setting (stereo / mono)       |  |
| MUTE    | Set/get audio mute setting                      |  |
| TREBLE  | Set/get audio treble level                      |  |
| VOLUME  | Set/get simple audio volume                     |  |

# AUD-LVL

| Funct         | tions                                                                                                    | Permission                  | Transparency    |
|---------------|----------------------------------------------------------------------------------------------------|-----------------------------|-----------------|
| Set           | AUD-LVL                                                                                                    | End User                    | Public          |
| Get           | AUD-LVL?                                                                                                    | End User                    | Public          |
| Desci         | ription                                                                                                    | Syntax                      |                 |
| Set           | Set audio level in specific amplifier stage                                                                                                    | # <b>AUD-LVL</b> SPstage,ch | nannel,volumeCR |
| Get           | Get audio level in specific amplifier stage                                                                                                    | <b>#AUD-LVL?</b> SPstage,c  | channelCR       |
| Resp          | onse                                                                                                    |                             |                 |
| ~nn@          | AUD-LVLSPstage,channel,volumeCR LI                                                                                                    | 1                           |                 |
| Paran         | neters                                                                                                    |                             |                 |
| Numb<br>volur | nel – input or output number: 1–16 (varies ad<br>pering on page <u>12</u> )<br>me – audio level in Kramer units: 0–70, ++ (ind<br>onse Trigger |                             |                 |
|               | Notes                                                                                                    |                             |                 |
|               | The VOLUME command can also be used to set simple output audio volume.<br>A minus sign precedes negative values.                               |                             |                 |
| K-Coi         | K-Config Example                                                                                                    |                             |                 |
| "#AUI         | Set the audio level of output 8 to 30:<br>"#AUD-LVL 2,8,30",0x0D<br>Increase the audio level of input 3 by 1 unit:<br>"#AUD-LVL 1,3,++",0x0D   |                             |                 |

# BALANCE

| Funct                  | ions                                                                               | Permission                    | Transparency              |
|------------------------|------------------------------------------------------------------------------------|-------------------------------|---------------------------|
| Set                    | BALANCE                                                                            | End User                      | Public                    |
| Get                    | BALANCE?                                                                           | End User                      | Public                    |
| Descr                  | iption                                                                             | Syntax                        |                           |
| Set                    | Set the balance level                                                              | <b>#BALANCE</b> SPout_channel | ,balance_levelCR          |
| Get                    | Get the current balance level                                                      | <b>#BALANCE?</b> SPout_channe | lCR                       |
| Respo                  | onse                                                                               |                               |                           |
| ~nn@I                  | BALANCESPout_channel,balan                                                         | ce_levelCR LF                 |                           |
| Paran                  | neters                                                                             |                               |                           |
| balar<br><b>curren</b> | <u>ering</u> on page <u>12</u> )<br>nce_level – balance level in Kram<br>it value) | er units: 0-100, ++ (increase | current value), (decrease |
| Respo                  | onse Trigger                                                                       |                               |                           |
| Notes                  | ;                                                                                  |                               |                           |
| A min                  | us sign precedes negative values                                                   |                               |                           |
| K-Cor                  | K-Config Example                                                                   |                               |                           |
|                        | Set the balance level of output 5 to 50:<br>"#BALANCE 5,50",0x0D                   |                               |                           |
|                        | Increase the balance level of output 5 by 1 unit:<br>"#BALANCE 5,++",0x0D          |                               |                           |

# BASS

| Funct                                                              | ions                                                          | Permission                | Transparency      |
|--------------------------------------------------------------------|---------------------------------------------------------------|---------------------------|-------------------|
| Set                                                                | BASS                                                          | End User                  | Public            |
| Get                                                                | BASS?                                                         | End User                  | Public            |
| Descr                                                              | iption                                                        | Syntax                    |                   |
| Set                                                                | Set the audio bass level                                      | <b>#BASS</b> SPchannel,ba | ss_levelCR        |
| Get                                                                | Get the current audio bass level                              | <b>#BASS?</b> SPchannelCR |                   |
| Respo                                                              | onse                                                          |                           |                   |
| ~nn@ <b>E</b>                                                      | BASSSPchannel,bass_levelCR LF                                 |                           |                   |
| Param                                                              | neters                                                        |                           |                   |
| value)                                                             | _level – bass level in Kramer units: 0-15, ++<br>onse Trigger | (increase current value), | (decrease current |
| Notes                                                              |                                                               |                           |                   |
|                                                                    | us sign precedes negative values                              |                           |                   |
| K-Config Example                                                   |                                                               |                           |                   |
| Set the bass level of output 10 to 4:<br>"#BASS 10,4",0x0D         |                                                               |                           |                   |
| Decrease the bass level of output 5 by 1 unit:<br>"#BASS 5,", 0x0D |                                                               |                           |                   |

MIX

| Funct                          | tions                                                                                                    | Permission             | Transparency |
|--------------------------------|----------------------------------------------------------------------------------------------------|------------------------|--------------|
| Set                            | MIX                                                                                                    | End User               | Public       |
| Get                            | MIX?                                                                                                    | End User               | Public       |
| Desci                          | ription                                                                                                    | Syntax                 |              |
| Set                            | Set audio mix (stereo/mono)                                                                                                | # <b>MIX</b> SPchanne  | l,mix_modeCR |
| Get                            | Get audio mix setting (stereo/mono)                                                                                        | # <b>MIX?</b> SPchanne | elCR         |
| Response                       |                                                                                                    |                        |              |
| ~nn@MIXSPchannel,mix_modeCR LF |                                                                                                    |                        |              |
| Parameters                     |                                                                                                    |                        |              |
| <u>Numb</u>                    | nel – output number: 1-16 (varies according t<br>bering on page <u>12)</u><br>mode – mix mode setting: 0/0FF (analog audic | ·                      |              |

mono)

Response Trigger

Notes

Mix mode is an analog audio parameter used to set mono or stereo output

### K-Config Example

Set the mix mode of output 3 to off (stereo output):

"#MIX 3,0",0x0D

## MUTE

| Functions     |                                                               | Permission                  | Transparency               |
|---------------|---------------------------------------------------------------|-----------------------------|----------------------------|
| Set           | MUTE                                                          | End User                    | Public                     |
| Get           | MUTE?                                                         | End User                    | Public                     |
| Descr         | iption                                                        | Syntax                      |                            |
| Set           | Mute the audio output                                         | # <b>MUTE</b> SPchannel     | ,mute_modeCR               |
| Get           | Get audio mute setting                                        | #MUTE?SPchanne              | 1CR                        |
| Respo         | nse                                                           |                             |                            |
| ~nn@ <b>H</b> | <b>IUE</b> SPchannel,mute_modeCR I                            | 'E                          |                            |
| Param         | eters                                                         |                             |                            |
|               | e1 – output number: 1–16 (varies<br>ering on page <u>12</u> ) | according to installed outp | out cards, see <u>Port</u> |
| mute_         | mode - audio mute setting: 0/OFE                              | r (audio is enabled), 1/ON  | (audio is muted)           |
| Respo         | onse Trigger                                                  |                             |                            |
|               |                                                               |                             |                            |
| Notes         |                                                               |                             |                            |
|               |                                                               |                             |                            |
| K-Con         | fig Example                                                   |                             |                            |
| Muto t        | he audio of autout 9:                                         |                             |                            |

Mute the audio of output 8:

"#MUTE 8,1",0x0D

# TREBLE

| Functions                                                                                                    |                                                                       | Permission                   | Transparency |  |  |  |  |
|----------------------------------------------------------------------------------------------------|-----------------------------------------------------------------------|------------------------------|--------------|--|--|--|--|
| Set                                                                                                    | TREBLE                                                                | End User                     | Public       |  |  |  |  |
| Get                                                                                                    | TREBLE?                                                               | End User                     | Public       |  |  |  |  |
| Descri                                                                                                    | ption                                                                 | Syntax                       |              |  |  |  |  |
| Set                                                                                                    | Set the audio treble value                                            | <b>#TREBLE</b> SPchannel,tre | ble_levelCR  |  |  |  |  |
| Get                                                                                                    | Get the audio treble value                                            | <b>#TREBLE?</b> SPchannelCR  |              |  |  |  |  |
| Respo                                                                                                    | Response                                                              |                              |              |  |  |  |  |
| ~nn@ <b>T</b>                                                                                                    | <b>REBLE</b> SPchannel,treble_levelC                                  | 'R LF                        |              |  |  |  |  |
| Param                                                                                                    | eters                                                                 |                              |              |  |  |  |  |
| Numbering on page 12)<br>treble_level - treble level in Kramer units: 0-15, ++ (increase current value), (decrease current value)<br>Response Trigger |                                                                       |                              |              |  |  |  |  |
| Notes                                                                                                    |                                                                       |                              |              |  |  |  |  |
|                                                                                                    | A minus sign precedes negative values                                 |                              |              |  |  |  |  |
| K-Con                                                                                                    | K-Config Example                                                      |                              |              |  |  |  |  |
|                                                                                                    | Set the audio treble level of output 8 to 7:<br>"#TREBLE 8,7",0x0D    |                              |              |  |  |  |  |
|                                                                                                    | Decrease the treble level of output 5 by 1 unit:<br>"#TREBLE 5,",0x0D |                              |              |  |  |  |  |

### VOLUME

| Functions                                                                                                    |                                                                                                    | Permission                            | Transparency |  |  |  |
|----------------------------------------------------------------------------------------------------|----------------------------------------------------------------------------------------------------|---------------------------------------|--------------|--|--|--|
| Set                                                                                                    | VOLUME                                                                                                    | End User                              | Public       |  |  |  |
| Get                                                                                                    | VOLUME?                                                                                                    | End User                              | Public       |  |  |  |
| Description                                                                                                    |                                                                                                    | Syntax                                |              |  |  |  |
| Set                                                                                                    | Set simple audio volume                                                                                                    | <b>#VOLUME</b> SPout_channel,volumeCR |              |  |  |  |
| Get                                                                                                    | Get simple audio volume                                                                                                    | <b>#VOLUME?</b> SPout_channelCR       |              |  |  |  |
| Respo                                                                                                    | Response                                                                                                    |                                       |              |  |  |  |
| ~nn@ <b>v</b>                                                                                                    | <b>OLUME</b> SPout_channel,volumeCR                                                                                                    | LF                                    |              |  |  |  |
| Param                                                                                                    | eters                                                                                                    |                                       |              |  |  |  |
| <pre>out_channel - output number: 1-16 (varies according to installed output cards, see Port<br/>Numbering on page 12)<br/>volume - volume in Kramer units: 0-70, ++ (increase current value), (decrease current value)<br/>Response Trigger</pre> |                                                                                                    |                                       |              |  |  |  |
| Notes                                                                                                    |                                                                                                    |                                       |              |  |  |  |
|                                                                                                    | A minus sign precedes negative values<br>Use the AUD-LVL command to set / get the input audio level or the audio level in the amplifier stage. |                                       |              |  |  |  |
| K-Config Example                                                                                                    |                                                                                                    |                                       |              |  |  |  |
| "#VOLI                                                                                                    | Set the volume of output 8 to 25:<br>"#VOLUME 8,25",0x0D<br>Increase the volume of output 5 by 1 unit:<br>"#VOLUME 5,++",0x0D                  |                                       |              |  |  |  |

# **Using the Packet Protocol**

The packet protocol is designed to transfer large amounts of data, such as files, IR commands, EDID data, etc.

### To use the packet protocol:

- 1. Send a command, for example LDEDID
- 2. Receive READY or ERR###
- 3. If READY:
- Send a packet
- Receive OK on the last packet
- Receive OK for the command
- 4. Packet structure:
- Packet ID (1, 2, 3...) (2 bytes in length)
- Length (data length + 2 for CRC) (2 bytes in length)
- Data (data length -2 bytes)
- CRC 2 bytes

| 01        | 02 | 03  | 04  | 05   |     |
|-----------|----|-----|-----|------|-----|
| Packet ID |    | Len | gth | Data | CRC |

### 5. Response:

~*NNNN*SP**OK**CR LF

Where NNNN is the received packet ID in ASCII hex digits.

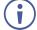

When calculating the CRC, the polynomial for the 16-bit CRC is: CRC-CCITT:  $0x1021 = x^{16} + x^{12} + x^5 + 1$ Initial value: 0000 Final XOR Value: 0

For a code example, see: sanity-free.org/133/crc 16 ccitt in csharp.html

CRC example: Data = "123456789" Result => 0x31C3 The warranty obligations of Kramer Electronics Inc. ("Kramer Electronics") for this product are limited to the terms set forth below: What is Covered

This limited warranty covers defects in materials and workmanship in this product.

#### What is Not Covered

This limited warranty does not cover any damage, deterioration or malfunction resulting from any alteration, modification, improper or unreasonable use or maintenance, misuse, abuse, accident, neglect, exposure to excess moisture, fire, improper packing and shipping (such claims must be presented to the carrier), lightning, power surges, or other acts of nature. This limited warranty does not cover any damage, deterioration or malfunction resulting from the installation or removal of this product from any installation, any unauthorized tampering with this product, any repairs attempted by anyone unauthorized by Kramer Electronics to make such repairs, or any other cause which does not relate directly to a defect in materials and/or workmanship of this product. This limited warranty does not cover cartons, equipment enclosures, cables or accessories used in conjunction with this product. Without limiting any other exclusion herein, Kramer Electronics does not warrant that the product covered hereby, including, without limitation, the technology and/or integrated circuit(s) included in the product, will not become obsolete or that such items are or will remain compatible with any other product or technology with which the product may be used.

#### How Long this Coverage Lasts

The standard limited warranty for Kramer products is seven (7) years from the date of original purchase, with the following exceptions:

- 1. All Kramer VIA hardware products are covered by a standard three (3) year warranty for the VIA hardware and a standard three (3) year warranty for firmware and software updates; all Kramer VIA accessories, adapters, tags, and dongles are covered by a standard one (1) year warranty
- Kramer fiber optic cables, adapter-size fiber optic extenders, pluggable optical modules, active cables, cable retractors, ring mounted adapters, portable power chargers, Kramer speakers, and Kramer touch panels are all covered by a standard one (1) year warranty. 2.
- All Kramer Cobra products, all Kramer Calibre products, all Kramer Minicom digital signage products, all HighSecLabs products, all 3. streaming, and all wireless products are covered by a standard three (3) year warranty.
- All Sierra Video MultiViewers are covered by a standard five (5) year warranty. 4
- 5. Sierra switchers & control panels are covered by a standard seven (7) year warranty (excluding power supplies and fans that are covered for three (3) years)
- 6 K-Touch software is covered by a standard one (1) year warranty for software updates.
- All Kramer passive cables are covered by a ten (10) year warranty. 7.

#### Who is Covered

Only the original purchaser of this product is covered under this limited warranty. This limited warranty is not transferable to subsequent purchasers or owners of this product.

#### What Kramer Electronics Will Do

Kramer Electronics will, at its sole option, provide one of the following three remedies to whatever extent it shall deem necessary to satisfy a proper claim under this limited warranty:

- Elect to repair or facilitate the repair of any defective parts within a reasonable period of time, free of any charge for the necessary parts and labor to complete the repair and restore this product to its proper operating condition. Kramer Electronics will also pay the shipping costs necessary to return this product once the repair is complete.
- Replace this product with a direct replacement or with a similar product deemed by Kramer Electronics to perform substantially the same 2. function as the original product. If a direct or similar replacement product is supplied, the original product's end warranty date remains unchanged and is transferred to the replacement product.
- Issue a refund of the original purchase price less depreciation to be determined based on the age of the product at the time remedy is sought 3. under this limited warranty.

#### What Kramer Electronics Will Not Do Under This Limited Warranty

If this product is returned to Kramer Electronics or the authorized dealer from which it was purchased or any other party authorized to repair Kramer Electronics products, this product must be insured during shipment, with the insurance and shipping charges prepaid by you. If this product is returned uninsured, you assume all risks of loss or damage during shipment. Kramer Electronics will not be responsible for any costs related to the removal or reinstallation of this product from or into any installation. Kramer Electronics will not be responsible for any costs related to any setting up this product, any adjustment of user controls or any programming required for a specific installation of this product.

#### How to Obtain a Remedy Under This Limited Warranty

To obtain a remedy under this limited warranty, you must contact either the authorized Kramer Electronics reseller from whom you purchased this product or the Kramer Electronics office nearest you. For a list of authorized Kramer Electronics resellers and/or Kramer Electronics authorized service providers, visit our web site at www.kramerav.com or contact the Kramer Electronics office nearest you.

In order to pursue any remedy under this limited warranty, you must possess an original, dated receipt as proof of purchase from an authorized Kramer Electronics reseller. If this product is returned under this limited warranty, a return authorization number, obtained from Kramer Electronics, will be required (RMA number). You may also be directed to an authorized reseller or a person authorized by Kramer Electronics to repair the product. If it is decided that this product should be returned directly to Kramer Electronics, this product should be properly packed, preferably in the original carton, for shipping. Cartons not bearing a return authorization number will be refused.

#### Limitation of Liability

THE MAXIMUM LIABILITY OF KRAMER ELECTRONICS UNDER THIS LIMITED WARRANTY SHALL NOT EXCEED THE ACTUAL PURCHASE PRICE PAID FOR THE PRODUCT. TO THE MAXIMUM EXTENT PERMITTED BY LAW, KRAMER ELECTRONICS IS NOT RESPONSIBLE FOR DIRECT, SPECIAL, INCIDENTAL OR CONSEQUENTIAL DAMAGES RESULTING FROM ANY BREACH OF WARRANTY OR CONDITION, OR UNDER ANY OTHER LEGAL THEORY. Some countries, districts or states do not allow the exclusion or limitation of relief, special, incidental, consequential or indirect damages, or the limitation of liability to specified amounts, so the above limitations or exclusions may not apply to you. Exclusive Remedy

TO THE MAXIMUM EXTENT PERMITTED BY LAW, THIS LIMITED WARRANTY AND THE REMEDIES SET FORTH ABOVE ARE EXCLUSIVE AND IN LIEU OF ALL OTHER WARRANTIES, REMEDIES AND CONDITIONS, WHETHER ORAL OR WRITTEN, EXPRESS OR IMPLIED. TO THE MAXIMUM EXTENT PERMITTED BY LAW, KRAMER ELECTRONICS SPECIFICALLY DISCLAIMS ANY AND ALL IMPLIED WARRANTIES, MAXIMUM EXTENT PERMITTED BY LAW, KRAMER ELECTRONICS SPECIFICALLY DISCLAIMS ANY AND ALL IMPLIED WARRANTIES, INCLUDING, WITHOUT LIMITATION, WARRANTIES OF MERCHANTABILITY AND FITNESS FOR A PARTICULAR PURPOSE. IF KRAMER ELECTRONICS CANNOT LAWFULLY DISCLAIM OR EXCLUDE IMPLIED WARRANTIES UNDER APPLICABLE LAW, THEN ALL IMPLIED WARRANTIES COVERING THIS PRODUCT, INCLUDING WARRANTIES OF MERCHANTABILITY AND FITNESS FOR A PARTICULAR PURPOSE, SHALL APPLY TO THIS PRODUCT AS PROVIDED UNDER APPLICABLE LAW. IF ANY PRODUCT TO WHICH THIS LIMITED WARRANTY APPLIES IS A "CONSUMER PRODUCT" UNDER THE MAGNUSON-MOSS WARRANTY ACT (15 U.S.C.A. §2301, ET SEQ.) OR OTHER APPLICABLE LAW, THE FOREGOING DISCLAIMER OF IMPLIED WARRANTIES SHALL NOT APPLY TO YOU.

APPLY TO YOU, AND ALL IMPLIED WARRANTIES ON THIS PRODUCT, INCLUDING WARRANTIES OF MERCHANTABILITY AND FITNESS FOR THE PARTICULAR PURPOSE, SHALL APPLY AS PROVIDED UNDER APPLICABLE LAW.

#### Other Conditions

This limited warranty gives you specific legal rights, and you may have other rights which vary from country to country or state to state. This limited warranty is void if (i) the label bearing the serial number of this product has been removed or defaced, (ii) the product is not distributed by Kramer Electronics or (iii) this product is not purchased from an authorized Kramer Electronics reseller. If you are unsure whether a reseller is an authorized Kramer Electronics reseller, visit our web site at www.kramerav.com or contact a Kramer Electronics office from the list at the end of this document.

Your rights under this limited warranty are not diminished if you do not complete and return the product registration form or complete and submit the online product registration form. Kramer Electronics thanks you for purchasing a Kramer Electronics product. We hope it will give you years of satisfaction.

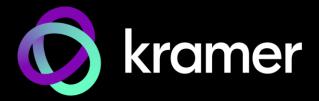

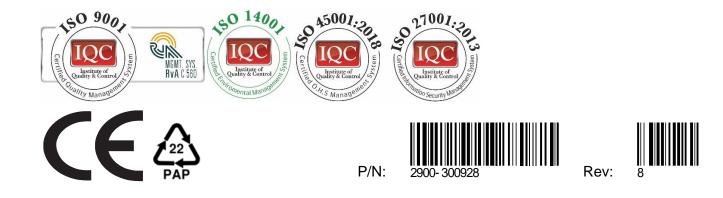

 $\triangle$ 

SAFETY WARNING

Disconnect the unit from the power supply before opening and servicing

For the latest information on our products and a list of Kramer distributors, visit our Web site where updates to this user manual may be found.

# We welcome your questions, comments, and feedback.

The terms HDMI, HDMI High-Definition Multimedia Interface, and the HDMI Logo are trademarks or registered trademarks of HDMI Licensing Administrator, Inc. All brand names, product names, and trademarks are the property of their respective owners.